# User's Guide PowerDVD 18 **CyberLink PC Mode**

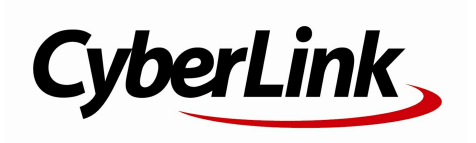

## **Copyright and Disclaimer**

All rights reserv ed.

To the extent allowed by law, PowerDVD IS PROVIDED "AS IS", WITHOUT WARRANTY OF ANY KIND, EITHER EXPRESS OR IMPLIED, INCLUDING WITHOUT LIMITATION ANY WARRANTY FOR INFORMATION, SERVICES, OR PRODUCTS PROVIDED THROUGH OR IN CONNECTION WITH PowerDVD AND ANY IMPLIED WARRANTIES OF MERCHANTABILITY, FITNESS FOR A PARTICULAR PURPOSE, EXPECTATION OF PRIVACY, OR NON-INFRINGEMENT. BY USING THIS SOFTWARE, YOU AGREE THAT CYBERLINK WILL NOT BE LIABLE FOR ANY DIRECT, INDIRECT, OR CONSEQUENTIAL LOSS ARISING FROM THE USE OF THIS SOFTWARE OR MATERIALS CONTAINED EITHER IN THIS PACKAGE.

The terms and conditions here under shall be gov erned and construed in accordance with the laws of Taiwan.

PowerDVD is a registered trademark along with other company and product names mentioned in this publication, used for identification purposes and remain the exclusiv e property of their respectiv e owners.

Manufactured under license from Dolby Laboratories. Dolby and the double-D symbol are registered trademarks of Dolby Laboratories. Confidential unpublished works. Copyright 1995-2005 Dolby Laboratories. All rights reserv ed.

Manufactured under license under U.S. Patent #'s: 5,451,942; 5,956,674; 5,974,380; 5,978,762; 6,226,616; 6,487,535; 7,003,467; 7,212,872 & other U.S. and worldwide patents issued & pending. DTS and DTS Digital Surround are registered trademarks and the DTS logos, Symbol and DTS 96/24 are trademarks of DTS, Inc. © 1996-2007 DTS, Inc. All Rights Reserv ed.

Manufactured under license under U.S. Patent #'s: 5,451,942; 5,956,674; 5,974,380; 5,978,762; 6,226,616; 6,487,535 & other U.S. and worldwide patents issued & pending. DTS is a registered trademark and the DTS logos, Symbol, DTS-HD and DTS-HD Master Audio are trademarks of DTS, Inc. © 1996-2007 DTS, Inc. All Rights Reserv ed.

### **International Headquarters**

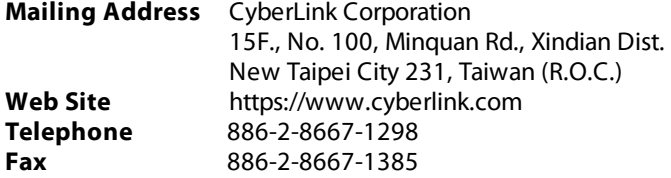

Copyright © 2019 CyberLink Corporation. All rights reserved.

### **Contents**

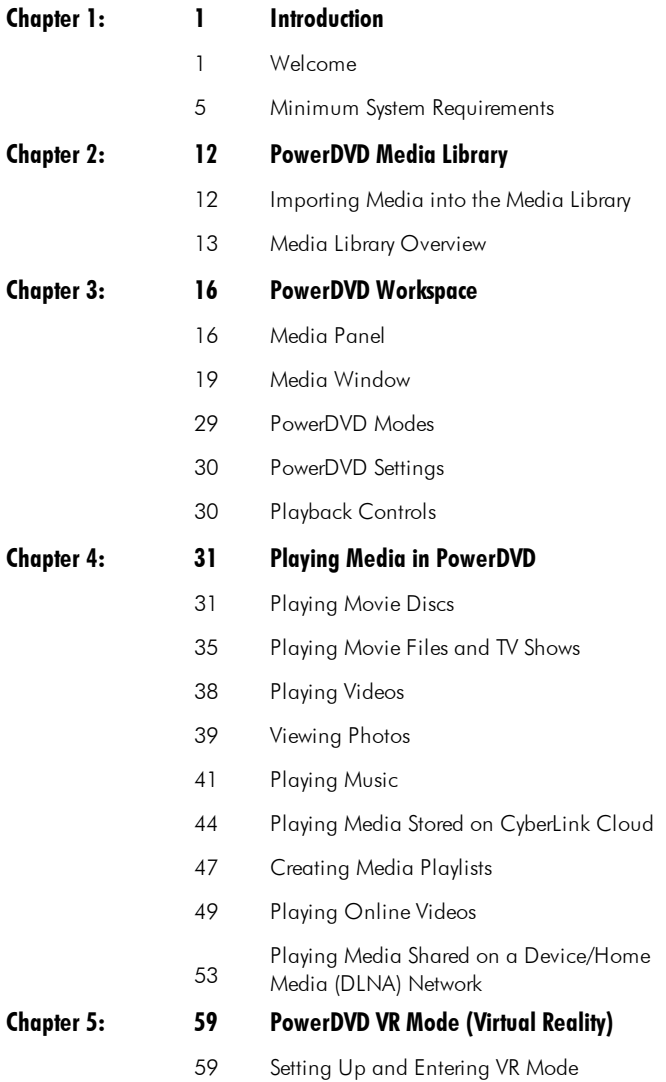

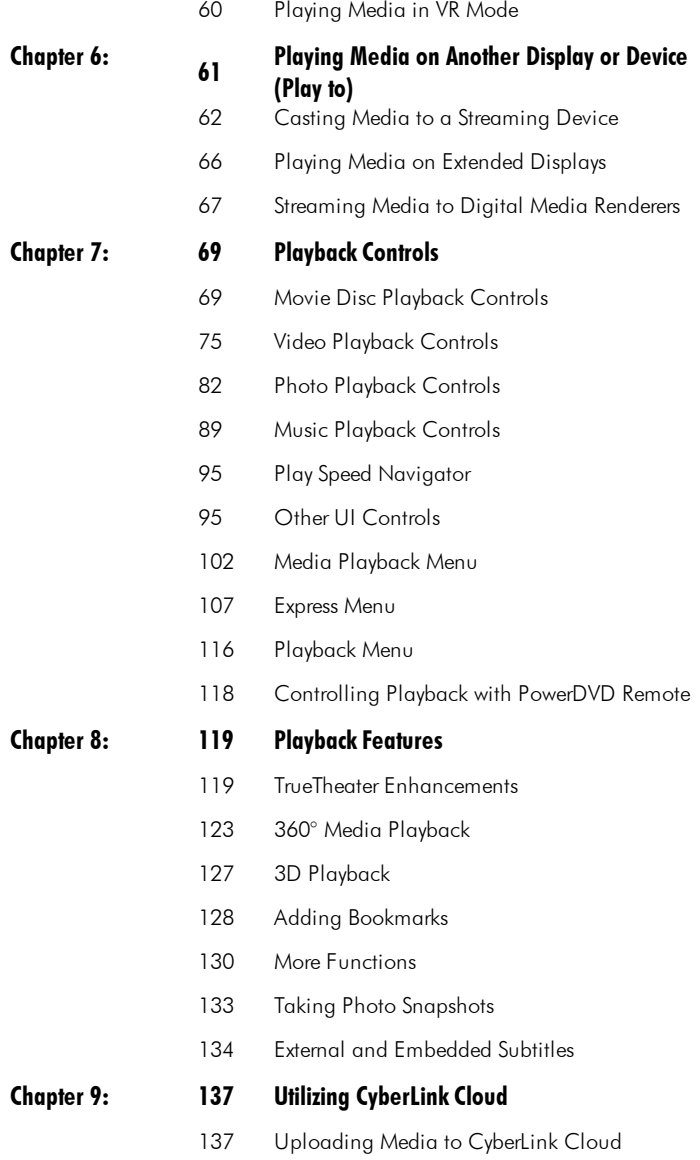

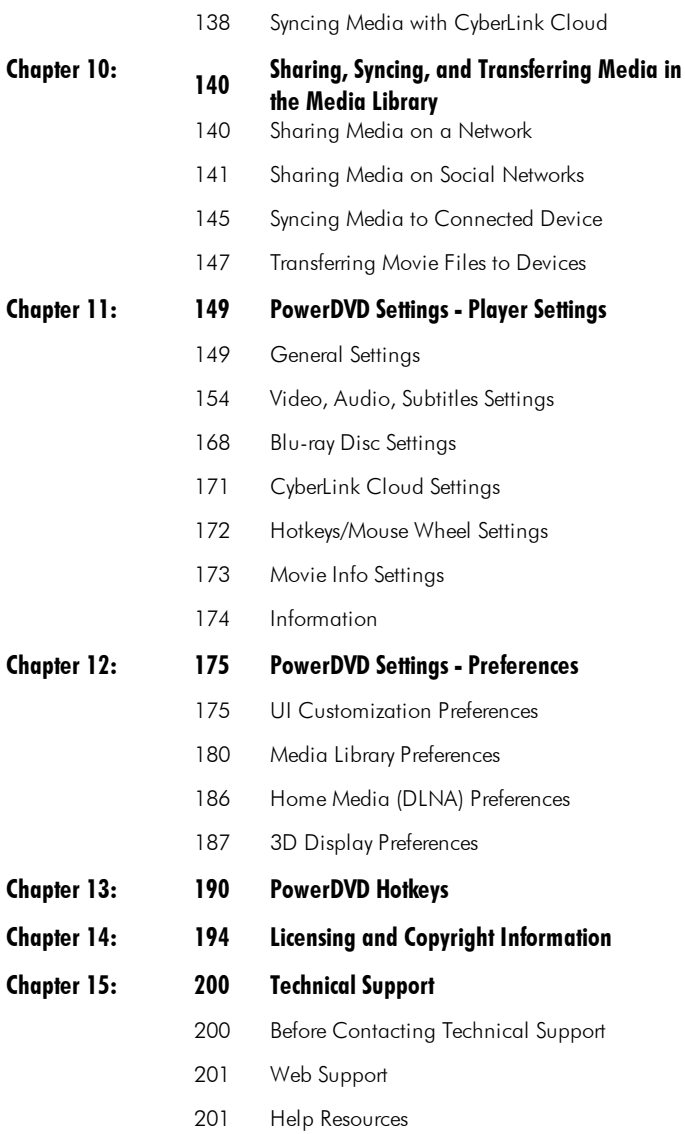

#### <span id="page-5-0"></span>**Chapter 1:**

# **Introduction**

This chapter provides an introduction to the CyberLink PowerDVD program. It outlines all of the latest features, available editions, and reviews the minimum system requirements for the program.

**Note**: this document is for reference and informational use only. Its content and the corresponding program are subject to change without notice.

## <span id="page-5-1"></span>**Welcome**

Welcome to the CyberLink family of digital media tools. CyberLink PowerDVD is the world's number one movie disc and digital media player, providing you with feature-rich controls, for an interactive and tailored viewing experience on your computer.

The first time you launch the program you will see a dialog welcoming you to CyberLink PowerDVD.

**Note**: if you previously had CyberLink PowerDVD installed, you will be asked if you want to import your personal settings into the new version. Select **Yes, I** would like to import my personal settings from my previous PowerDVD **setup** to import the media library, playlists, PowerDVD settings, and more.

In the welcome dialog you can click on the **Video Tutorials** link to view videos that outline the latest features in CyberLink PowerDVD. To review a list of all the new features, see New Features in [PowerDVD](#page-6-0). Or click **Next step** to proceed.

For users who have purchased the Live or Ultra editions of CyberLink PowerDVD, click the **Redeem CyberLink CloudNow** button to get 30 GB of cloud storage free for one year. When ready, click **Next step**to proceed.

In the next dialog you are asked to participate in the CyberLink Product Improvement Program. Select **Yes, I wouldliketo participate**to help make PowerDVD better. CyberLink will use the information collected to improve the PowerDVD program and to develop new features.

**Note**: you can always change your selection later in General settings. See CyberLink Product [Improvement](#page-155-0) Program for more information.

Click **Confirm** to continue and launch CyberLink PowerDVD.

### **PC Mode or TV Mode**

When you launch the program from the start menu, or the CyberLink PowerDVD shortcut on the desktop, you are prompted to choose one of the following modes:

- · **PCMode**: this mode lets you experience the ultimate in immersive entertainment and includes all of the available CyberLink PowerDVD features in your edition. Continue reading this help file for more information on all of PC mode's features.
- · **TV Mode**: this mode helps you recreate a cinema experience in your own home. See the separate help file within in TV mode for detailed information about that mode's available features.

**Note**: select the **Remember myselection**option if you want your chosen mode to be your default mode every time you launch CyberLink PowerDVD. Once selected, you will not be prompted to choose a mode when PowerDVD is launched. See [Switching](#page-33-1) to TV Mode for information on switching modes.

### <span id="page-6-0"></span>**New Features in PowerDVD**

Here is a list of the new features in the latest version CyberLink PowerDVD.

- · Use crop to fill for a better fit for 2.35:1 Blu-ray video on ultra wide 21:9 monitors.
- · Cast media to an Amazon Fire TV device\*.
- · Watch 4K and HDR YouTube (VP9/WebM\*) video without leaving the PowerDVD program.
- · Stream live YouTube videos and play 360° Vimeo videos.
- View multiple angles simultaneously while viewing 360° videos and photos.
- · Import external subtitle files for Blu-rays.
- · Adds support for VTT external subtitle files for movie files, TV shows, and pinned YouTube videos.
- · Includes exclusive audio output (WASAPI Exclusive) support for supported media shared on network (DLNA) media servers.
- Smoother and precise video scrubbing when watching videos.
- · More PowerDVD UI customization options and other user experience improvements.

**Note**: \* this feature is not available in some editions of CyberLink PowerDVD 18.

### **PowerDVD Editions**

The features that are available in CyberLink PowerDVD are completely dependent on the edition you have installed on your computer. Click the CyberLink PowerDVD logo in the top left (or press Ctrl+Shift+A on your keyboard) to determine the version, edition, and build number for your copy of CyberLink PowerDVD.

To view the PowerDVD version table, please go to our web site: https://www.cyberlink.com/products/powerdvd-ultra/compareversions\_en\_US.html

### **PowerDVD Live**

PowerDVD Live is the first in its category to integrate full-featured media playback on desktop PCs and mobile devices together with cloud services. Your music, photos, and videos are always made available, no matter where, when or on which device you want to play it.

With a PowerDVD Live subscription, you get:

- · All the award-winning features of the Ultra edition of CyberLink PowerDVD.
- · Cloud storage space on CyberLink Cloud, for instant media access anywhere.

· Guaranteed updates to the latest version of CyberLink PowerDVD Ultra.

PowerDVD Live is the must-have solution to access and play all your movies, videos, photos and music at their best.

#### **CyberLink Cloud**

CyberLink Cloud\* is a cloud storage service from CyberLink where users can upload videos, photos, and music to make it available anywhere for playback on a portable device using Power Media Player. CyberLink PowerDVD can also auto sync the media in your media library with the media on CyberLink Cloud. See Utilizing [CyberLink](#page-141-0) Cloud for more information.

**Note**: \* this feature is not available in some editions of CyberLink PowerDVD 18. Users for selected editions of CyberLink PowerDVD do get a free 1 year subscription to the CyberLink Cloud service.

### **Updating Your Software**

Software upgrades and updates (patches) are periodically available from CyberLink. CyberLink PowerDVD automatically prompts you when either is available.

**Note**: you must connect to the Internet to use this feature.

To update your software, do this:

- 1. Open the Notification Center by doing one of the following:
	- click the  $\bigoplus$  button when it's enabled.
	- · press the **I** key on your keyboard.
	- · click the **Upgrade** button in the About or PowerDVD Settings window.
- 2. Click the feature you would like to upgrade to, or the patch you want to update to.
- 3. A web browser window opens, where you can purchase product upgrades or download the latest patch update.

## <span id="page-9-0"></span>**Minimum System Requirements**

The system requirements listed below are recommended as minimums. The system requirements for CyberLink PowerDVD vary depending on the movie content you are watching. 3D technologies require additional hardware to view 3D movie content. Please see the Hardware Support section on the CyberLink PowerDVD web site for more details about 3D hardware and graphics card support.

CyberLink PowerDVD optimizes performance by selecting the appropriate video deinterlacing algorithm for the available processing power. CyberLink PowerDVD maintains its support for processors below 1.6 GHz by ensuring that some CyberLink TrueTheater technologies are turned off by default. CyberLink PowerDVD's advanced audio and video technologies function better when used with processors above 2.4 GHz.

#### **Operating System**

#### **Ultra HD Blu-ray**

· Microsoft Windows 10 (64-bit with 2015 Nov. updates).

#### **VR Mode**

· Windows 10/8.1/7 with Service Pack 1.

#### **Blu-ray Disc, DVD, and TrueTheater 3D Playback**

· Microsoft Windows 10/8/8.1/7 with Service Pack 1.

#### **Processor (CPU)**

#### **Ultra HD Blu-ray**

· Intel 7th generation (Kaby Lake) Core i processors and above that support the Intel Software Guard Extensions (Intel SGX) technology.

#### **VR Mode**

· Intel i5-4590, AMD FX 8350 equivalent.

#### **Blu-ray Disc, DVD, and TrueTheater 3D Playback**

- · Blu-ray Disc playback: Intel Core 2 Duo E6750 (2.66GHz), AMD Phenom 9450 (2.10GHz).
- · Blu-ray 3D playback: Intel Core i5, AMD Phenom II X4.
- · TrueTheater HD\*\* and TrueTheater 3D\*\* for Blu-ray and HD video: Intel Core i5 (with 4 Cores), AMD Phenom II X6.
- · DVD playback: Pentium 4 (2.4 GHz), Athlon 64 2800+ (1.8 GHz), AMD Fusion Eseries & C-series.

**Note**: \*\* some Fox titles released from Jul. 2013 will not support TrueTheater HD or TrueTheater 3D.

#### **4K Ultra HD with Hardware Acceleration**

· Intel 3rd generation Core i5.

**Note**: CyberLink PowerDVD supports 4K Ultra HD video in H.264 / MP4 format at bitrates up to 60 Mbps.

#### **Graphics Processor (GPU)**

#### **Ultra HD Blu-ray**

· Intel 7th generation (Kaby Lake) Core i processors integrated with Intel HD Graphics 630, Intel Iris™ Graphics 640.

**Note**: Ultra HD Blu-ray is supported only if a display is powered by Intel Graphics and supports HDCP 2.2. If your computer includes more than one graphics processor, Ultra HD Blu-ray is supported only on the display that is connected and powered by Intel Graphics.

#### **VR Mode**

· NVIDIA GeForce GTX 970, AMD Radeon R9 290 equivalent.

#### **HDR 10 Video Playback**

· to view High Dynamic Range (HDR) effects from HDR10 Videos, Intel 7th Generation (Kaby Lake) Core i Processors integrated with Intel HD Graphics 630 or Intel Iris Graphics 640, and NVIDIA GTX 950/960, 1000 series (for HEVC HDR 10), GTX 1080 Ti, GTX 1050, GTX 1050 Ti, or GT 1030 (for VP9 HDR 10).

#### **4K Ultra HD Video with Hardware Acceleration**

- · H.264/AVC: 3rd Generation Intel Core i5 (Ivy Bridge).
- · H.265/HEVC (8bits): 5th Generation Intel Core i5 (Broadwell) or NVIDIA GTX 960.
- · H.265/HEVC (10bits): 7th Generation Intel Core i5 (Kaby Lake) or NVIDIA GTX 1060.

#### **Blu-ray Disc, DVD, and TrueTheater HD/3D Playback**

· Intel HD Graphics, ATI Radeon HD 5000, NVIDIA GeForce 9500GT.

**Note**: we strongly recommend that you update your graphics card driver to the latest version. 3D display devices are required for TrueTheater 3D playback.

#### **Blu-ray 3D playback**

· Intel HD Graphic (Intel Core i5), NVIDIA GeForce GTX 400 series and GeForce GT 240/320/330/340, AMD Radeon HD 6000 and 6000M series with UVD 3 support.

#### **DVD Playback**

· PCI Express graphic accelerator supporting DirectX 9.0.

#### **Mainboard (Motherboard)**

#### **Ultra HD Blu-ray**

· A mainboard is required which supports the Intel Software Guard Extensions (Intel SGX) technology. The Intel SGX feature needs to be enabled in the BIOS settings and allocated with 128 MB or above memory space. To view the HDR 10 effect of Ultra HD Blu-ray movies, a mainboard that supports exporting HDR 10 signal is required.

**Note**: to output Ultra HD Blu-ray movies to an external display, the connection port embedded on the mainboard must support HDCP 2.2. For laptop PCs, please refer to the specification of your laptop to see if the external display connection (HDMI/DisplayPort) supports HDCP 2.2 output.

#### **HDR 10 Video Playback**

· To view HDR 10 video, a mainboard that supports exporting HDR 10 signal is required.

#### **Memory**

#### **Ultra HD Blu-ray/VR Mode**

· 4 GB (6 GB recommended).

#### **Blu-ray Disc, DVD, and TrueTheater 3D Playback**

- · Blu-ray Disc playback: 2 GB required for Windows 10, 8.1/8/7.
- · DVD and TrueTheater 3D playback: 1 GB required for Windows 10, 8.1/8/7

#### **Blu-ray 3D with or without Hardware Acceleration**

 $\bullet$  2 GB.

#### **Hard Disk Space**

· 500 MB for product installation.

#### **Display Device**

#### **Ultra HD Blu-ray**

- · Display device with HDMI 2.0a/DisplayPort 1.3 connection interface, and must support HDCP 2.2.
- · Screen resolution: Ultra HD resolution (3840 x 2160).
- · Display connection: HDMI 2.0a/DisplayPort 1.3 version cable without any adapters/splitters/repeaters.

**Note**: to enable the High Dynamic Range (HDR) feature of Ultra HD Blu-ray movies, the display device must support the HDR display feature and 10-bit color depth display capability with an HDMI 2.0a/DisplayPort 1.4 connection interface. If your display device doesn't support the HDR feature, PowerDVD will play back the Ultra HD Blu-ray movie under Standard Dynamic Range (SDR) mode.

#### **Blu-ray Disc, DVD, and TrueTheater 3D Playback**

- · For Blu-ray titles with AACS and DVD titles with CPRM playback, PowerDVD 18 only allows output to display devices using DVI, HDMI and DisplayPort connector in order to be compliant with copy protection (HDCP).
- · For other DVD and Blu-ray Disc playback: HDCP compliant display for digital output. TV or computer monitor for analog output.
- · TrueTheater 3D playback: 3D display and 3D glasses required.

#### **Blu-ray 3D with or without Hardware Acceleration**

· 3D display and 3D glasses are required (NVIDIA 3D Vision, 3D Ready HDTV, HDMI 1.4-enabled TV, Micro-polarizer LCD or Anaglyph Red/Cyan Glasses). HDCP compliant display for digital output.

#### **Video Output**

#### **VR Mode**

· HDMI 1.4, DisplayPort 1.2.

#### **Disc Drive**

- · Ultra HD Blu-ray playback: optical disc drives that are certified for Ultra HD Blu-ray playback.
- · Blu-ray Disc playback: BD-ROM/BD-RE or Super Multi Blu combo disc drive.

· DVD and TrueTheater 3D playback: DVD-ROM, DVD+-R/RW, DVD-RAM or DVD Super Multi combo disc drive.

#### **Internet Connection**

· Required for initial software and file format activation, first-time play of an Ultra HD Blu-ray movie, and online services.

#### <span id="page-16-0"></span>**Chapter 2:**

# **PowerDVD Media Library**

The PowerDVD media library is comprised of all the movies, TV shows, and other media files that you import from your computer's hard drive and connected network devices. It is also where you can play back your movie discs and access the latest movie information from the Internet.

To ensure the PowerDVD media library has all of your media, make sure that you tell CyberLink PowerDVD where it is so it can be imported. For information on importing movies, TV shows, and other media files in to the media library, see [Importing](#page-16-1) Media into the Media Library.

Once in the media library, you can organize, play, and share your movies, TV shows, and media, and much more. For a detailed overview of the media library itself, and what each tab contains, see Media Library [Overview](#page-17-0).

## <span id="page-16-1"></span>**Importing Media into the Media Library**

The first time you launch CyberLink PowerDVD, you can go to one of the media library windows and then click **Start** to auto import the movies, TV shows, and other media files on your computer's hard drive and connected network devices into the PowerDVD media library. By default CyberLink PowerDVD imports the media files in your Downloads folder and the Windows Media Library.

If you would rather specify which specific folders CyberLink PowerDVD should be importing media from, click the **AddNow** link instead to open the Media [Library](#page-184-0) [Preferences](#page-184-0) window.

Once the movies, TV shows, and other media files are in the media library, you can easily play them back, share them with DLNA network and mobile devices, stream them to other devices, and much more. For more information on the PowerDVD media library and its available features, see Media Library [Overview](#page-17-0).

**Note**: if you don't import media into the PowerDVD media library you can still access it on your computer's hard drive via the My [Computer](#page-21-0) tab of PowerDVD.

## <span id="page-17-0"></span>**Media Library Overview**

Click on the **MediaLibrary** tab to access to all of the media you have imported into the media library and play back movie discs. The media library consists of four main sections: [Movies/TV,](#page-17-1) [Videos](#page-19-0), [Photos,](#page-19-1) and [Music.](#page-19-2)

See the relevant sections in Playing Media in [PowerDVD](#page-35-0) for detailed information on playing back the media in the media library.

### <span id="page-17-1"></span>**Movies/TV in the Media Library**

Click on the **Movies/TV** tab to play back movie discs, movie files, TV shows, and access the latest movie information from CyberLink's movie information services. The Movies/TV tab has four sections: Movie Info, Movie Discs, Movie Library, and TV Shows. If enabled, the SeeQVault tab is also available.

### **Movie Info**

The Movie Info (iPower) section of the media library provides access to movie information from the internet. To view the latest movie releases and other

information in the media window, click  $\blacksquare$  . In the pages, you can use iPower to collect or keep the movies watched list.

### **Movie Discs**

Click  $\Box$  to access the Movie Discs section of the Movies/TV tab, which is where you play back video discs in CyberLink PowerDVD. See [Playing](#page-35-1) Movie [Discs](#page-35-1) for information on the playback of discs in CyberLink PowerDVD.

### **Movie Library**

Click on **the dividends of the open the Movie Library** section and access all the movie files in CyberLink PowerDVD. Movie files are DVD/Blu-ray Disc\* folders, DVD/Blu-ray Disc ISO\* files, and individual video files (movie files you recorded with a PVR) that are saved on your computer's hard drive. By importing them into the Movie Library section of the media library you can view movie cover art, rating information, and more. See [Browsing](#page-23-1) Through Movies in the Movie [Library](#page-23-1) for more information.

**Note**: \* this feature is not available in some editions of CyberLink PowerDVD 18.

See [Playing](#page-39-0) Movie Files for more information on playing movie files in CyberLink PowerDVD.

### **TV Shows**

The TV Shows section is where TV show video files you recorded with a PVR are

found in the PowerDVD media library. Click **the state of access, organize, and** play them back. See [Browsing](#page-24-0) Through TV Shows for more information.

#### **SeeQVault**

Click on the  $\frac{1}{2}$   $\frac{1}{2}$  tab to play video content stored on SeeQVault enabled devices\*, such as a flash drive or a SIM card, with CyberLink PowerDVD. See [SeeQVault](#page-25-0) Library for more information.

**Note**: by default, this tab is not displayed. To display it, select the **SeeQVault Library** option in UI [Customization](#page-181-0) Preferences. \* this feature is not available in some editions of CyberLink PowerDVD 18.

### <span id="page-19-0"></span>**Videos in the Media Library**

Click on the **Videos** tab to play back the video clips that are in your media library. These videos are home movies and other short clips that you may not want to include in the Movie Library. See Browsing Through [Photo/Video](#page-26-0) Folders for more information.

See [Playing](#page-42-0) Videos for information on the playback of video files in CyberLink PowerDVD.

### <span id="page-19-1"></span>**Photos in the Media Library**

Click on the **Photos** tab to view all of the photos that are in your media library. You can view these photos one at a time, in slideshows, and even share them or print them out. See Browsing Through [Photo/Video](#page-26-0) Folders for more information.

See [Viewing](#page-43-0) Photos for information on the photo features that are available in CyberLink PowerDVD.

### <span id="page-19-2"></span>**Music in the Media Library**

Click on the **Music** tab to play back the music that is in your media library. You can also view album art for your music collection and create music playlists for playback. The audio that is in the music library does not have to be just music. It can be any type of supported audio that you want to play back in CyberLink PowerDVD. See [Browsing](#page-28-0) Through Music for more information.

See [Playing](#page-45-0) Music for information on the music playback features that are available in CyberLink PowerDVD.

## <span id="page-20-0"></span>**PowerDVD Workspace Chapter 3:**

This chapter outlines the CyberLink PowerDVD program workspace and its available features.

When you launch the program it displays as follows:

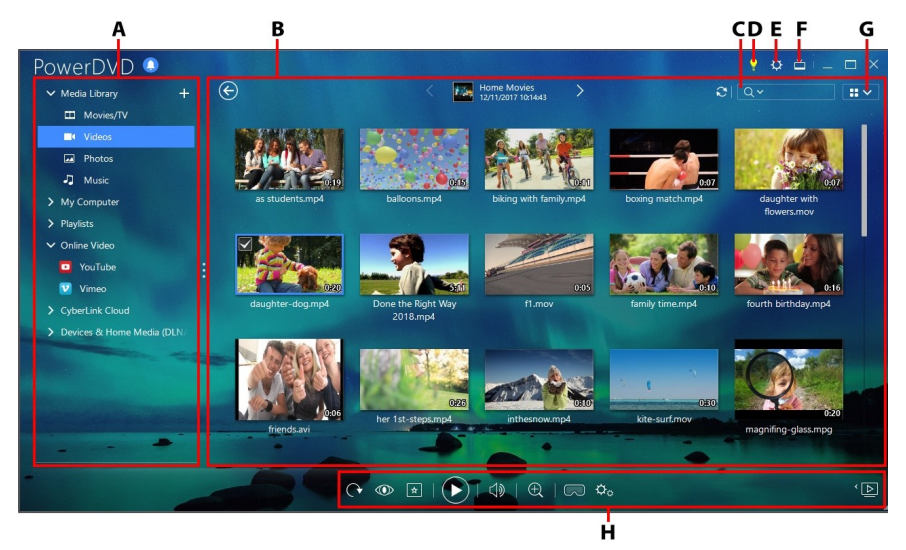

*A -Media Panel, B -Media Window, C - Search forMedia,D - Access PowerDVD Learning Center and Help, E - Configure PowerDVD Settings, F - Switch to TV Mode,G -Media Window View,H - Playback Controls*

## <span id="page-20-1"></span>**Media Panel**

The media panel is where you can play back movies discs and access all the imported photos, video clips, movie files, TV shows, and music in the CyberLink PowerDVD media library. The media panel also lets you watch online videos (YouTube and Vimeo), play media on portable devices and media servers\* on your home network, create media playlists, access CyberLink Cloud\*, and much more.

**Note**: \* this feature is not available in some editions of CyberLink PowerDVD 18.

### **Media Library**

The Media Library tab of the media panel provides access to all of the media you have imported into the media library and is where you can play back movie discs.

See [PowerDVD](#page-16-0) Media Library for more detailed information.

### <span id="page-21-0"></span>**My Computer**

Click on the **MyComputer** tab to view all of the folders on your computer's hard drive, and any connected USB devices, network drives, and installed cloud storage services. This tab mirrors the view seen when you click on **Computer** in Windows Explorer, including the default Windows library shortcuts. This lets you access and play back any media that you did not import into the media library.

**Note**: CyberLink PowerDVD supports the Dropbox, Google Drive, and OneDrive cloud storage services. Make sure the cloud storage service's desktop app is installed, running, synced, and enabled in [preferences](#page-181-1).

### **Resuming From Last Scene of Videos Not in the Media Library**

When you play video files via the **MyComputer** tab, or using the **Playwith CyberLink PowerDVD 18** in the Windows right-click menu, you can resume playback from the last scene you watched the next time PowerDVD is launched. To do this, just hover your mouse over the video's thumbnail in CyberLink PowerDVD.

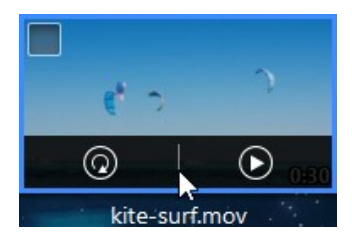

Click  $\circled{2}$  to play it back from the beginning, or  $\circled{1}$  to play it from the last scene you viewed.

### **Playlists**

On the Playlists tab of CyberLink PowerDVD you can create media playlists that contain music, videos, and photos. See [Creating](#page-51-0) Media Playlists for more information.

### **Online Video**

The Online Video\* tab of the media panel lets you watch videos on YouTube and Vimeo, without leaving the program interface.

**Note**: \* this feature is not available in some editions of CyberLink PowerDVD 18.

See [Playing](#page-53-0) Online Videos for more information about using this feature.

### **CyberLink Cloud**

Click on the **CyberLink Cloud**\* tab to view the media stored on the cloud service from CyberLink. You can use CyberLink Cloud to back up your media so you can access it anywhere, or to access the media that you uploaded via a portable device running CyberLink Power Media Player.

```
Note: * this feature is not available in some editions of CyberLink PowerDVD
18.
```
The media on CyberLink Cloud can be streamed or downloaded to your computer for playback in CyberLink PowerDVD. See Utilizing [CyberLink](#page-141-0) Cloud for more information about this feature.

### **Devices & Home Media (DLNA)**

On the Devices & Home Media (DLNA) tab of CyberLink PowerDVD, you can access and play back media that is on any device or DLNA media server that is connected to a home Wi-Fi network. You can also sync all the media in the media library to an Android device that is connected via a USB cable.

See Playing Media Shared on a [Device/Home](#page-57-0) Media (DLNA) Network for more information on playing back shared media on a network, or [Syncing](#page-144-0) Media to [Devices](#page-144-0) to learn more about syncing media to connected Android devices.

## <span id="page-23-0"></span>**Media Window**

The media window of CyberLink PowerDVD is where you view all of the media folders, files, and watch content during playback. Just select a tab in the media panel to display media files and folders in the media window.

**Note**: when browsing through and viewing media in the media window, CyberLink PowerDVD will remember your place for you when you close the program. The next time you launch CyberLink PowerDVD, you will be brought back to the last media you were viewing for your added convenience.

### <span id="page-23-1"></span>**Browsing Through Movies in the Movie Library**

When browsing through the movie files in the Movies/TV tab's Movie Library section of the media library, you can view their movie cover art, rating information, and more. Click the down arrow in the top right of the window to filter the movies by **10 RecentlyPlayedMovies**or **MoviesNotWatchedYet**if required.

**Note**: use the zoom slider on the playback controls to use Instant Scale to dynamically resize the movie cover art to a desired size. If you are not seeing the latest movie files in the media library, just click  $\mathbf C$  to refresh.

As you browse through the library, note the icons next to each of the movie files. Their meanings are as follows:

- $\bullet$   $\Box$  indicates the movie has not yet been watched.
- $\bullet$   $\Box$  indicates the movie was partly watched, but not to the end.
- $\bullet$   $\blacksquare$  indicates the movie was previously watched.

If a movie file is not displaying the cover art, you can insert an image file (in the JPG or PNG format) in the movie file's folder and name it "folder" to use it as the cover art. You can also right click on the movie file and then select **SetCover Art**. In the Select Image dialog, browse to and then select an image on your computer's hard drive to use as the cover art.

**Note**: if the cover art for a movie file in the library is incorrect, you can right click on it and select **HideOnlineInfo** to remove it and the related movie information.

Right-click on a movie file thumbnail in the media window and then select **Locate on Disk** to view the folder where the file is located in Windows Explorer. If you'd like to remove a movie file from the media library (and from your computer's hard drive), just right click on it and select **Deletefrom Disk**.

### <span id="page-24-0"></span>**Browsing Through TV Shows**

When you go through the content in the TV Shows section of the media library, you can view their cover art, rating information, and more.

**Note**: use the zoom slider on the playback controls to use Instant Scale to dynamically resize the TV show cover art to a desired size. If you are not seeing the latest TV shows in the media library, just click  $\mathbf C$  to refresh.

CyberLink PowerDVD automatically organizes TV shows by show, season, and episode for easy browsing. If you find that the TV shows are not displaying correctly, you may need to update the file and folder names. See [Organizing](#page-187-0) TV [Shows](#page-187-0) for more information.

As you browse through the library, note the icons next to each of the TV show episodes. Their meanings are as follows:

- $\bullet$   $\Box$  indicates the episode has not yet been watched.
- $\bullet$   $\blacksquare$  indicates the episode was partly watched, but not to the end.
- $\bullet$   $\blacksquare$  indicates the episode was previously watched.

If a TV show is not displaying the cover art, you can insert an image file (in the JPG or PNG format) in the TV show's folder and name it "folder" to use it as the cover art. You can also right click on the TV show and then select **SetCover Art**. In the Select

Image dialog, browse to and then select an image on your computer's hard drive to use as the cover art.

**Note**: if the cover art for a TV show in the library is incorrect, you can right click on it and select **HideOnlineInfo** to remove it and the related TV show information.

Right-click on a TV show thumbnail in the media window and then select **Locateon Disk** to view the folder where the file is located in Windows Explorer.

### <span id="page-25-0"></span>**SeeQVault Library**

In the SeeQVault library you can access and play back content stored on a SeeQVault enabled device.

**Note**: by default, this tab is not displayed. To display it, select the **SeeQVault Library** option in UI [Customization](#page-181-0) Preferences.

### **Enabling SeeQVault Playback**

Once the SeeQVault tab is displayed, you need to enable the player.

To enable the SeeQVault player, do this:

- 1. Click the **Start**button in the media window.
- 2. Click **OK** to continue.

**Note**: as the note in the dialog indicates, you must be logged into your Windows with an Administrator account to enable SeeQVault playback.

3. A User Account Control dialog displays, asking for your permission to enable SeeQVault playback. Click **Yes** to enable.

### **Searching for Connected SeeQVault Devices**

Once you enable playback in CyberLink PowerDVD, all connected SeeQVault enabled devices will display in the media window. If they don't display, ensure that they are connected to your computer and then click the **Searchfor Devices** button.

### **Browsing Though Videos on Connected SeeQVault Devices**

In the media library window, all the connected and detected SeeQVault devices are displayed. Just double-click on a device to view the video files on the SeeQVault device that are available for playback.

See Video [Playback](#page-79-0) Controls for information about the controls that are available during video playback.

### <span id="page-26-0"></span>**Browsing Through Photo/Video Folders**

You can browse through photos and videos in the media window in one of three views. To change the view, just click the down arrow in the top right of the window and select the one you want to use.

**Note**: if you are not seeing the latest photos and video files in the media library, just click  $\mathbb{C}$  to refresh.

- · **Listview**: displays photos, videos, and their folders in a list, which is easily sortable by clicking on the list headings.
- · **Folder view**: displays photos, videos, and their folders as thumbnails, which can be resized.

· **Calendar view**: displays photos and videos in a calendar. Providing a timeline for your media, just double click on a date to view all the photos and videos that were shot on that day.

**Note**: use the zoom slider on the playback controls or Gesture [Controls](#page-102-0) to change the calendar view to show more than one month, or click on a year at

the top of the window to view media from a different year. Click  $\Box$  to view any media that was created on today's date.

When browsing through the media folders on the **Photos** and **Videos** tabs in folder view, you can hover your mouse over a folder thumbnail to use Instant View to preview all the media inside by dragging the slider that appears.

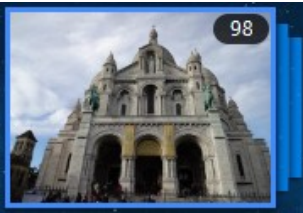

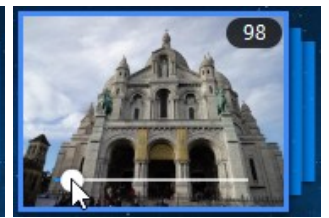

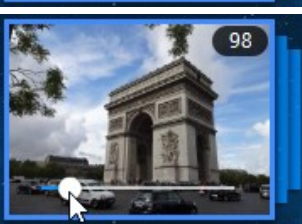

To view the photos or videos in a folder, just double-click on it (or right click on it for more options).

**Note**: when viewing a single photo, click **x** to view the instant photo thumbnails for all the photos in the current folder. Right-click on the photo while viewing it and then select **Copyto Clipboard** if you want to paste the photo in another program outside CyberLink PowerDVD.

To play videos, or to view the photos in a folder in a slideshow, just select them in the media window and then click the play button.

**Note**: when browsing through photos and videos in a folder, right click on one and then select **SetasCover** to set it as the thumbnail cover image for its folder.

Right-click on a video or photo thumbnail in the media window and then select **Locateon Disk** to view the folder where the file is located in Windows Explorer. If you'd like to remove a media file from the media library (but not from your computer's hard drive), just right click on it and select **Removefrom Library**. Click **Delete from Disk** if you want to remove it from the library and delete it from your computer's hard drive.

**Note**: use the zoom slider on the playback controls to use Instant Scale to dynamically resize the folder and media thumbnails to a desired size.

For more information on playing videos and photo slideshows, see [Playing](#page-35-0) Media in [PowerDVD.](#page-35-0)

### <span id="page-28-0"></span>**Browsing Through Music**

On the **Music** tab, CyberLink PowerDVD automatically loads and displays the album art for all music that is imported into the media library, if available.

**Note**: use the zoom slider on the playback controls to use Instant Scale to dynamically resize the album cover art to a desired size. If you are not seeing the latest music in the media library, just click  $\mathbb C$  to refresh.

You can also click  $\frac{1}{2}$  to view the music by the recording artist, or

view all of the individual songs in the media library. Click  $\Box$  to return to album view.

Right-click on an album, artist, or song in the media window and then select **Locate on Disk** to view the folder where the music files are located in Windows Explorer. If you'd like to remove music from the media library (but not from your computer's hard drive), just right click on it and select **Removefrom Library**. Click **Deletefrom Disk** if you want to remove music from the library and delete it from your computer's hard drive.

To view the songs in an album or for an artist, just double-click on it (or right click on it for more options). To play a song, just select it in the media window and then click the play button. For more information on playing music files and other audio, see [Playing](#page-45-0) Music.

### **Editing Tags**

If some music is not displaying the album art or is displayed as "Unknown Artist", just right click on it and select **EditTags** to fix it.

**Note**: you can edit the tags for each song one at a time, or for an entire album by selecting multiple music files.

In the Edit Tags dialog you can modify the **Artist**, **Album**, and **Genre**fields if required. For the album art, just click on the album art box and then browse to and locate an image on your hard drive to use it as the album art. Click **Save** to update the information in the music library.

**Note**: the edit music tags feature is supported for AAC, MP3, FLAC audio files only.

### **Extracting Audio From Video**

You can extract\* just the audio track of a video (movie file, TV show, video clip) and import it into the media library. To extract audio from a video, do this:

**Note**: \* this feature is not available in some editions of CyberLink PowerDVD 18.

- 1. Find the video in the media library. You can extract audio from movie files, TV shows, and from your personal video clips.
- 2. Right-click on the video you want to extract the audio from, and then select **ExtractAudio**.
- 3. In the Extract Audio dialog, enter a **Title**, or name for the audio file that will be created. If required, you can also modify the **Artist**, **Album**, and **Genre** fields.

**Note**: you can also add album art for the extracted audio by clicking on the album art box and then browsing to and locating an image on your hard drive to use it as the album art.

- 4. Click the **MoreSettings** button to configure the extract audio settings as follows:
	- · **Destinationdirectory**: set the folder on your computer where the extracted audio will be stored by clicking the **Change**button and selecting the new folder.

**Note**: if you select a folder that it is not in the media library, CyberLink PowerDVD will auto add the folder and the extracted audio into the media library for you.

- · **Format**: select the preferred audio file format of the extracted audio.
- · **Bitrate**: set the quality of the extracted audio files.

Click **OK** to close the More Settings dialog.

5. Click the **Extract** button to extract the audio and import it into the media library.

**Note**: you can extract the audio from more than one video at one time. Just click the **Hide** button in the Extract Audio dialog and then repeat the above steps, or select multiple video files for audio extraction. You can also rightclick on a video folder in media library to extract the audio from all the videos in that folder at once.

### **Searching for Media**

If you are looking for specific media in the PowerDVD media library, you can use the search function to find it.

To search for media, do this:

1. Enter in a keyword in the search field located in the top right of the media window.

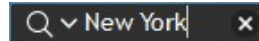

2. CyberLink PowerDVD filters the media in the media window based on the keywords entered.

**Note**: click  $\overline{X}$  to clear the search results and display all the media in the window.

### **Rating Media**

When browsing though the media in the PowerDVD media library you can rate each media file by assigning it a rating from 1 and 5 stars.

To rate media, do this:

- 1. Select the media file in the PowerDVD media library you want to rate.
- 2. To rate it, do any of the following:
	- when watching a movie file, click stop to view the current rating for that movie. Rate the movie by hovering your mouse over the desired star and then selecting it.
	- · right click on a video, photo, or music (song) file, select **Rate**, and then the star rating you want to set.
	- · in the Rating column, hover your mouse over the rating you want to apply to the media file, and then click on the star rating to set it.

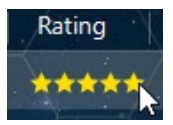

**Note**: you can only see the Rating column for videos and photos if you are in list view. For music, you can see the Rating column when viewing all the songs in an album or for an artist.

### **Setting 3D Source Format**

When 3D\* videos and photos are imported into the PowerDVD media library, you may need to change the format of the 3D source video. This is because 3D media comes in a variety of different video source formats. CyberLink PowerDVD needs to know the source format of each 3D media file so that it can display it properly in 3D.

**Note**: \* this feature is not available in some editions of CyberLink PowerDVD 18.

To set the 3D source format of your 3D media in the media window, do this:

- 1. Right-click on the 3D video file or photo in the PowerDVD media library.
- 2. Select **Change 3D Format**.
- 3. Change the 3D source format by selecting one of the following:
	- · **Auto Detect**: if you are not sure what the source format is of your 3D media, select this item to have CyberLink PowerDVD automatically detect and set it for you.
	- · **SidebySideFormat**: select this option if the 3D content has two different images side by side. CyberLink PowerDVD merges the two images to produce the 3D effect.
	- · **Over/Under Format**: select this option if the 3D content has two different images, one on top of the other. CyberLink PowerDVD merges the two images to produce the 3D effect.
	- · **2D Format**: select this option if the selected media file is actually 2D content.

### **Setting 360 Projection Format**

When 360 videos and photos are imported into the PowerDVD media library, you may need to change their projection format. If CyberLink PowerDVD did not detect your 360° media file and you are sure it has been produced for viewing, you can manually set the 360 projection format. See Setting 360 [Projection](#page-127-1) Format for more information.

## <span id="page-33-0"></span>**PowerDVD Modes**

CyberLink PowerDVD has four different modes available for playing back your media content: PC mode, TV mode, VR mode, and Mini Player mode\*.

**Note**: \* this feature is not available in some editions of CyberLink PowerDVD 18.

#### **PC mode**

PC mode is the main mode of CyberLink PowerDVD and contains all of the features listed in this document.

### **TV mode**

TV mode is for users who wish to view movies at a distance (10 foot) with a remote control, or utilize touch screen playback on the latest generation of Ultrabooks and tablets.

#### **VR mode**

If you have a supported virtual reality (VR) headset, you can play your media in [PowerDVD](#page-63-0) VR mode.

#### **Mini Player mode**

There is a mini player available when playing [movies](#page-78-0), TV [shows](#page-85-0), [videos](#page-85-0), [music](#page-97-0) and when viewing [photos.](#page-91-0)

### <span id="page-33-1"></span>**Switching to TV Mode**

To switch to TV mode, click the  $\mathbb{R}^n$  button on the title bar. TV mode helps you recreate a cinema experience in your own home.

**Note**: TV mode has less features than PC mode. See the help file within the TV mode of CyberLink PowerDVD for a detailed description of its available features.

## <span id="page-34-0"></span>**PowerDVD Settings**

Click on  $\overleftrightarrow{\mathbf{Q}}$  at any time to configure the player settings and preferences of CyberLink PowerDVD. For a complete list of all the available options and features you can customize, see both [PowerDVD](#page-153-0) Settings - Player Settings and [PowerDVD](#page-179-0) Settings - [Preferences.](#page-179-0)

## <span id="page-34-1"></span>**Playback Controls**

The CyberLink PowerDVD playback controls provide effortless navigation of discs and media files in the media library, and quick access to all of the program's playback features. You can also use the controls to share the media in the library.

See [Playback](#page-73-0) Controls for a detailed description of all the available controls you can use with your media, and [Sharing](#page-145-0) Media for information on sharing media on YouTube, Vimeo, Flickr, or on a network.

#### <span id="page-35-0"></span>**Chapter 4:**

# **Playing Media in PowerDVD**

CyberLink PowerDVD supports the playback of a variety of different media. From high definition content and DVDs, to movie files and TV shows, home videos, audio CDs, photo slideshows, and music, CyberLink PowerDVD provides you with the complete digital media playback experience.

## <span id="page-35-1"></span>**Playing Movie Discs**

When you insert a video disc into your disc drive, CyberLink PowerDVD plays it automatically. If there is a disc already in your disc drive when you opened CyberLink PowerDVD, do this:

**Note**: see [Supported](#page-36-0) Disc Formats for a list of the supported discs that can be played in CyberLink PowerDVD. Ultra HD Blu-ray playback requires PowerDVD 18 Ultra or Live, Windows 10, and the latest Ultra HD Blu-ray compatible hardware for your computer's CPU, GPU, motherboard, and display device. Be sure to double check the latest minimum system requirements on our web site to confirm your computer supports playback: https://www.cyberlink.com/products/powerdvd-ultra/spec-ultra\_en\_US.html

1. Click on the **Movies/TV** tab, and then

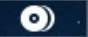

2. Click the play button.

**Note**: see Movie Disc [Controls](#page-73-1) for a list and description of the controls available during movie playback. You can also play movies in the mini player. See [Playing](#page-78-0) Movies in the Mini Player for more information.
### **Auto-Resume**

If you stop or close CyberLink PowerDVD during DVD disc playback, and even play other media or discs afterward, the next time you play that specific disc title, you may resume playback from the last viewed scene.

**Note**: the auto-resume feature is not available for BD-J Blu-ray Disc playback.

The auto-resume feature remembers exactly where you left off the last time you watched the disc. It includes the following options:

- · select **Resume** to continue from the point where you previously stopped watching.
- · select **Restart** to watch the disc from the beginning.

If you don't want CyberLink PowerDVD to prompt you every time a disc is inserted, you can disable the auto-resume function in settings. See the **Auto-Resumesetting** section of General [Settings](#page-153-0) for more information.

### **Supported Disc Formats**

The optical disc formats that CyberLink PowerDVD supports are listed below:

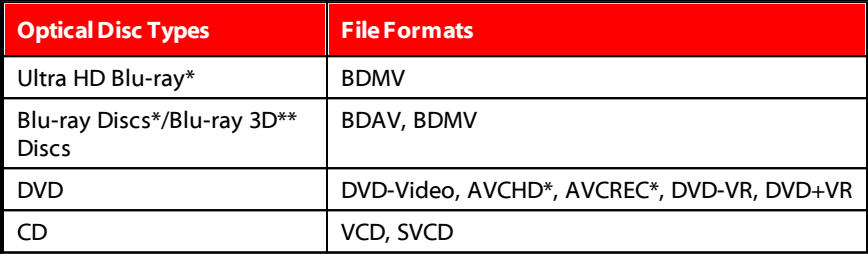

**Note**: \* this feature is not available in some editions of CyberLink PowerDVD 18. \*\* If your edition of CyberLink PowerDVD supports Blu-ray 3D playback, you may have to enable playback in settings. See the **Miscellaneous** section of More Blu-ray Disc [Settings](#page-173-0) for information on enabling it.

## **Accessing Disc Menus in PowerDVD**

When playing discs with CyberLink PowerDVD you can access the disc menus in a variety of ways. Whether it is the title, root, chapter, or audio menu, you can easily access them from anywhere within the program during playback.

CyberLink PowerDVD also provides access to pop-up menus for Blu-ray Discs\*, as well as for menus on DVD-VR discs.

**Note**: \* this feature is not available in some editions of CyberLink PowerDVD 18.

#### **Menus on Commercial Discs**

During the playback of most commercial discs, you can access the Title Menu, Root Menu (for special features), Subtitles Menu, Audio Menu, Angle Menu, or the Chapter Menu from various locations.

**Note**: some disc titles will not allow you to select menus other than the Root Menu. Users will need to access the settings from within the Root Menu if this is the case.

To access these menu items:

- click on  $\blacksquare$  in the playback controls during DVD playback and then select either **TitleMenu** or **RootMenu**.
- click on  $\mathbb{R}$  in the playback controls during playback and then choose **Select Menu.** The available disc menus are dependent on how the disc was authored.
- right-click on the media window during playback to access the express menu, and then choose **SelectMenu**.

**Note**: when you enter the disc menu during disc playback and you are done selecting the desired options, right-click on the media window and then select **Resume** to return to the point where you left off. Note that this resume from menu function is not available if you stopped playback.

#### **Pop-up Menu for Blu-ray Discs**

Most Blu-ray Disc\* titles have a pop-up menu that provides quick access to scene selection and other features during playback.

**Note**: \* this feature is not available in some editions of CyberLink PowerDVD 18.

If there is a pop-up menu available for the Blu-ray Disc title you are watching, you can access it by doing one of the following:

- during playback, click the  $\mathbf{H}$  button on the playback controls.
- · during playback, press the M key on your keyboard.

#### **Blu-ray Disc Mouse Solution**

Some Blu-ray Disc titles do not allow you to use a mouse to navigate through the pop-up menu. If this is the case when you are playing a Blu-ray Disc in

CyberLink PowerDVD, click during disc playback to open the More Functions dialog, and then use the navigation controls to navigate through the pop-up menu.

#### **Using the Menus in DVD-VR Format**

You can use the Program Set Viewer to access and navigate the menus for discs in the DVD-VR video format.

- 1. Click  $\mathbf{\hat{a}}$  on the playback controls.
- 2. Select **Program SetViewer** to visually view the first frame of every title/chapter.
- 3. Click on the thumbnail that represents the title/chapter in order to begin playback or click **Close** to exit the viewer.

**Note**: if playlists are available, they are available for selection here too.

# **Playing Movie Files and TV Shows**

Click on the **Movies/TV** tab, and then to play back the movie files in the media library, or  $\left| \begin{matrix} 1 \\ 1 \end{matrix} \right|$  to play the TV shows.

**Note**: see [Supported](#page-40-0) Movie File/TV Show Formats for a list of the supported video file formats that can be played in CyberLink PowerDVD.

Movie files are DVD/Blu-ray Disc\* folders, and individual video files (movie files you recorded with a PVR) that are saved on your computer's hard drive. TV shows are videos you recorded with a PVR.

**Note**: see Video [Playback](#page-79-0) Controls for a list and description of the controls and playback features available during movie file and TV show playback. You can also play movie files and TV shows in the mini player. See [Playing](#page-85-0) Videos in the Mini [Player](#page-85-0) for more information.

#### **Auto-Resume**

If you stop or close CyberLink PowerDVD when playing movie files or TV shows in the media library, the next time you play that specific video file, you may resume playback from the last viewed scene.

**Note**: the auto-resume feature is also available for DVD files on the hard drive if an IFO file is present and they are in the media library.

The auto-resume feature remembers exactly where you left off the last time you watched the movie file/TV show. It includes the following options:

- · select **Resume** to continue from the point where you previously stopped watching.
- · select **Restart** to watch the movie file/TV show from the beginning.

#### <span id="page-40-0"></span>**Supported Movie File/TV Show Formats**

In CyberLink PowerDVD you can play back movie files/TV shows in the following formats:

**Moviefileformats**: 264, 265\*, 26L, 3G2, 3GP, 3GP2, 3GPP, ASF, AVC, AVI, BSF\*, DIV, DIVX\*, DVR-MS, FLV, H264\*, H265\*, HEVC\*, JSV, JVT, M1V, M2P, M2T, M2TS, M2V, M4V, MK3D\*, MKV, MOD, MOV (H.264/alpha PNG\*), MP4, MP4V, MPE, MPEG, MPG, MPV, MTS, MVC\*, QT, TOD, TP, TPD, TRP, TS, TTS, VC1\*, VOB, VRO, WEBM\* (VP9+Opus), WM, WMV, WTV.

**Note**: \* this feature is not available in some editions of CyberLink PowerDVD 18.

### **Playing Movie Files in PowerDVD**

You can play back movie files by doing any of the following:

· drag and drop a movie file directly onto the CyberLink PowerDVD user interface or the PowerDVD desktop icon.

- · to play a movie file in your media library, click **Movies/TV** in the media panel, and then **REGO** Browse to the folder that contains your movie files, and then double-click on a movie file to begin playback.
- if you want to play a DVD/Blu-ray folder\* that is not in the media library, click  $\Box$  browse to and select the folder, and then click the play button.

**Note**: \* this feature is not available in some editions of CyberLink PowerDVD 18.

· to play a movie file on your hard drive, click the **MyComputer** tab in the media panel, and then browse to the folder that contains your movie file. Double-click on a movie file to begin playback.

**Note**: you can now resume playback on movie files played via the My Computer tab. See [Resuming](#page-21-0) From Last Scene of Videos Not in the Media [Library](#page-21-0) for more information.

· if CyberLink PowerDVD is set as the default player for a movie file on your computer (see File [Association](#page-154-0) for more information), you can also just double-click on a file in Windows Explorer to play it back.

**Note**: you can also play movie files that are on a network (UPnP/DLNA/DTCP-IP) media server. See [Playing](#page-57-0) Media Shared on a Device or Home Media (DLNA) [Network](#page-57-0) for more information on playing media on a network.

## **Playing TV Shows in PowerDVD**

You can play back TV shows by doing any of the following:

- · drag and drop a TV show directly onto the CyberLink PowerDVD user interface or the PowerDVD desktop icon.
- · to play a TV show in your media library, click **Movies/TV** in the media panel, and then **. Browse to the folder that contains your TV shows, and**

then double-click on a TV show to begin playback.

· to play a TV show on your hard drive, click the **MyComputer** tab in the media panel, and then browse to the folder that contains your TV show. Double-click on a TV show to begin playback.

**Note**: you can now resume playback on TV shows played via the My Computer tab. See [Resuming](#page-21-0) From Last Scene of Videos Not in the Media [Library](#page-21-0) for more information.

• if CyberLink PowerDVD is set as the default player for a TV show on your computer (see File [Association](#page-154-0) for more information), you can also just double-click on a file in Windows Explorer to play it back.

**Note**: you can also play TV shows that are on a network (UPnP/DLNA/DTCP-IP) media server. See [Playing](#page-57-0) Media Shared on a Device or Home Media (DLNA) [Network](#page-57-0) for more information on playing media on a network.

# **Playing Videos**

Click on the **Videos** section of the media panel in CyberLink PowerDVD to play back video files in the media library.

**Note**: see Video [Playback](#page-79-0) Controls for a list and description of the controls and playback features available during video file playback. You can also play video files in the mini player. See [Playing](#page-85-0) Videos in the Mini Player for more information.

### **Supported Video Formats**

In CyberLink PowerDVD you can play back videos in the following file formats:

**Video formats**: 264, 265\*, 26L, 3G2, 3GP, 3GP2, 3GPP, ASF, AVC, AVI, BSF\*, DIV, DIVX\*, DVR-MS, FLV, H264\*, H265\*, HEVC\*, JSV, JVT, M1V, M2P, M2T, M2TS, M2V, M4V, MK3D\*, MKV, MOD, MOV (H.264/alpha PNG\*), MP4, MP4V, MPE, MPEG, MPG, MPV, MTS, MVC\*, QT, TOD, TP, TPD, TRP, TS, TTS, VC1\*, VOB, VRO, WEBM\* (VP9+Opus), WM, WMV, WTV.

```
Note: * this feature is not available in some editions of CyberLink PowerDVD
18.
```
### **Playing Videos in PowerDVD**

You can play back videos files by doing any of the following:

- · drag and drop a video file directly onto the CyberLink PowerDVD user interface or the PowerDVD desktop icon.
- · to play a video file in your media library, select **Videos** in the media panel, and then browse to the folder that contains your videos. Double-click on a video file to begin playback.
- · to play a video file on your hard drive, click the **MyComputer** tab in the media panel, and then browse to the folder that contains your video file. Doubleclick on a video file to begin playback.

**Note**: you can now resume playback on video files played via the My Computer tab. See [Resuming](#page-21-0) From Last Scene of Videos Not in the Media [Library](#page-21-0) for more information.

· if CyberLink PowerDVD is set as the default player for a video file on your computer (see File [Association](#page-154-0) for more information), you can also just double-click on a file in Windows Explorer to play it back.

**Note**: you can also play video files that are on a network (UPnP/DLNA/DTCP-IP) media server. See [Playing](#page-57-0) Media Shared on a Device or Home Media (DLNA) [Network](#page-57-0) for more information on playing media on a network.

# **Viewing Photos**

Click on the **Photos** section of the media panel to view the photos in your media library and play them in a slideshow.

**Note**: see Photo [Controls](#page-86-0) for a list and description of the controls and playback features available when viewing photos and playing slideshows. You can also view photos in the mini player. See [Viewing](#page-91-0) Photos in the Mini [Player](#page-91-0) for more information.

#### **Supported Photo Formats**

In CyberLink PowerDVD you can view photos in the following photo file formats:

**Photo formats**: ARW, BMP, CR2, CRW, DCR, DNG, ERF, JPEG, JPG, JPS\*, KDC, MEF, MPO\*, MRW, NEF, ORF, PEF, PNG, RAF, RAW, RW2, SR2, SRF, TIF, TIFF, X3F.

**Note**: \* this feature is not available in some editions of CyberLink PowerDVD 18.

#### **Playing Photo Slideshows**

To play back your photos in a slideshow, do one of the following. If you just want to view a photo in the PowerDVD window, just double click on it.

**Note**: if you are already playing music in CyberLink PowerDVD, it continues to play while you view photos and play slideshows. If you are already playing a movie, video, slideshow, or music you can also view photos in another instance of CyberLink PowerDVD by accessing them from your hard drive (right-click and select **PlaywithCyberLink PowerDVD 18**).

- · drag and drop photos directly onto the CyberLink PowerDVD user interface or the PowerDVD desktop icon, and then click the play button.
- · to play a slideshow with photos in your media library, select **Photos** in the media panel, and then browse to the folder that contains your photos. Select a photo and then click the play button to play a slideshow with all the photos in the folder.
- · to play a slideshow with photos on your hard drive, click the **MyComputer** tab in the media panel, and then browse to the folder that contains your photos. Select a photo and then click the play button to play a slideshow with all the photos in the folder.

**Note**: you can also play a slideshow with photos that are on a network (UPnP/DLNA/DTCP-IP) media server. See [Playing](#page-57-0) Media Shared on a Device or Home Media (DLNA) [Network](#page-57-0) for more information on playing media on a network.

# **Playing Music**

Click on the **Music** section of CyberLink PowerDVD to play audio CDs and files in the media library.

**Note**: see Music [Controls](#page-93-0) for a list and description of the controls and playback features available during music playback. You can also play music in the mini player. See [Playing](#page-97-0) Music in the Mini Player for more information.

#### **Supported Audio Formats**

In CyberLink PowerDVD you can play back audio in the following audio formats:

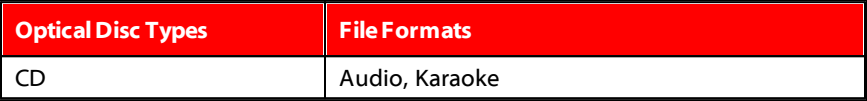

**Audio fileformats**: AAC, AC3, ADTS, ALAC, AOB, APE, DSD Audio\* (DSF, DFF), DTS, FLAC, M4A, MID, MKA, MP2, MP3, MPA, OGG, RMI, WAV, WMA.

**Note**: \* this feature is not available in some editions of CyberLink PowerDVD 18.

## **Playing Audio Discs and Music in the Library**

To play back audio in CyberLink PowerDVD, do one of the following:

**Note**: when you play music in CyberLink PowerDVD, it continues to play if you view photos and play slideshows, and browse through media on the other tabs. Playback stops if you start movie file, video, or movie disc playback.

· insert an audio CD into your disc drive and CyberLink PowerDVD will play it automatically. If there is a disc already in your disc drive when you opened CyberLink PowerDVD, click the **MyComputer**tab in the media panel, browse to and select the disc drive, and then click play to begin playback.

**Note**: you can rip the audio on CD to your computer's hard drive using CyberLink PowerDVD. See [Ripping](#page-46-0) Audio from a CD for more information.

- · drag and drop audio files directly onto the CyberLink PowerDVD user interface.
- · to play an audio file in your media library, select **Music** in the media panel, and then browse to the folder that contains your audio. Double-click on an audio file to begin playback.
- · to play audio files on your hard drive, click the **MyComputer**tab in the media panel, and then browse to the folder that contains your audio files. Doubleclick on an audio file to begin playback.

**Note**: you can also play audio files that are on a network (UPnP/DLNA/DTCP-IP) media server. See [Playing](#page-57-0) Media Shared on a Device or Home Media (DLNA) [Network](#page-57-0) for more information on playing media on a network.

#### <span id="page-46-0"></span>**Ripping Audio from a CD**

In CyberLink PowerDVD you can rip\* the audio from an audio CD. To rip an audio CD using CyberLink PowerDVD, do this:

**Note**: \* this feature is not available in some editions of CyberLink PowerDVD 18.

- 1. Place the audio CD in the disc tray and then close it.
- 2. If required, select **Music** in the media panel to display the tracks on the CD.
- 3. Click the **RipCD** button.
- 4. In the Rip CD dialog, ensure that the artist and album information is correct. You can modify the **Artist**, **Album**, and **Genre** fields if required.

**Note**: if the album art is not displayed, just click on the album art box and then browse to and locate an image on your hard drive to use it as the album art.

- 5. Select the tracks that you want to rip from the audio CD by ensuring the check box next to the track name is selected.
- 6. Click the **MoreSettings** button to configure the rip audio settings as follows:
	- · **Destinationdirectory**: set the folder on your computer where the ripped audio will be stored by clicking the **Change**button and selecting the new folder.

**Note**: if you select a folder that is not in media library, CyberLink PowerDVD will auto add the folder and the ripped audio into the media library for you.

- · **Format**: select the preferred audio file format of the ripped audio.
- · **Bitrate**: set the quality of the ripped audio files.

Click **OK** to close the More Settings dialog.

7. Click the **Rip** button to rip the audio from CD and import it into the media library.

## **Playing a Karaoke Disc**

You can use CyberLink PowerDVD to play back Karaoke DVDs or VCDs. Be sure to look for the Karaoke Logo on the DVD/VCD title package before starting playback.

#### **Selecting Karaoke Options**

- 1. Upon inserting your karaoke disc, be sure your microphone is properly connected.
- 2. Click the play button to display the menu screen.
- 3. Click and then select **More Functions** to use the navigation buttons on the menu pad or choose a song by clicking on it with your mouse.
- 4. During playback, click the **button within More Functions or right**click to call the Express Menu and select **Karaoke**.
- 5. Select from dual vocal channels on (Both Channels), either Left Channel or Right Channel.
- 6. If playing a karaoke VCD, select the desired audio channel for the voice and music mixing in the Express Menu.

### **Adjust Pitch**

You can adjust the pitch of your karaoke titles using the Adjust Pitch function.

To adjust pitch, do the following:

- 1. Right click on the  $\frac{1}{2}$  button within More Functions.
- 2. Select **AdjustPitch**and then make your selection.

# **Playing Media Stored on CyberLink Cloud**

You can play the media that you have stored on CyberLink Cloud\* with CyberLink PowerDVD.

**Note**: \* this feature is not available in some editions of CyberLink PowerDVD 18. Users for selected editions of CyberLink PowerDVD do get a free 1 year subscription to the CyberLink Cloud service.

For more information on CyberLink Cloud and how you can upload your media to it, see Utilizing [CyberLink](#page-141-0) Cloud.

## **CyberLink Cloud Media**

CyberLink Cloud contains media that you uploaded using a portable device, or transferred from your computer using CyberLink PowerDVD. This media is playable on a portable device using CyberLink Power Media Player, and on your computer using the desktop version of CyberLink PowerDVD.

Click on the **CyberLink Cloud** tab to view and the play the media that you previously uploaded to the Videos, Photos, and Music folders on CyberLink Cloud. For information on uploading media from your computer to CyberLink Cloud, see [Uploading](#page-141-1) Media to CyberLink Cloud.

#### **Videos**

Click on **Videos** to view all the video files that were uploaded to CyberLink

Cloud. Click  $\left[\frac{d}{dx}\right]$  to view the videos by folders, or  $\mathbf{E}$  to view the uploaded video playlists. If you want to view the video files that were uploaded by a portable device, just double click on the **MobileUpload** folder.

**Note**: when playing back videos that are stored on CyberLink Cloud, the videos are streamed from the server if the source video is in the following file formats: MP4, M2TS, MTS, TS, MKV, MPG.

#### **Photos**

You can view the photos that on your CyberLink Cloud by clicking on **Photos**.

Click to view the photos by folders, or  $\mathbf{E}$  to view the uploaded photo slideshow playlists. Double click on the **MobileUpload** folder to view the photos you uploaded from a portable device.

Right click on any of the photos stored on CyberLink Cloud and select **Share Link** if you want to share a photo with family and friends. CyberLink PowerDVD copies a link (that is viewable to anyone) on your clipboard. Just paste this link in e-mails, social media sites, etc. to share the photo.

#### **Music**

The music you uploaded to CyberLink Cloud is viewable when you click on

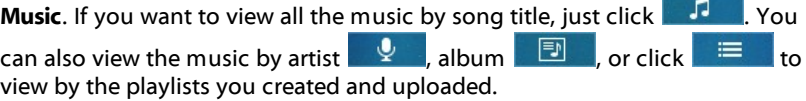

## **Playing CyberLink Cloud Media**

To play a media file that is on CyberLink Cloud, do this:

**Note**: when playing media that is stored on CyberLink Cloud, the playback controls that are available depend on the type of media you are playing. See [Playback](#page-73-0) Controls for a description of the available controls and playback features for each media type.

- 1. Click on the **CyberLink Cloud** tab in the media panel.
- 2. Select either **Videos**, **Photos**, or **Music**, and then browse to the media file or playlist that you want to play.

3. Double-click on the media file to begin playback. To play multiple files, select each of them and then click the play button.

**Note**: if may take a few moments before the playback of media begins, as CyberLink PowerDVD must download most media files from the CyberLink Cloud server before playback. When playing videos (in the MP4, M2TS, MTS, TS, MKV, or MPG format), CyberLink PowerDVD streams the video from the CyberLink Cloud server.

### **Downloading Media from CyberLink Cloud**

You can download the media that is stored on CyberLink Cloud to your computer.

**Note**: you can set the folders on your computer where the media is downloaded to in [CyberLink](#page-175-0) Cloud Settings.

To download media from CyberLink Cloud, do this:

- 1. Click on the **CyberLink Cloud**tab, and then the type of media you want to download (**Videos**, **Photos**, **Music**).
- 2. Select a media folder, or the individual media files in the folder, that you want to download.
- 3. Click on the  $\mathbb{Z}$  button in the bottom right corner of the CyberLink PowerDVD window to start downloading the selected folders/files.
- 4. Click **OK** once the download is complete.

# **Creating Media Playlists**

In the **Playlists** section of CyberLink PowerDVD you can create a playlist that contains your music, videos, and photos. You can also add media that is not in your media library to your playlists, by dragging and dropping folders and files from the My Computer tab or from Windows File Explorer.

**Note**: you can add music, videos, and photos all in the same media playlist, but you cannot add tracks from an audio CD.

To create a custom media playlist, do this:

- 1. On the **Playlists** tab of the media panel, click on **New Playlist**.
- 2. Enter a **Name** for the new playlist in the field provided, and then click **OK**.
- 3. Browse to the media that you want to add to the playlist. Note that you can add folders and files from the My Computer tab or from Windows File Explorer directly as well.
- 4. To add media to the playlist, just drag and drop it on the playlist name in the **Playlists** section of the media panel. You can also right click on a media file in the media library, select **Addto**, and then the playlist name to include it in the playlist.
- 5. If required, you can drag and drop the media in your created playlist to new positions in the playlist to change the playback order.

**Note:** hover your mouse over the **Playlists** section and then click **the last** to export the playlist you created in the M3U, M3U8, and PLS formats. Select a playlist and then click  $\overline{w}$  to delete it from the list.

#### **Smart Playlists**

CyberLink PowerDVD also auto creates smart playlists with the media in your PowerDVD media library. Smart playlists are like any other playlists, and are always available on the Playlists section.

The smart playlists in CyberLink PowerDVD include:

- · **TopRated**: is a playlist made up of all the highest rated media in the library. See [Rating](#page-31-0) Media for more information on rating media.
- · **RecentlyPlayed**: is a playlist made up of the most recently played videos, music, and photos.
- · **RecentlyAdded**: is a playlist made up of all the media that was most recently imported in the PowerDVD media library.

## **Importing Playlists**

You can import a playlist you created outside of CyberLink PowerDVD for playback, including WPL playlists created in Windows Media Player.

**Note**: when you import a playlist, the media files are not imported with it. Go to Media Library [Preferences](#page-184-0) to ensure you have imported all of your media files before importing your playlists.

To import a playlist, do this:

**Note**: you can import playlists in the M3U, M3U8, PLS, and WPL formats.

- 1. Hover your mouse over the **Playlists** tab of the media panel, and then click  $=$
- 2. Select **Import**.
- 3. Browse to and select the playlist file on your computer you want to import.
- 4. Click **Open**to import the playlist.

## **Playing Back Media Playlists**

Media playlists can contain three types of media: music, videos, and photos. To play back media in a playlist, do this

- 1. Select the playlist you want to play in the media panel and then click the play button.
- 2. CyberLink PowerDVD will play all the files in the playlist.
- 3. Use the available buttons to control the playback of the playlist. See [Playback](#page-73-0) [Controls](#page-73-0) for detailed information on the available controls.

# **Playing Online Videos**

In CyberLink PowerDVD you can watch videos on YouTube and Vimeo, without leaving the program. Select the **OnlineVideo** tab to begin watching videos on these social media web sites.

#### **Watching Videos on YouTube**

You can watch YouTube\* videos, including 4K, HDR, 360, and live videos, directly from within the Online Video tab of CyberLink PowerDVD.

**Note**: \* this feature is not available in some editions of CyberLink PowerDVD 18.

To watch videos on YouTube, do this:

1. Select **OnlineVideo** section of the media panel and then **YouTube**.

**Note**: if required, hover your mouse over the YouTube section, and then click on **the sign in to your account on YouTube so you can view your** subscriptions, favorites, and any videos you have uploaded.

- 2. Use the tabs at the top of the media window to filter the videos from YouTube, or use the search field to search for videos you want to watch.
- 3. Select a video and then click the play button to begin playing it back. See Video [Playback](#page-79-0) Controls for a description of the available playback controls when playing YouTube videos.
- 4. When watching videos on YouTube, you can set the quality of the video. To

do this, click the button, select **Quality**, and then the desired resolution from the list.

**Note**: the quality options that are available is dependent on those available from YouTube.

#### **Pinning YouTube Videos**

When browsing through the videos available on the tabs in the YouTube section, you can pin the videos that you want to watch later. These pinned videos can be played when you are not connected to the Internet.

To pin a YouTube video, do this:

- 1. In the media window browse to the YouTube video that you want to pin.
- 2. Do either of the following:
	- hover your mouse over the video thumbnail and then click
	- · right-click on the video thumbnail and then select **Pin**.
- 3. In the dialog that displays, click **OK**.

#### **Playing Pinned YouTube Videos**

To play back videos that you previously pinned, select **OnlineVideo**, **YouTube**, and

then select  $\mathbb{R}$   $\mathbb{R}$  . Select the video you want to play, and then click the play button.

**Note**: you can import external [subtitles](#page-139-0) during the playback of pinned YouTube videos.

See Video [Playback](#page-79-0) Controls for a description of the available playback controls when playing YouTube videos.

**Note**: the YouTube videos on the pinned videos tab can be reordered before playback by dragging them to a new position.

#### **Extracting Audio from Pinned YouTube Videos**

You can extract just the audio track from a pinned YouTube video and import it into the media library. To extract audio from a pinned YouTube video, do this:

- 1. Select **Online Video**, **YouTube**, and then select **Fig. 1.** from the drop-down.
- 2. Right-click on the video you want to extract the audio from, and then select **ExtractAudio**.
- 3. In the Extract Audio dialog, enter a **Title**, or name for the audio file that will be created. If required, you can also modify the **Artist**, **Album**, and **Genre** fields.

**Note**: you can also add album art for the extract audio by double clicking on the album art box and then browsing to and locating an image on your hard drive to use it as the album art.

- 4. Click the **MoreSettings** button to configure the extract audio settings as follows:
	- · **Destinationdirectory**: set the folder on your computer where the extracted audio will be stored by clicking the **Change**button and selecting the new folder.

**Note**: if you select a folder that it is not in the media library, CyberLink PowerDVD will auto add the folder and the extracted audio into the media library for you.

- · **Format**: select the preferred audio file format of the extracted audio.
- · **Bitrate**: set the quality of the extracted audio files.

Click **OK** to close the More Settings dialog.

5. Click the **Extract** button to extract the audio and import it into the media library.

#### **Watching Videos on Vimeo**

You can watch Vimeo\* videos, including 360 videos, directly from within the Online Video tab of CyberLink PowerDVD.

**Note**: \* this feature is not available in some editions of CyberLink PowerDVD 18.

To watch videos on Vimeo, do this:

- 1. Select **OnlineVideo** section of the media panel and then **Vimeo**.
- 2. Sign in to your account so you can view your videos, likes, and more.

**Note**: you must have a Vimeo account to watch videos. If you don't have one, click the **SignuptoVimeo** link in the Vimeo Account Authentication window.

- 3. Use the tabs at the top of the media window to filter the videos from Vimeo.
- 4. Select a video and then click the play button to begin playing it back. See Video [Playback](#page-79-0) Controls for a description of the available playback controls when playing Vimeo videos.
- 5. When watching videos on Vimeo, you can set the quality of the video. To do this, click the  $\mathbf{R}$  button, select **Quality**, and then the desired resolution from the list.

**Note**: the quality options that are available is dependent on those available from Vimeo and for your Vimeo account.

# <span id="page-57-0"></span>**Playing Media Shared on a Device/Home Media (DLNA) Network**

In CyberLink PowerDVD you can play videos, listen to music, and view photos that are shared on network (UPnP, DLNA, DTCP-IP) media servers\* or devices that have Power Media Player or PowerDVD Remote installed.

**Note**: when playing shared media on a network or device, the playback controls that are available depend on the type of media you are playing. See [Playback](#page-73-0) Controls for a description of the available controls and playback features for each media type. \* this feature is not available in some editions of CyberLink PowerDVD 18.

## **Setting Up CyberLink Apps on Your Devices**

There are two apps from CyberLink you can use to access and play media on your devices:

- · **Power MediaPlayer**: compatible with Android and iOS devices, Power Media Player lets you access the media on these devices for playback in CyberLink PowerDVD on your computer. Power Media Player will also play media shared in CyberLink PowerDVD when connected to the same Wi-Fi network.
- · **PowerDVD Remote**: compatible with both Android and iOS smart phones, PowerDVD Remote lets you play media that is on your device. PowerDVD Remote can also be used to control playback of media in CyberLink PowerDVD. See [Controlling](#page-122-0) Playback with PowerDVD Remote for more information.

#### **Setting Up Power Media Player**

Power Media Player is a program from CyberLink that runs on iOS and Android devices. It lets you wirelessly stream videos, music, and photos from your computer to your device, or access all the media on your PC from your device. Power Media Player\* is available in the Apple App Store or Google Play.

**Note**: see the help file within Power Media Player for a detailed list of the available features and descriptions of the program functions. \* this feature is not available in some editions of CyberLink PowerDVD 18.

Before you can access and play media located on a portable device that is running Power Media Player, you must first:

- · connect the computer with CyberLink PowerDVD 12 or above installed to a wireless network.
- · connect the portable iOS or Android device to the same wireless network.
- install the Power Media Player app on your portable device.

· once Power Media Player is installed and the device is connected, it will be available in the **Devices&HomeMedia(DLNA)** list.

#### **Setting Up PowerDVD Remote**

Before you can access and play media located on a smart phone that is running PowerDVD Remote, you must first:

- · connect the computer with CyberLink PowerDVD 11 or above installed to a wireless network.
- · connect the portable Android or iOS device to the same wireless network.
- · download the free PowerDVD Remote app from the online store (Google Play, Apple App Store).
- · install the PowerDVD Remote app on your portable device.
- · on the computer connected to the wireless network, click on the **Devices &HomeMedia(DLNA)** tab of CyberLink PowerDVD, and then select **PowerDVD Remote**.
- · select the **Allow PowerDVD Remoteto connectandcontrolthis computer** option.

**Note**: you must be logged into your Windows with an Administrator account to enable this option. If the User Account Control dialog displays to ask for your permission to enable, click **Yes**.

· find and enter the 4-digit passcode provided on this tab into the device running PowerDVD Remote, so that CyberLink PowerDVD can access the media on it.

**Note**: if required, click **Change** to generate a new passcode for the connected device.

### **Supported File Formats**

CyberLink PowerDVD supports the playback of shared media on a network or mobile device (that was Power Media Player installed) in the following file formats:

#### **Video**:

264, 26L, 3G2, 3GP, 3GP2, 3GPP, ASF, AVC, AVI, BSF\*, DAT, DIV, DIVX, FLV, H264, JSV, JVT, M1V, M2P, M2T, M2TS, M2V, M4V, MKV, MOD, MOV, MP4, MP4V, MPE, MPEG, MPG, MPV, MTS, MVC, QT, TOD, TP, TPD, TRP, TS, TTS, VC1, VOB, VRO, WM, WMV.

**Photo**: BMP, JPEG, JPG, PNG.

**Audio**: AAC\*, AC3, ADTS\*, AOB\*, DTS, LPCM, M4A, MKA, MP2, MP3, MPA, WAV, WMA.

**Note**: \* this feature is not available in some editions of CyberLink PowerDVD 18.

#### **PowerDVD Remote Supported Formats**

When playing media that is stored on a portable device that has PowerDVD Remote installed, CyberLink PowerDVD can play back media in the following file formats:

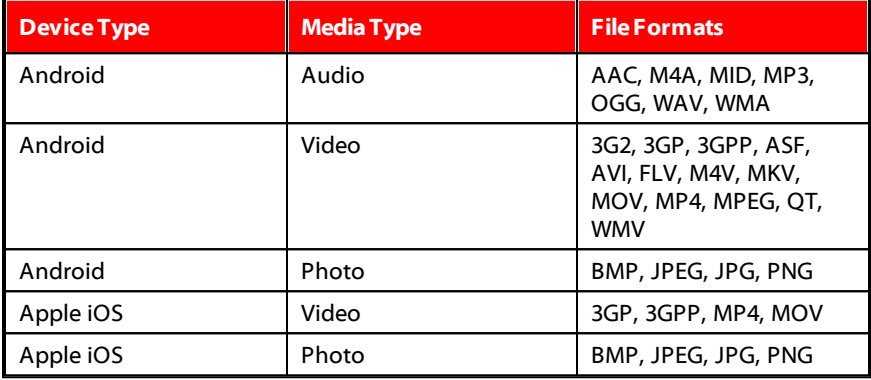

## **Playing Shared Media**

To play a media file that is on a network (UPnP, DLNA, DTCP-IP) media server or a device running Power Media Player\* or PowerDVD Remote, do this:

**Note**: \* this feature is not available in some editions of CyberLink PowerDVD 18.

- 1. Click on the **Devices&HomeMedia(DLNA)** tab in the media panel.
- 2. Select the server/device in the list that contains the media you want to play.

**Note**: if you are wanting to play media that is on a computer running CyberLink PowerDVD, you must first share the media in the PowerDVD media library. See Sharing Media on a [Network](#page-144-0) for more information.

- 3. Select the type of media you want to play, and then navigate to the location of the media file on the device.
- 4. Double-click on the media file to begin playback.

#### **Downloading Shared Media**

When streaming media from a network (UPnP, DLNA, DTCP-IP) media server or a device running Power Media Player\* or PowerDVD Remote, you can download it to the current computer you are using.

**Note**: \* this feature is not available in some editions of CyberLink PowerDVD 18.

To download shared media, do this:

- 1. Click on the **Devices&HomeMedia(DLNA)** tab in the media panel.
- 2. Select the server/device in the list that contains the media you want to download.

**Note**: if you are wanting to download media that is on a computer running CyberLink PowerDVD, you must first share the media in the PowerDVD media library. See Sharing Media on a [Network](#page-144-0) for more information.

- 3. Select the type of media you want to download, and then navigate to the location of the media file on the device.
- 4. Select the media file and then click on the **button** in the bottom right corner of the CyberLink PowerDVD window.

**Note**: if the download button is hidden, just hover your mouse over the available buttons in the bottom right to display it.

- 5. In the dialog that opens, click the **Browse** button and then select the location on your computer where you want to save the media.
- 6. Click **Download** to download it to your computer.

#### <span id="page-63-0"></span>**Chapter 5:**

# **PowerDVD VR Mode (Virtual Reality)**

In CyberLink PowerDVD, if you have a supported virtual reality (VR) headset, you can play your media in VR\* mode.

**Note**: \* this feature is not available in some editions of CyberLink PowerDVD 18.

# **Setting Up and Entering VR Mode**

Before attempting to enter PowerDVD's VR mode, please ensure that:

- · your supported VR headset is connected to your computer.
- · you have installed all the necessary tools and programs provided by the VR headset manufacturer.
- · your VR headset is turned on, if required.

To enter VR mode, click the button and then select **Enter VR Mode**. You can now put on your VR headset to enjoy the content in VR mode.

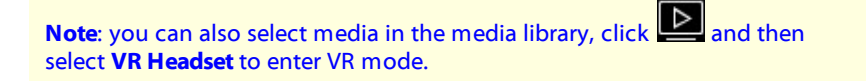

Select the **Mirror VR View inPowerDVD Window** option if you want what you see when wearing the VR headset to also be shown in the CyberLink PowerDVD media window.

**Note**: for help on what controls are available in VR mode, look left when you have the VR headset on to view the on screen hints. While media is playing back, pull the trigger/click on the trackpad (depending on your type of VR headset) to view the player controls and on screen hints.

# **Playing Media in VR Mode**

When playing 360 videos, photos, and YouTube videos in VR mode, you are fully immersed in a 360 virtual reality environment. When playing non 360 media, the media is viewed on a large virtual screen in your private screening room within the VR environment.

**Note**: for help on what controls are available in VR mode, look left when you have the VR headset on to view the on screen hints. While media is playing back, pull the trigger/click on the trackpad (depending on your type of VR headset) to view the player controls and on screen hints.

You can play most of the media in your media library in VR mode, including your music and videos on YouTube. You can also access the media files on your hard drive by accessing My Computer, and also content on Steam through SteamVR.

**Note**: the playback of discs, CyberLink Cloud media, home media (DLNA), ISO files, or disc folders is not available in VR mode.

#### **Chapter 6:**

# **Playing Media on Another Display or Device (Play to)**

You can click the  $\Box$  button to play media to:

- a VR headset. See [PowerDVD](#page-63-0) VR Mode (Virtual Reality) for more information.
- a Chromecast, Apple TV, Amazon Fire TV, or Roku streaming device\* connected to the same Wi-Fi network. See Casting Media to a [Streaming](#page-66-0) [Device](#page-66-0) for more information.
- an extended Miracast-certified device\*. See Playing Media on [Extended](#page-70-0) [Displays](#page-70-0) for more information.
- an extended display that is connected via an HDMI, DisplayPort, DVI, D-Sub connection\*. See Playing Media on [Extended](#page-70-0) Displays for more information.
- a digital media renderer over a DLNA\* network. See [Streaming](#page-71-0) Media to Digital Media [Renderers](#page-71-0) for more information.
- · a computer/device running CyberLink PowerDVD or Power Media Player. See [Streaming](#page-71-0) Media to Digital Media Renderers for more information.

To play media on another display or device, do this:

- 1. Select all of the media files you want to play.
- 2. Click the **button to display a list of connected devices.**
- 3. Select the device in the list you want to play the media to. CyberLink PowerDVD streams the media and starts playing back the media on the selected device.
- 4. Click  $\bigodot$  to return to the media library.

**Note**: \* this feature is not available in some editions of CyberLink PowerDVD 18.

# <span id="page-66-0"></span>**Casting Media to a Streaming Device**

In CyberLink PowerDVD, you can cast\* the following media to a streaming device connected to the same Wi-Fi network as the computer running your version of CyberLink PowerDVD:

**Note**: to ensure the best compatibility with all streaming devices, 5.1 channel audio or above is downmixed to 2 channel during media casting. \* this feature is not available in some editions of CyberLink PowerDVD 18.

- · Movie files, TV shows, and videos in the media library.
- · Photos and music in the media library.
- · Media accessed via the My Computer tab.
- · Pinned YouTube videos via the Online Video tab.
- · Media playlists.

**Note**: Blu-ray Discs, DVDs, movie folders, and ISO files cannot be casted to a streaming device.

These streaming devices are usually connected to a TV, and the media you cast to the device will play back on the connected TV. The supported streaming devices include:

- · **Chromecast**: a line of digital media players developed by Google. For more detailed information about Chromecast and the types of players available, please visit this web site: https://www.google.com/intl/en\_us/chromecast/
- · **AppleTV**: a digital media player developed and sold by Apple Inc. For more detailed information about Apple TV, please visit its web site: https://www.apple.com/tv/
- · **AmazonFireTV**: a digital media player developed by Amazon. For more detailed information about Amazon Fire TV and the types of players available, please visit this web site: https://www.amazon.com/all-new-amazon-fire-tv-4kuhd-streaming-media-player/dp/B01N32NCPM

· **Roku**: a series of digital media player set-top boxes manufactured by Roku, Inc. For more detailed information Roku players, please visit the following web site: https://www.roku.com/

**Note**: before you can cast video to a Roku device, you'll need to install the PowerDVD channel from the Roku store.

To cast media to one of these devices, you must first:

- · connect the computer with CyberLink PowerDVD 18 installed to a wireless network.
- · turn on the streaming device and connect it to the same wi-fi network.

Once you ensure these tasks are completed, the streaming device will be available

in the play to menu when you click the  $\Box$  button. Just select the device to begin playback.

**Note**: volume control for casted media is controlled by the destination device/TV.

## **Video Casting Details**

When casting video to a streaming device, the following is some information you may find helpful.

#### **Supported Formats**

The following file formats are supported for video casting:

3G2, 3GP, 3GP2, 3GPP, ASF, AVI, DAT, DIV, DIVX, DVR-MS, FLV, M2P, M2T, M2TS\*\*, M4V, MKV\*\*, MOD, MOV, MP4\*\*, MP4V, MPE, MPEG, MPG, MPV, MTS, MVC, QT, TOD, TP, TPD, TRP, TS, TTS, VOB, VRO, WM, WMV, WTV

**Note**: \*\* H.265 video codec supported for MKV, MP4, M2TS video files.

#### **Video Playback Options**

The following video playback options are available during video casting.

**Note**: you can also use some of the controls on the Apple TV/Roku remote to control playback.

#### **Playback Controls**

During playback, the standard player controls are available (play, pause, stop,

previous, next, and seek). Click the  $\mathbb{R}$  button to change the audio language and enable subtitles. You can also select the quality of the streamed video by clicking on the quality menu to the right of the player controls. Right-click on the media window for more playback controls, including video shuffle and repeat.

**Note**: the following external subtitle file formats are supported with video casting: ASS, PSB, SSA, SMI, SRT, SUB. See External and [Embedded](#page-138-0) [Subtitles](#page-138-0) for more information on importing and enabling external subtitles. Embedded subtitles are not supported due to limitations of the streaming devices.

#### **TrueTheater Enhancements**

Click the  $\circled{D}$  button to apply TrueTheater video enhancements during playback. TrueTheater is video and audio enhancement technologies from CyberLink that provide better than original quality viewing during the playback of videos. See TrueTheater [Enhancements](#page-123-0) for more details.

**Note**: TrueTheater Motion, TrueTheater Noise Reduction, and TrueTheater Stabilizer are not available on casted video. The TrueTheater display modes are not available for some video files.

## **Audio Casting Details**

When casting audio to a streaming device, the following is some information you may find helpful.

#### **Supported Formats**

The following file formats are supported for audio casting:

APE, FLAC, M4A (AAC, ALAC codec), MP3, OGG, WAV

#### **Audio Playback Options**

During playback, the standard player controls are available (play, pause, stop, previous, next).

**Note**: you can also use some of the controls on the Apple TV/Roku remote to control playback.

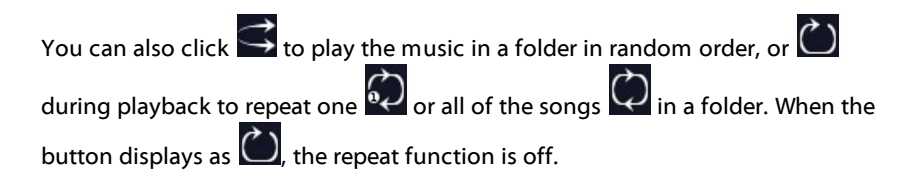

### **Photo Casting Details**

When casting photos to a streaming device, the following is some information you may find helpful.

#### **Supported Formats**

The following file formats are supported for photo casting:

ARW, BMP, CR2, CRW, DCR, DNG, ERF, JPG, JPEG, JPS, KDC, MEF, MPO, MRW, NEF, ORF, PEF, PNG, RAF, RAW, RW2, SR2, SRF, TIF, TIFF, X3F

#### **Photo Playback Options**

While casting photos, only the previous and next player controls are available.

**Note**: you can also use some of the controls on the Apple TV/Roku remote to control playback.

You can also click  $\sim$  to view instant photo thumbnails to help you browse through all the photos in the current folder.

# <span id="page-70-0"></span>**Playing Media on Extended Displays**

CyberLink PowerDVD lets you play the following media on extended\* Miracastcertified devices and displays connected via an HDMI, DisplayPort, DVI, D-Sub connection:

**Note**: \* this feature is not available in some editions of CyberLink PowerDVD 18.

· Movie discs (both DVD and Blu-rays).

**Note**: to play movie discs to an extended display, start the disc playback, right-click on the media window, select **Playto**, and then the extended display in the list.

- · Movie files, TV shows, and videos in the media library.
- · Photos in the media library.
- · Media accessed via the My Computer tab (excluding audio files).
- · Pinned YouTube videos via the Online Video tab.
- · Media playlists (excluding audio files).

**Note**: before you can play media on an extended display, make sure it is properly setup and connected, and that you enabled extend desktop in the Windows Display Properties Settings (press Windows+P on your keyboard and select **Extend**). See the Windows help and device manufacturer user manual for more detailed instructions.

When playing media on an extended display, you can fully control the playback with the CyberLink PowerDVD playback controls. See [Playback](#page-73-0) Controls for a description of the available controls and playback features for each media type.

# <span id="page-71-0"></span>**Streaming Media to Digital Media Renderers**

CyberLink PowerDVD lets you stream the following media to a digital media renderer\* (DMR):

**Note**: \* this feature is not available in some editions of CyberLink PowerDVD 18.

- · Movie files, TV shows, and videos in the media library.
- · Photos and music in the media library.
- · Media accessed via the My Computer tab.
· Media playlists.

**Note**: Blu-ray Discs, DVDs, and YouTube videos cannot be streamed to a Digital Media Renderer.

Digital media renderers are DLNA compliant media players or other devices that are connected to the same network as your computer running CyberLink PowerDVD. DMRs play content as instructed by a digital media controller (such as CyberLink PowerDVD) and may include:

- · A copy of CyberLink PowerDVD 12 or above connected to the same Wi-Fi network.
- · The CyberLink Power Media Player app connected to the same Wi-Fi network. See [Setting](#page-58-0) Up Power Media Player for more information.
- · Other DLNA compliant computers, media players, and devices connected to a network.

To set your copy of CyberLink PowerDVD as a DMR, do this:

**Note**: you can also set CyberLink PowerDVD as a DMR in Access [Control](#page-190-0) [Preferences.](#page-190-0)

- 1. Hover your mouse over the **Devices&HomeMedia(DLNA)** tab.
- 2. Click  $\blacksquare$  to access the home media options.
- 3. Select the **Allow HomeMediaControllerto ControlMyPlayer** option to enable.

**Note**: you may also have to give permission on the DLNA complaint computer/device for another computer to control its media player before you can play media on it.

#### **Chapter 7:**

# **Playback Controls**

The CyberLink PowerDVD playback controls provide effortless navigation of discs and other media, and easy access to all of the program's playback features.

Depending on the type of media you are playing, and whether media is playing or playback is paused or stopped, the buttons available on the playback controls display differently.

# **Movie Disc Playback Controls**

When playing back a movie disc in the **BD/DVD Movie**section of the Media Library tab, the playback controls display as follows:

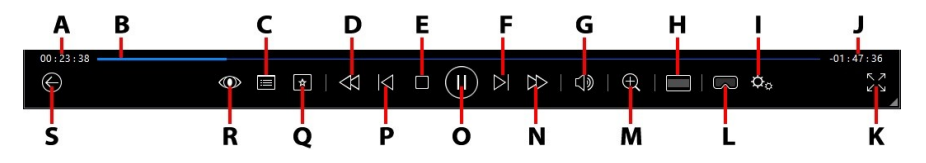

**Note**: the below table includes the hotkey for each specific button on the playback controls, if available. For a complete list of all the hotkeys in [PowerDVD](#page-194-0) and the corresponding behavior, see PowerDVD Hotkeys.

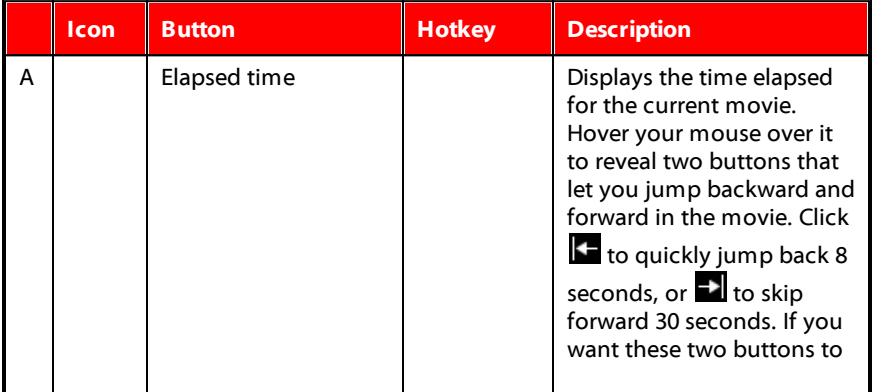

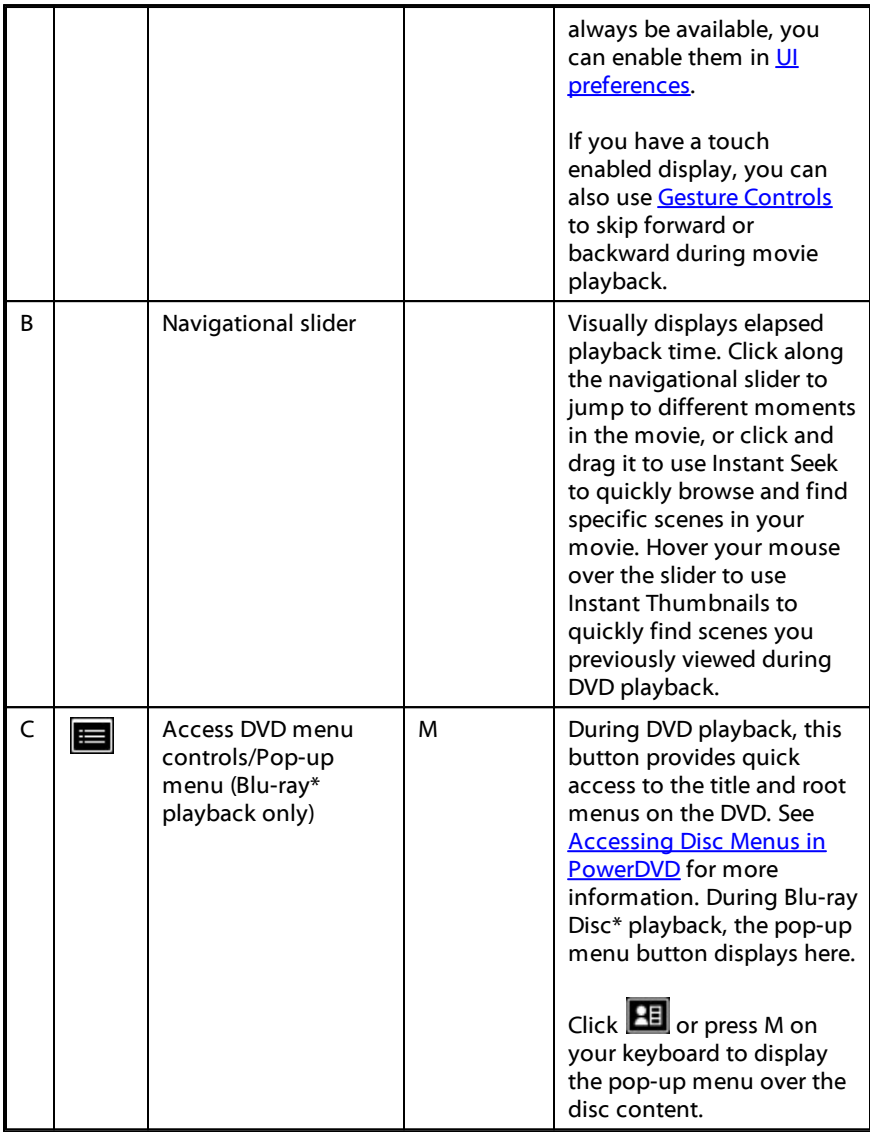

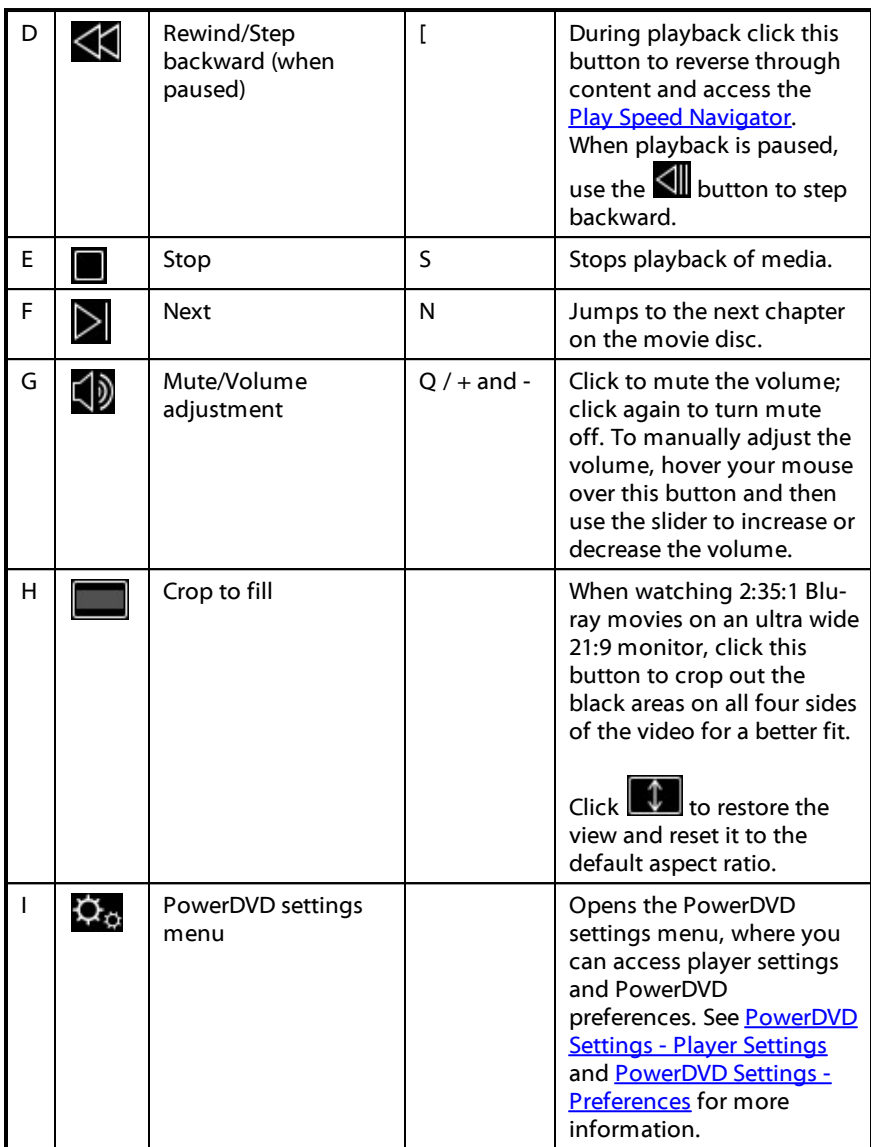

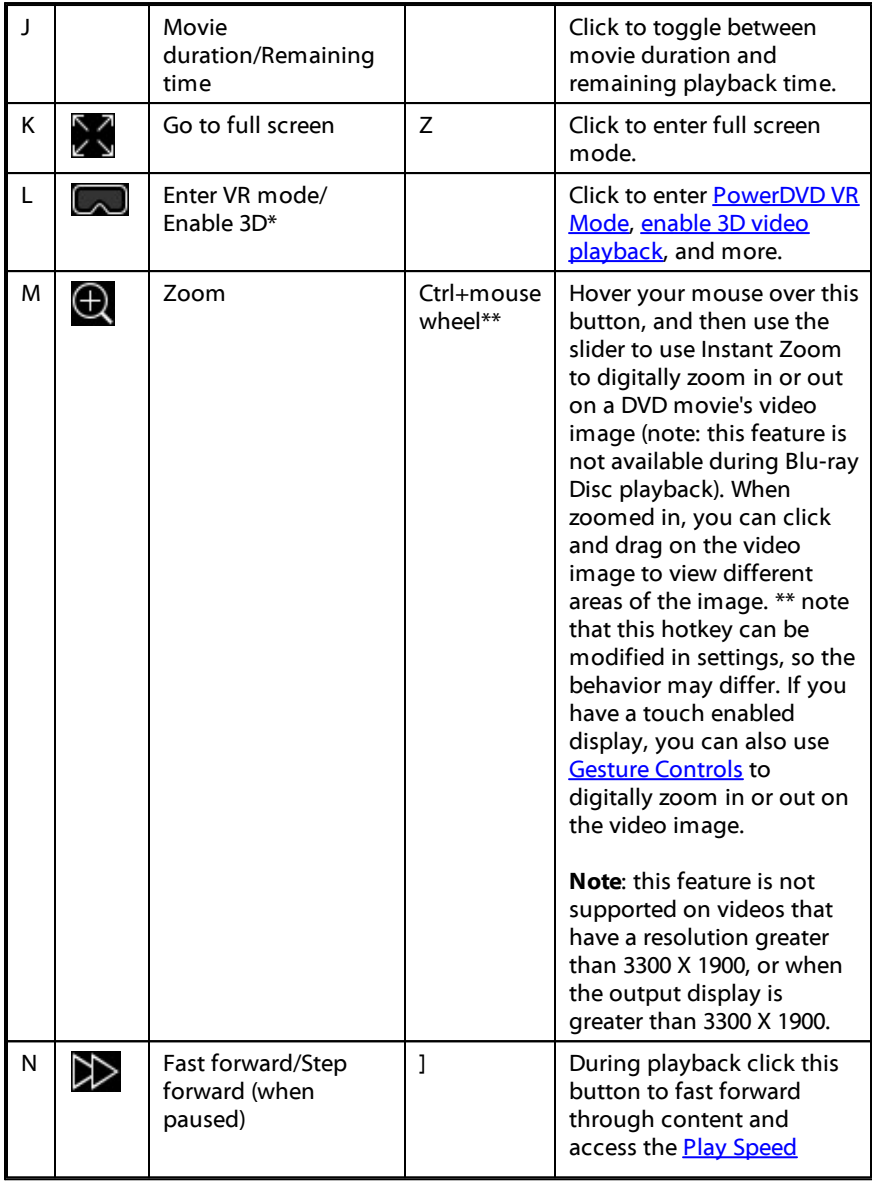

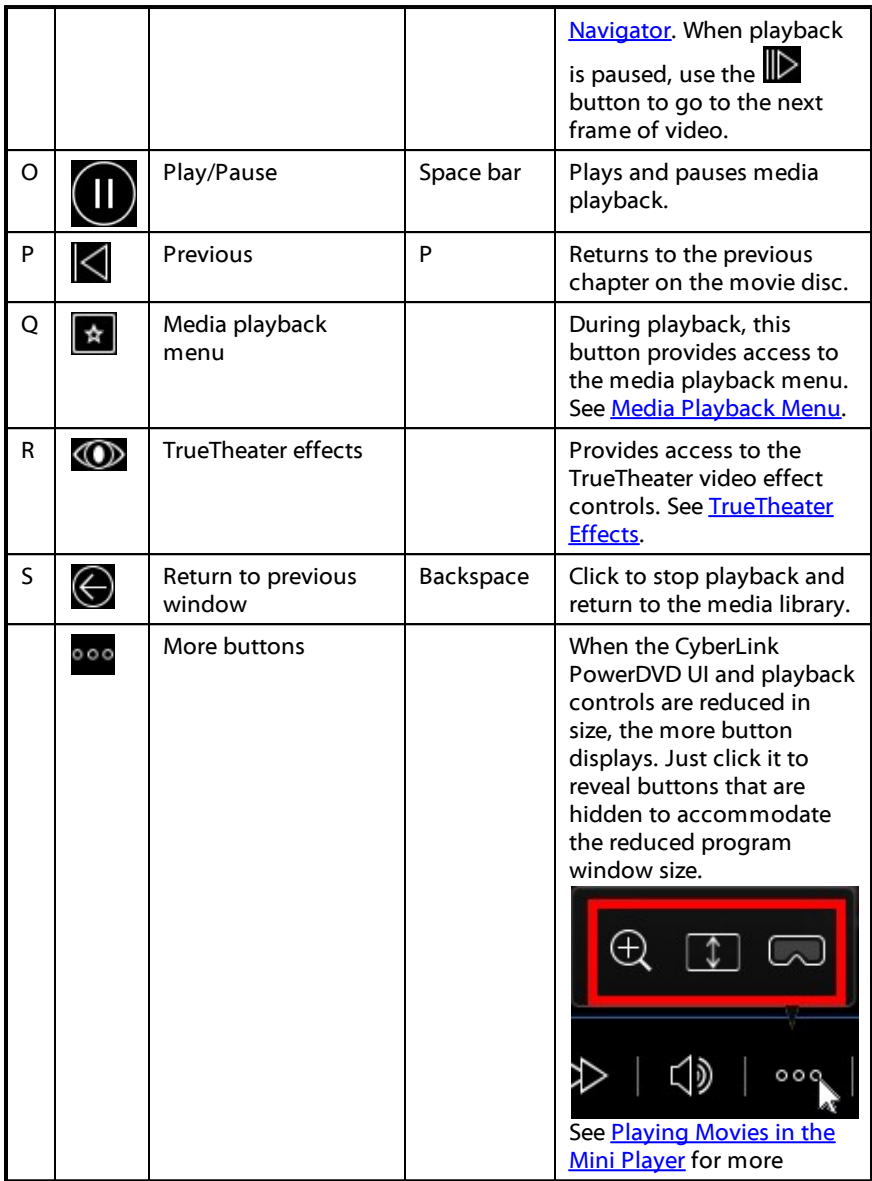

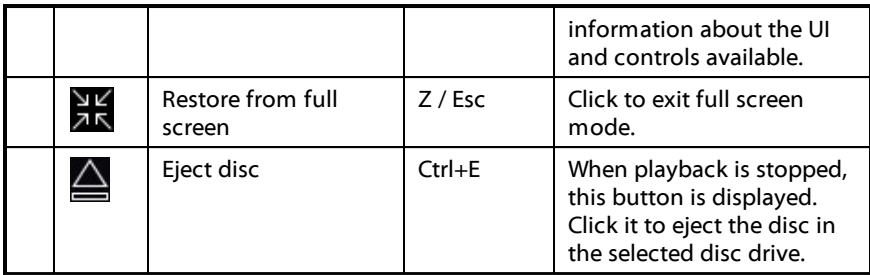

**Note**: \* this feature is not available in some editions of CyberLink PowerDVD 18.

### <span id="page-78-0"></span>**Playing Movies in the Mini Player**

When playing movie discs in PC mode, you can drag the edges of the CyberLink PowerDVD window to reduce it in size.

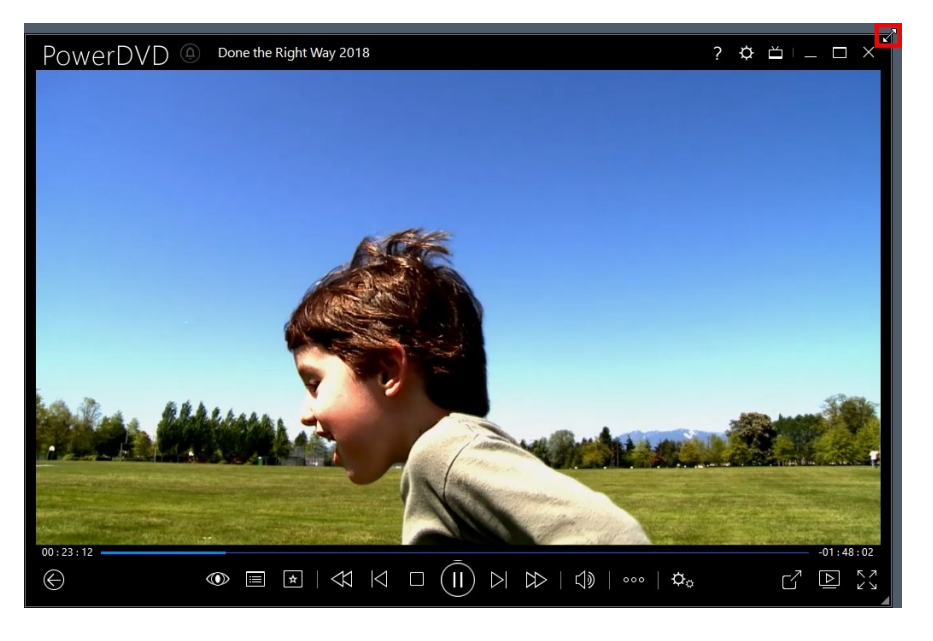

It can be reduced down to 204 pixels, but once the UI size is below 600 pixels, only the main player controls are available.

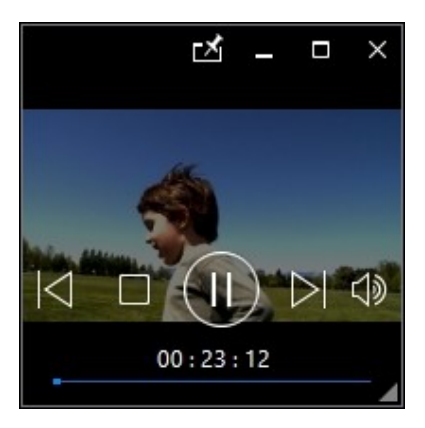

Click  $\blacksquare$  to keep the mini player on top of all other Windows applications during playback.

# **Video Playback Controls**

When playing back movie files or TV shows in the **Movies/TV** section, video files in the **Videos** tab of the media library, or YouTube and Vimeo videos in the **Online Video** tab, the playback controls display as follows:

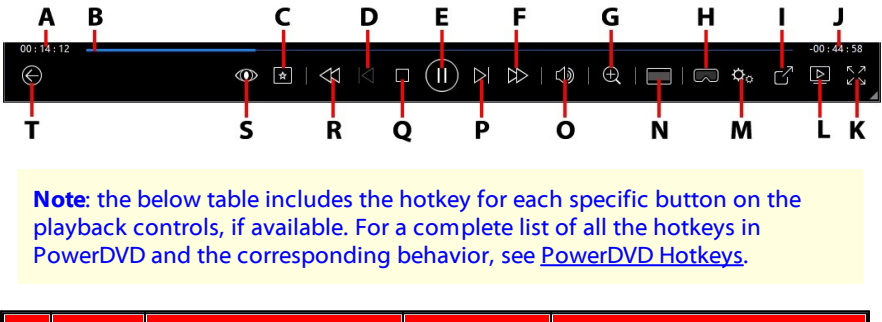

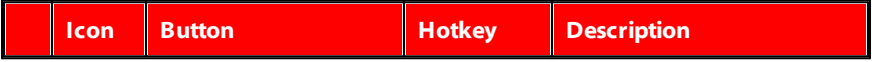

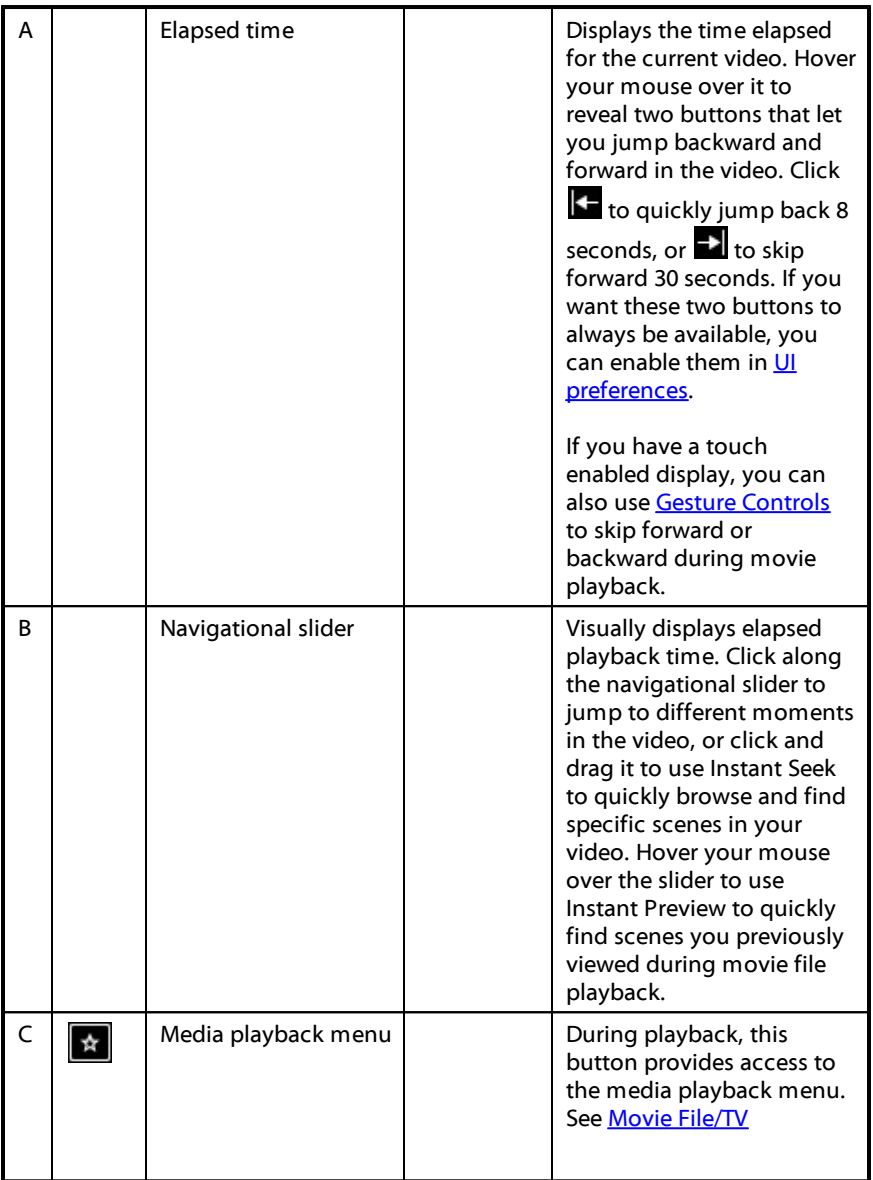

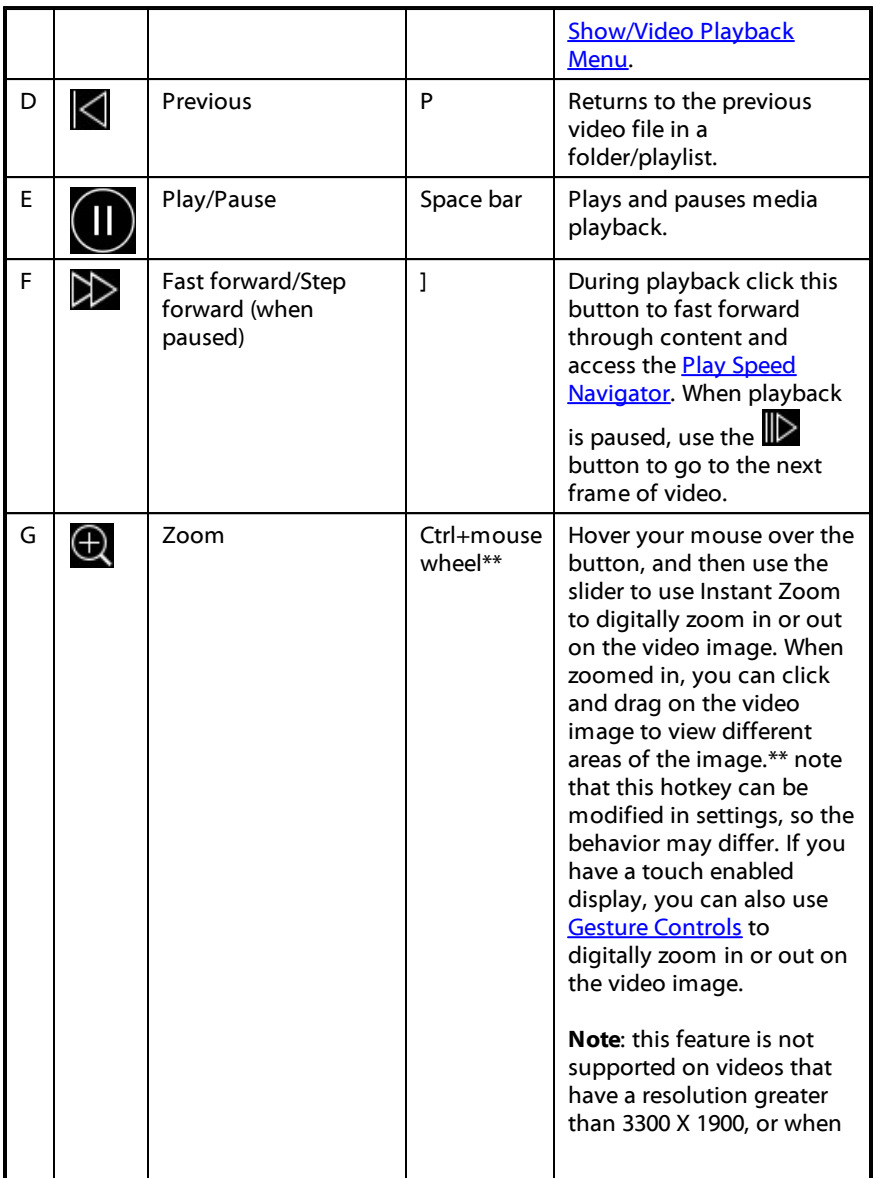

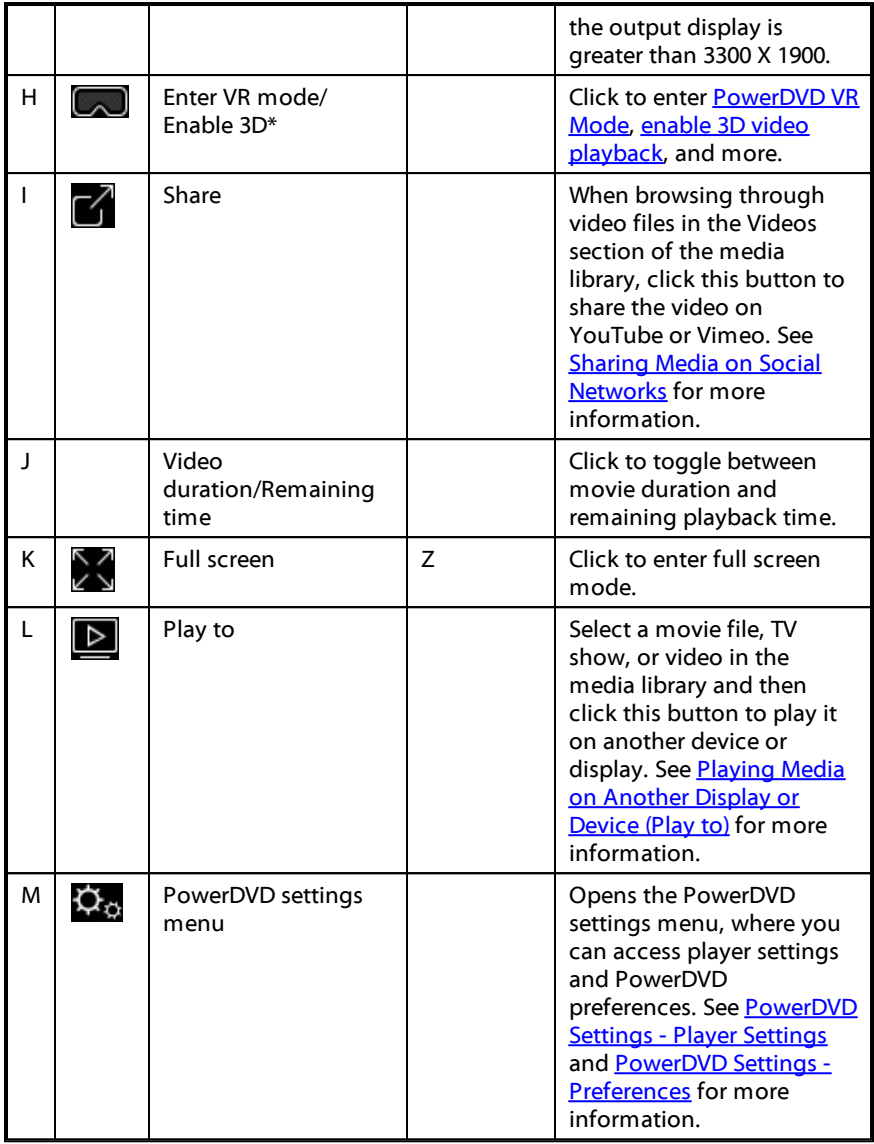

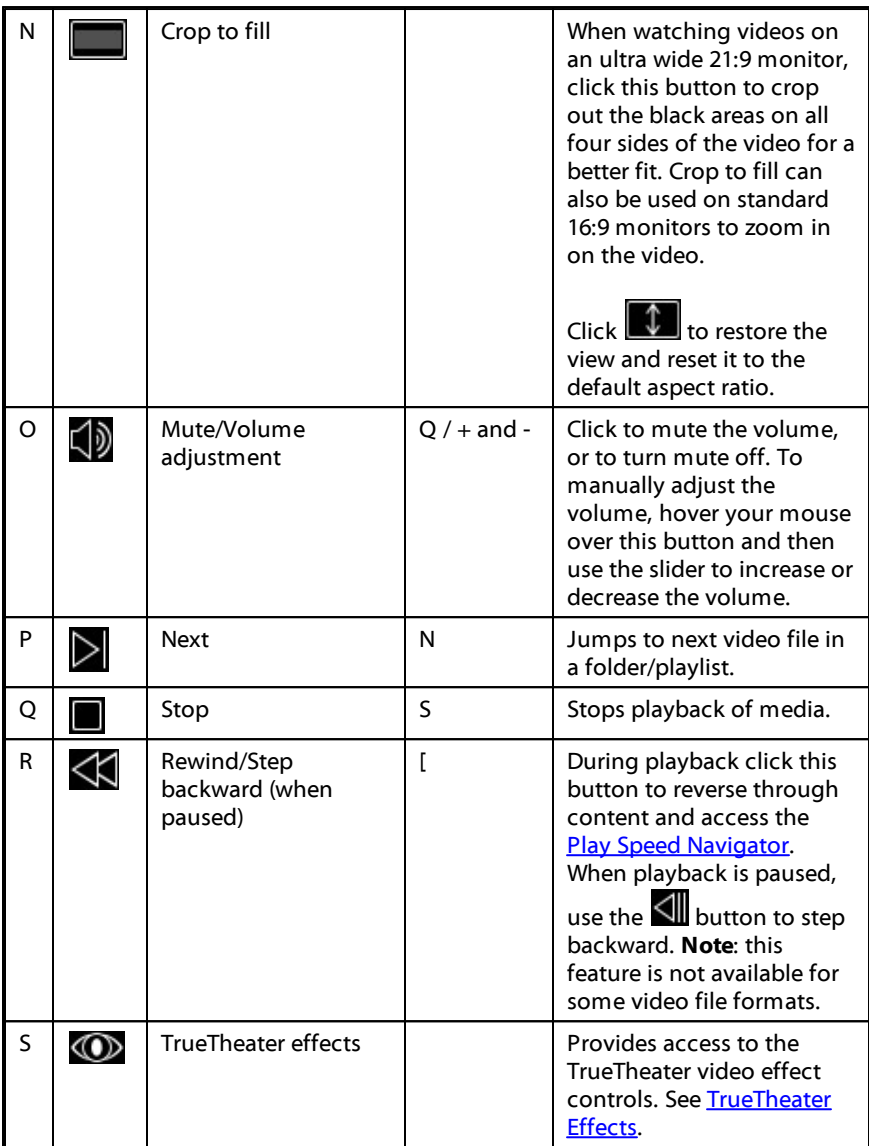

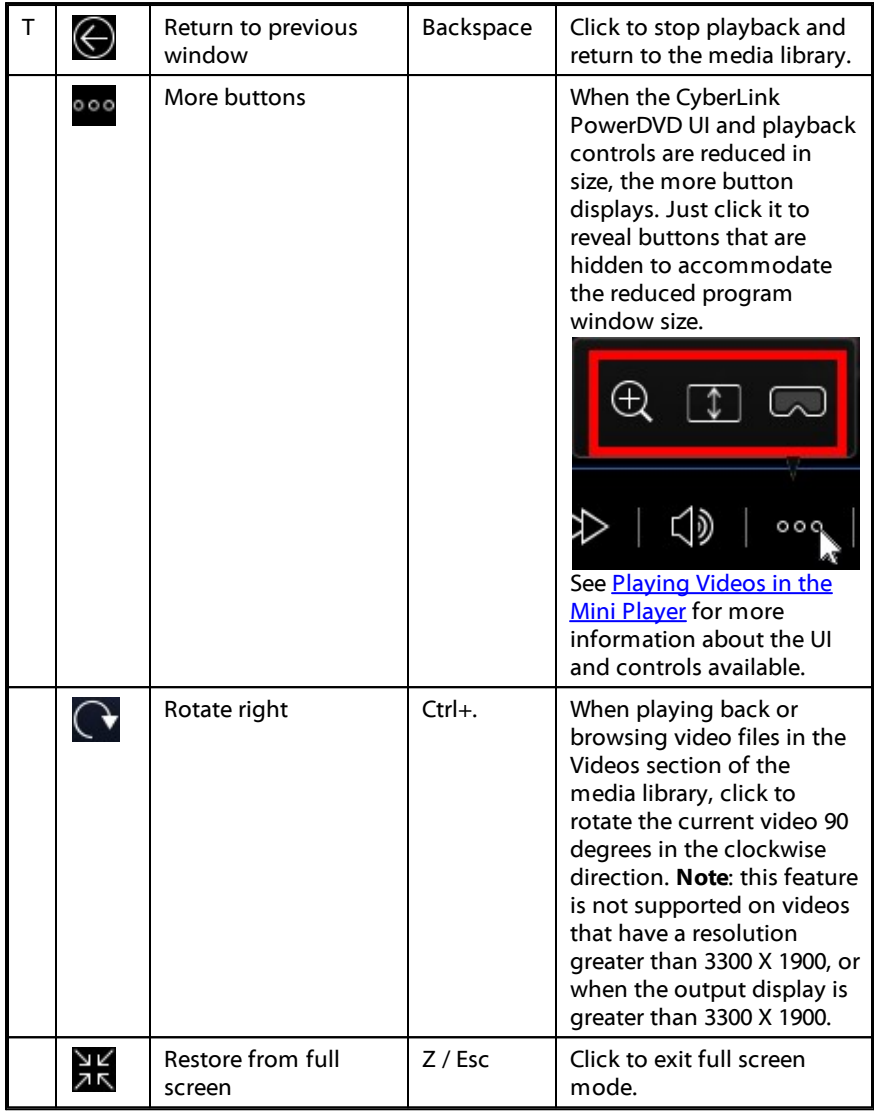

**Note**: \* this feature is not available in some editions of CyberLink PowerDVD 18.

### <span id="page-85-0"></span>**Playing Videos in the Mini Player**

When playing movie files, TV shows, video files, and videos on YouTube/Vimeo, you can drag the edges of the CyberLink PowerDVD window to reduce it in size.

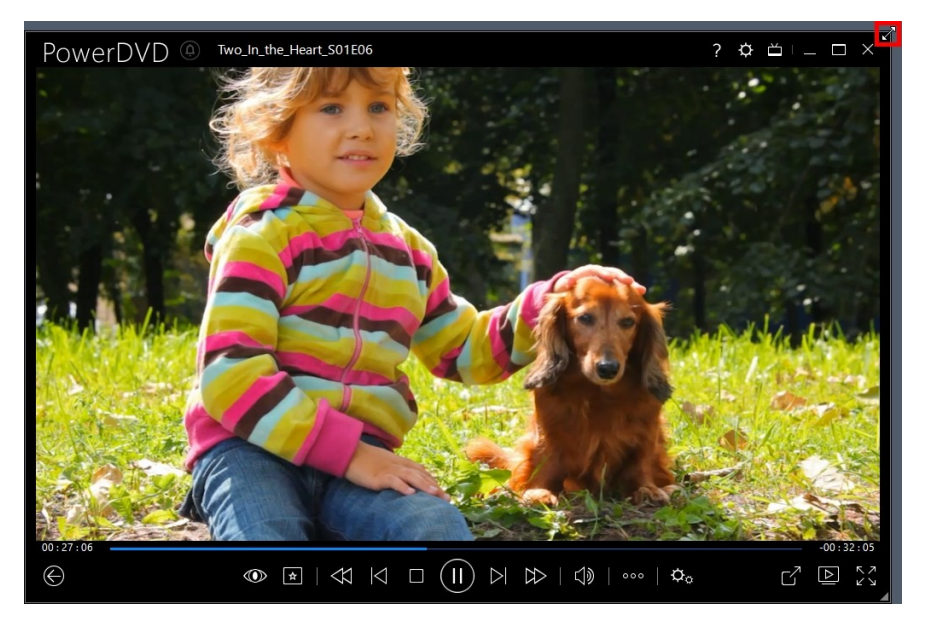

It can be reduced down to 204 pixels, but once the UI size is below 600 pixels, only the main player controls are available.

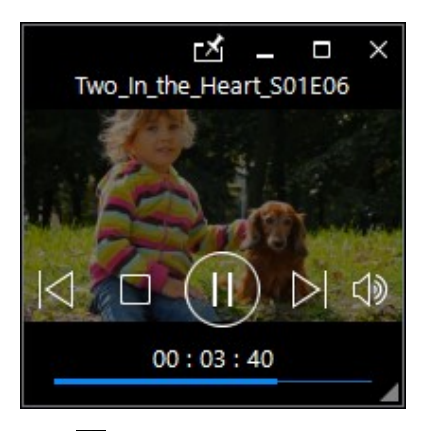

Click **to** to keep the mini player on top of all other Windows applications during playback.

# **Photo Playback Controls**

When viewing photos and playing slideshows on the **Photos** tab of the media library, the playback controls display as follows:

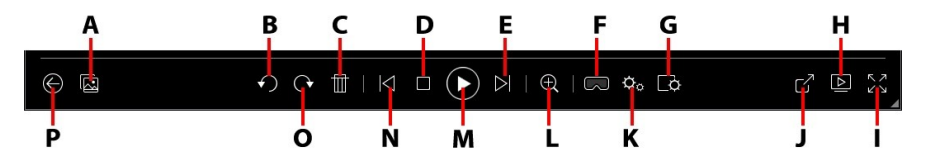

**Note**: the below table includes the hotkey for each specific button on the playback controls, if available. For a complete list of all the hotkeys in PowerDVD and the corresponding behavior, see [PowerDVD](#page-194-0) Hotkeys.

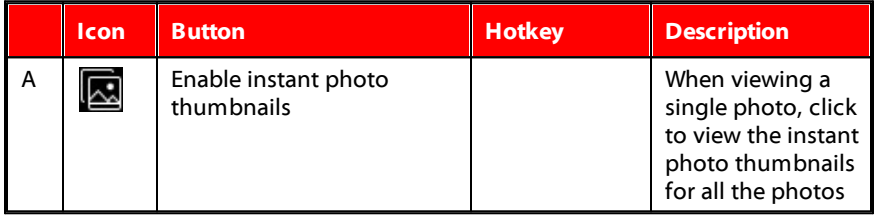

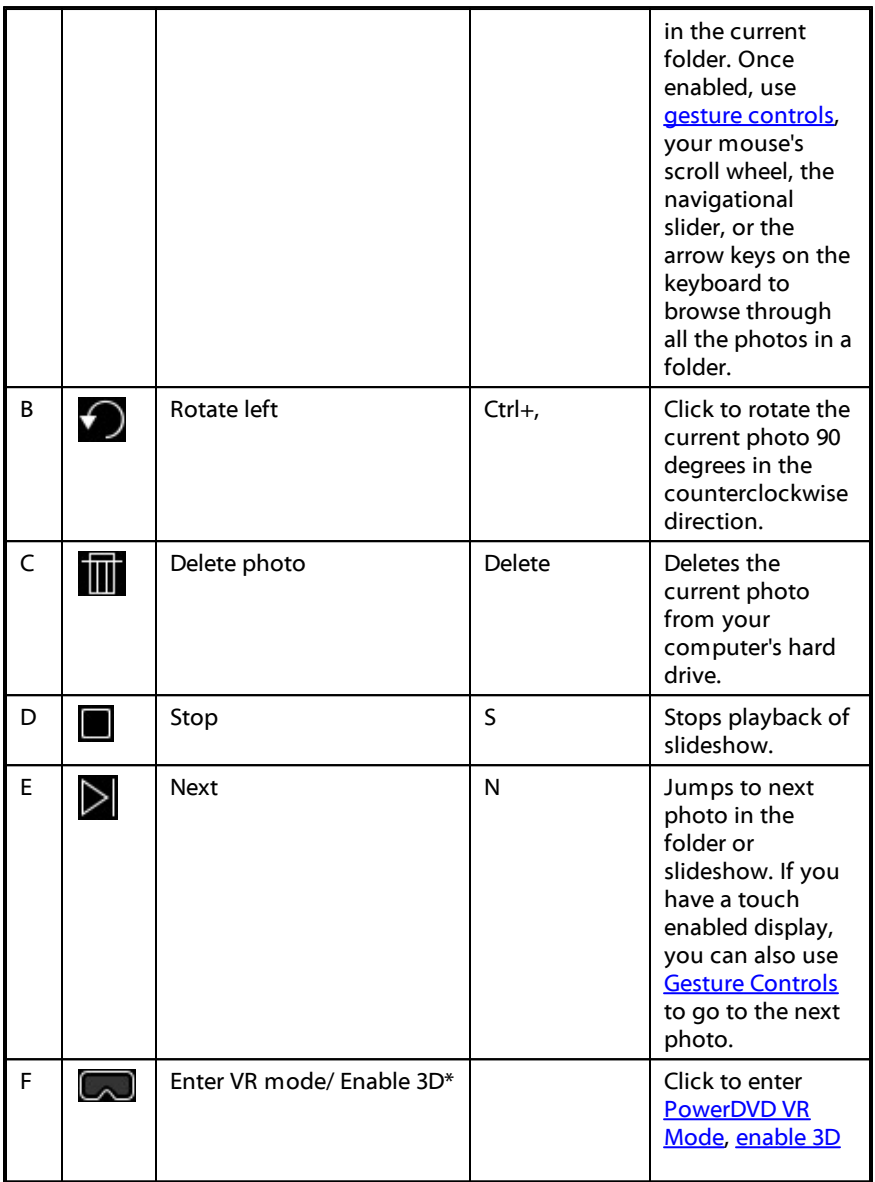

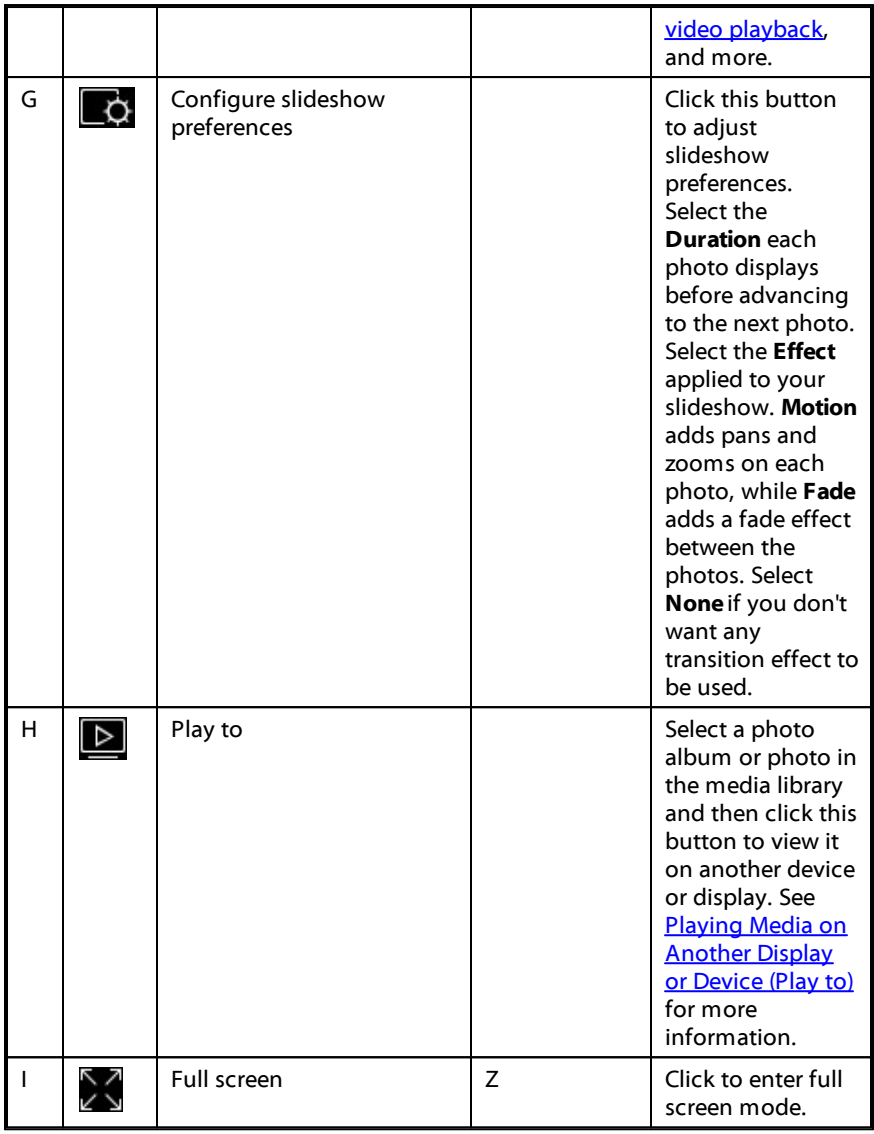

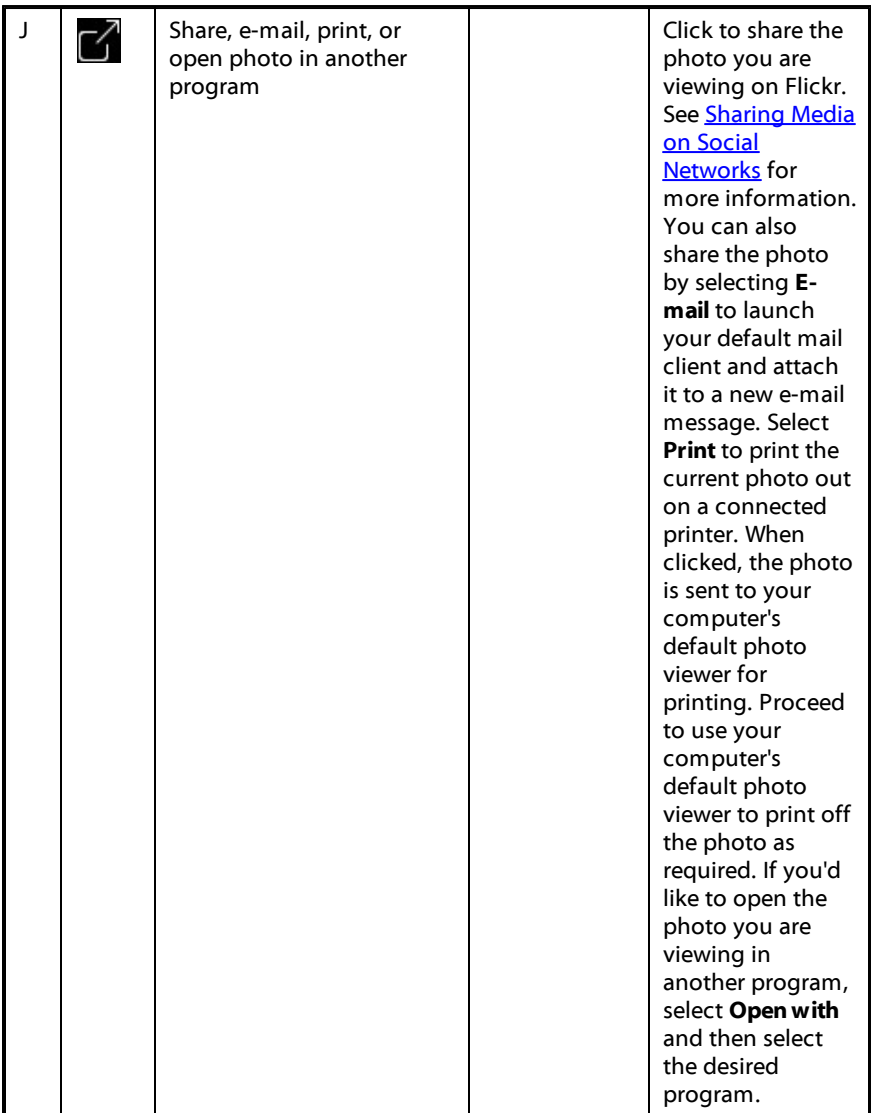

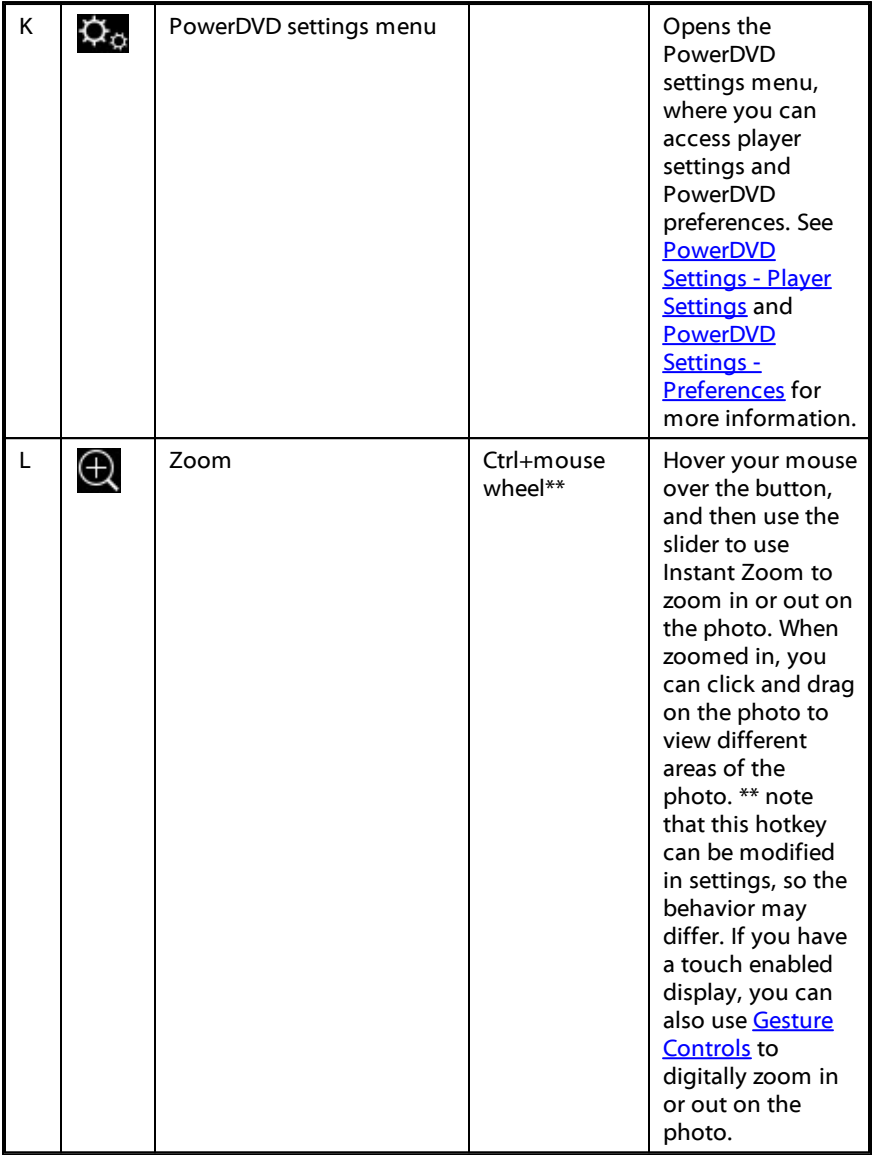

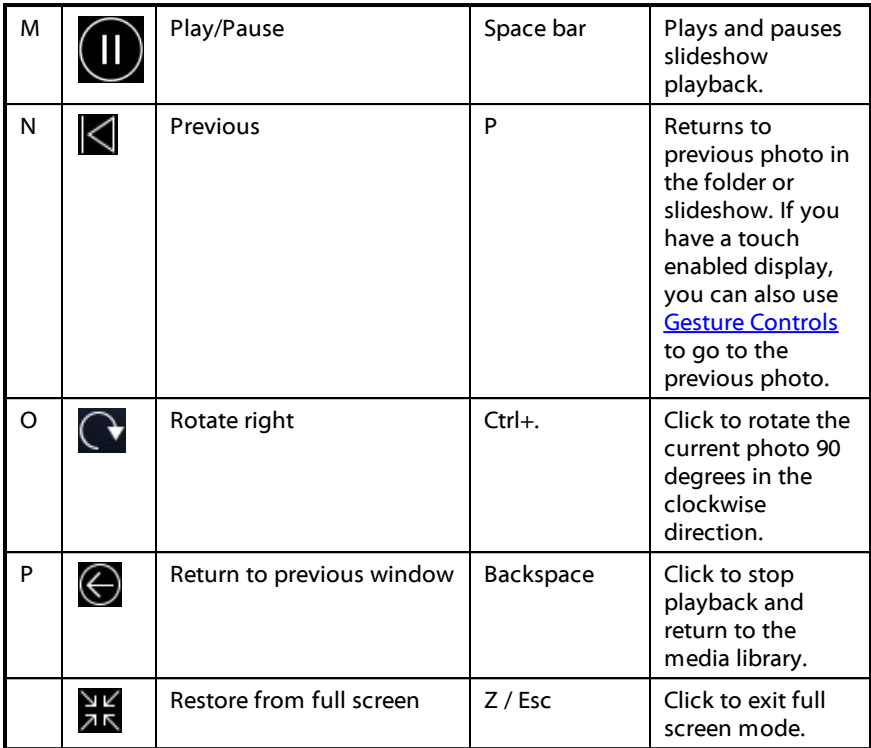

**Note**: \* this feature is not available in some editions of CyberLink PowerDVD 18.

### **Viewing Photos in the Mini Player**

When viewing photos and playing slideshows, you can drag the edges of the CyberLink PowerDVD window to reduce it in size.

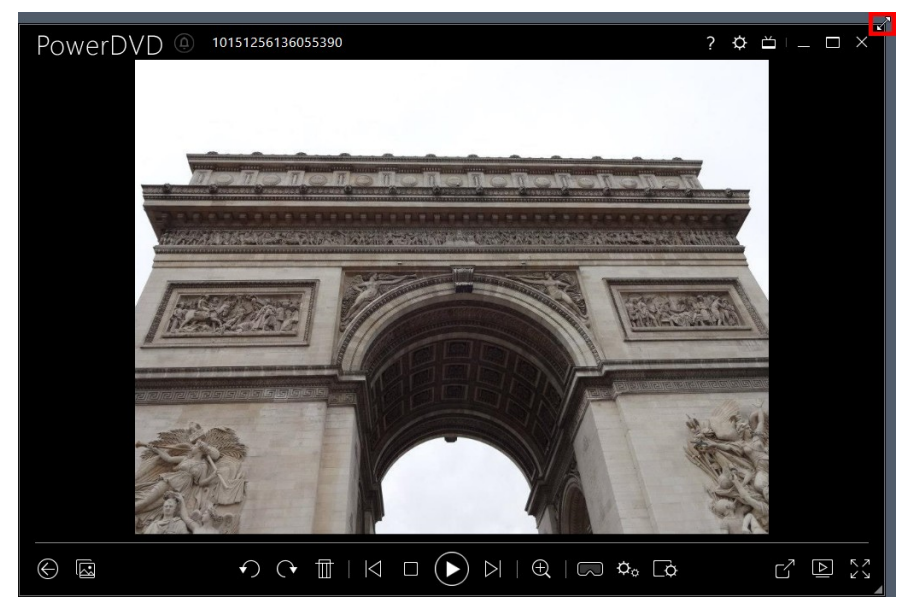

It can be reduced down to 204 pixels, but once the UI size is below 600 pixels, only the main player controls are available.

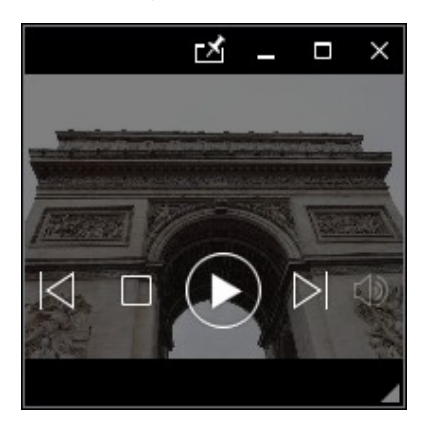

Click  $\blacksquare$  to keep the mini player on top of all other Windows applications during playback.

# **Music Playback Controls**

When playing music on the Music tab, the playback controls display as follows:

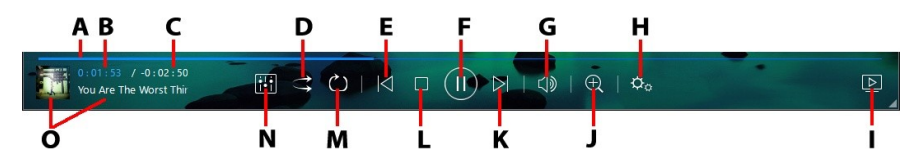

**Note**: the below table includes the hotkey for each specific button on the playback controls, if available. For a complete list of all the hotkeys in [PowerDVD](#page-194-0) and the corresponding behavior, see PowerDVD Hotkeys.

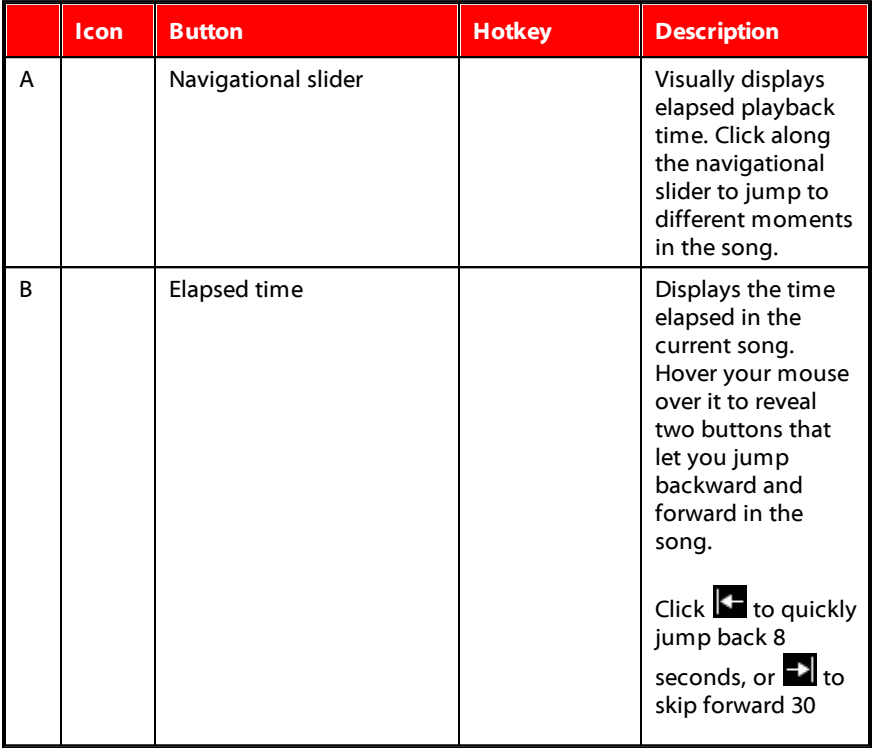

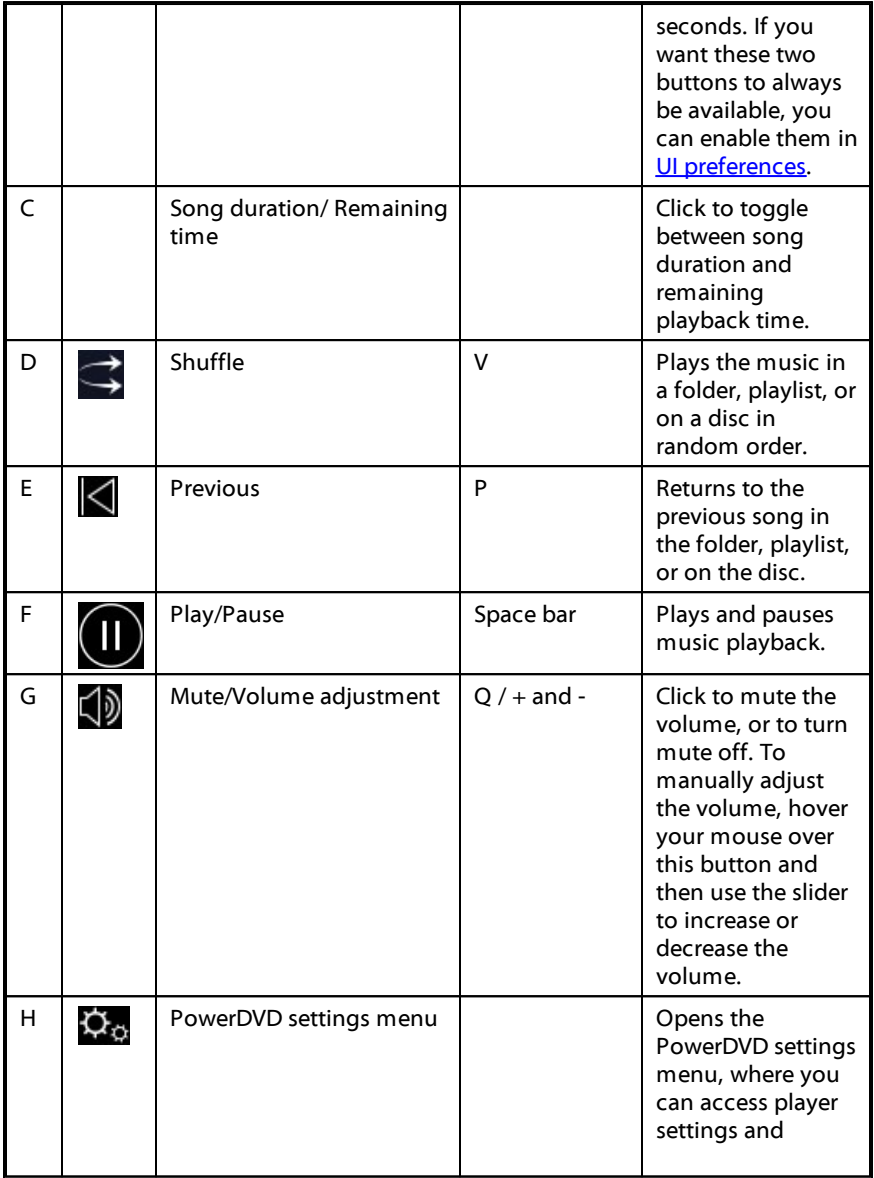

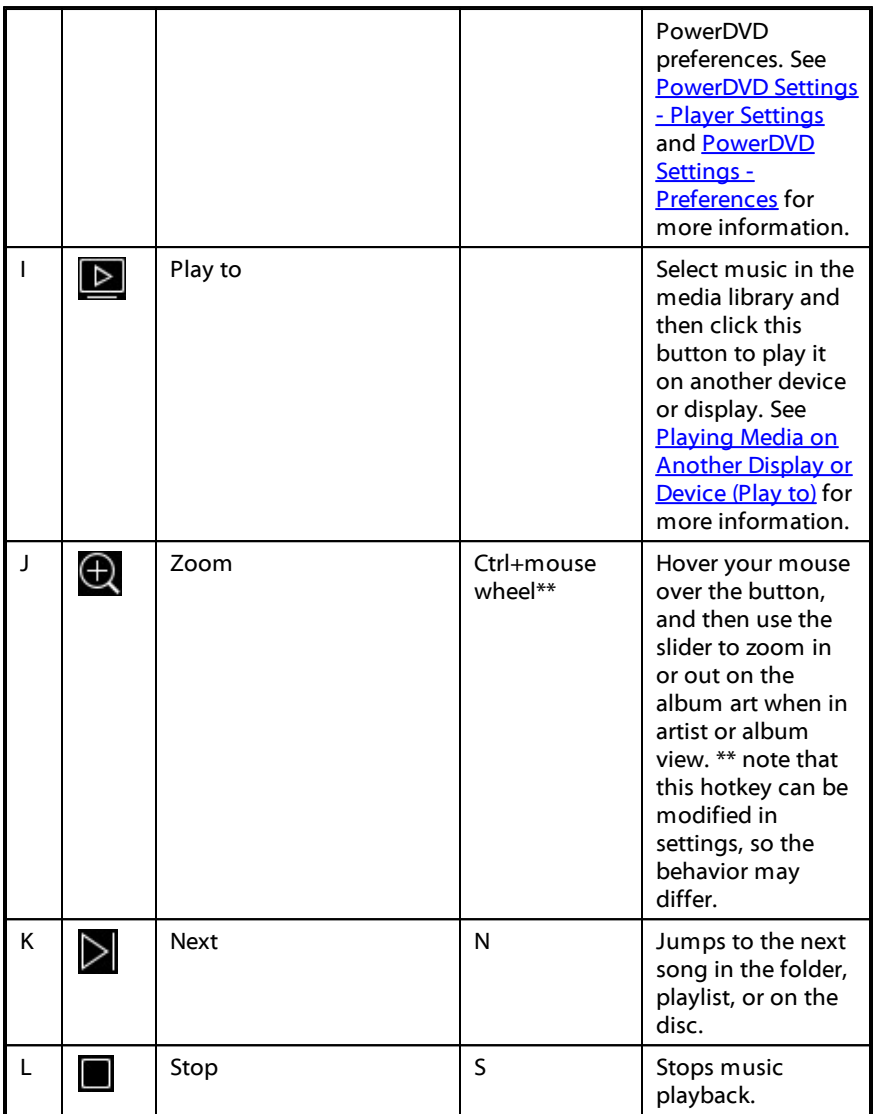

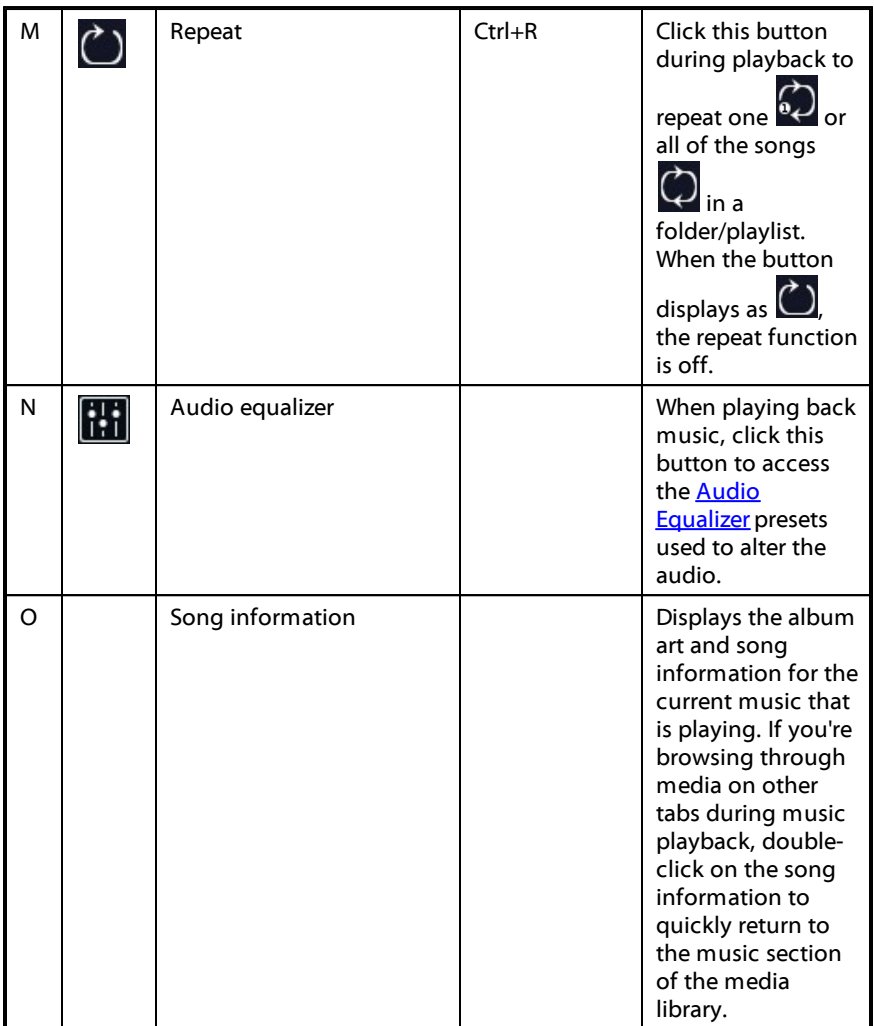

### <span id="page-97-0"></span>**Using the Audio Equalizer**

During music playback, click and then select **Audio Equalizer**to access the equalizer and audio presets you can use to alter the audio in CyberLink PowerDVD.

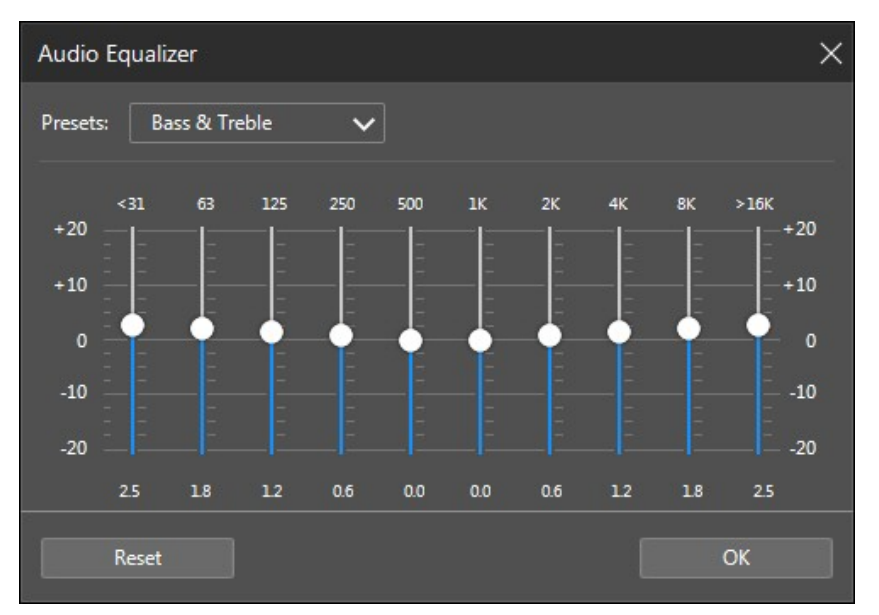

Select a preset from the **Presets** drop-down to change the sound of the audio. The preset you should select, depends on the type of audio or genre of music you are playing back. You can also manually adjust the sliders on the equalizer to manually set the audio output to your custom specifications. Once you have manually set the sliders to your liking, click the **Save**button. You can save up to three custom presets using the **Custom Preset1**, **2**, and **3** options.

## **Playing Music in the Mini Player**

You can play music in the media library in PowerDVD's mini player. This mode makes it easy to listen to music in CyberLink PowerDVD while performing other tasks on your computer.

**Note**: you can also use the PowerDVD Mini Player mode to play music playlists. Note that if any videos or photos are in a playlist that contains music, then the Mini Player mode is not available.

To access the mini player during music playback, right click on an empty space in the Music tab's media window when in artist or album view, and then select **Mini Player**. You can also access it by double-clicking on the album art in the bottom left corner.

CyberLink PowerDVD will switch to the mini player and display the album art just above the task bar in Windows. Hover your mouse over the album art to display the available controls in the Mini Player.

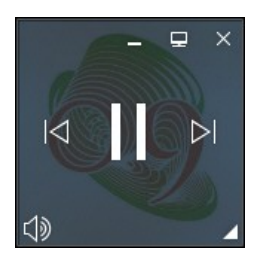

You can use the controls to pause/start playback, go to the previous or next song in

the folder or playlist, or click  $\Box$  to mute the music volume. To view the current song and playback information, click in the bottom right corner to expand the mini player.

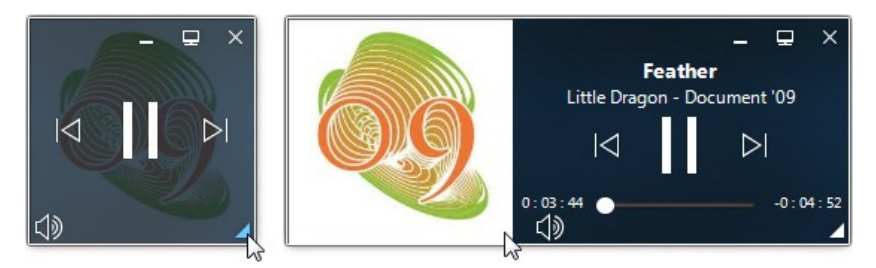

You can click on an empty area of the player and drag it to a new location on your computer's desktop. Click  $\Box$  or double-click on the mini player UI to exit and return to PC mode.

# <span id="page-99-0"></span>**Play Speed Navigator**

When wanting to rewind or fast forward through content on movie discs, in movie

files, TV shows, or when playing videos files, you can click the  $\mathbb{C}$  or  $\mathbb{D}$  button to access the Play Speed Navigator for easier control.

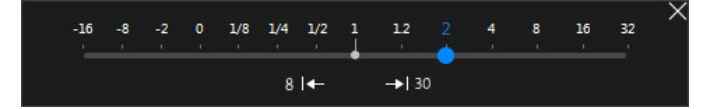

**Note**: you can also access this panel by right-clicking above or below the player controls.

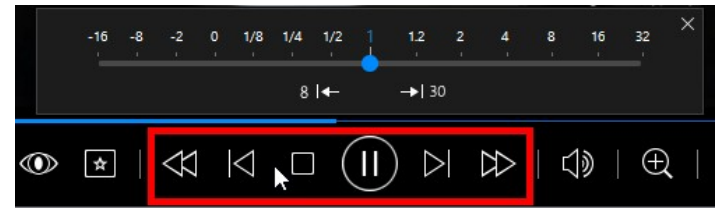

Drag the blue control slider left to increase the rewind speed up to 16 times the normal playback speed, or right to increase the forward speed up to 32 times. You can also click  $\mathbb{R}$  to quickly jump back 8 seconds, or  $\mathbb{R}$   $\mathbb{R}$  to skip forward 30 seconds.

**Note**: if you have a touch enabled display, you can also use Gesture [Controls](#page-102-0) to skip forward or backward during movie/video playback.

Press the space bar on your keyboard to close the control panel and resume normal playback.

# **Other UI Controls**

CyberLink PowerDVD also includes the following extra playback features and controls that you may find quite useful during media playback:

- When in Windowed mode, you can click anywhere in the media window during playback and then drag the program window to a new location on your computer's desktop.
- · When in full screen mode, move the mouse cursor to the left or right side of the screen to instantly hide the caption bar and playback controls.
- When in full screen mode, the current time from your computer clock is displayed on the caption bar.

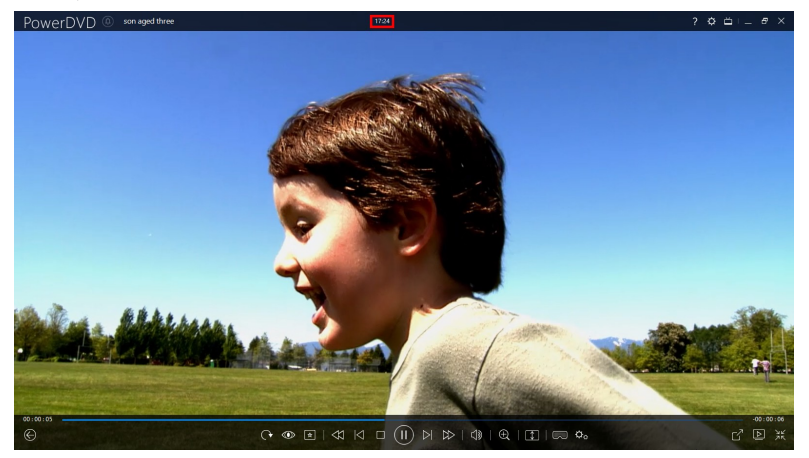

During video file playback, you can hover your mouse over the current time on the title bar to view the estimated playback end time.

· You can hover your mouse over the navigational slider to use Instant Preview to quickly find scenes during DVD and movie file playback.

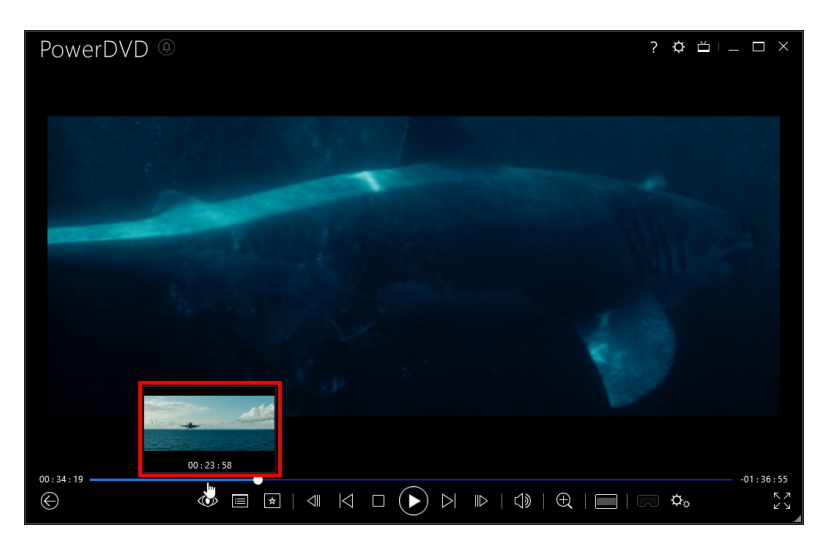

These thumbnails are generated during playback and are only available for video content you previously viewed.

**Note**: this feature is not supported on videos that have a resolution greater than 3300 X 1900, or when the output display is greater than 3300 X 1900.

· The CyberLink PowerDVD volume control is independent from your computer system's audio control in the Volume Mixer.

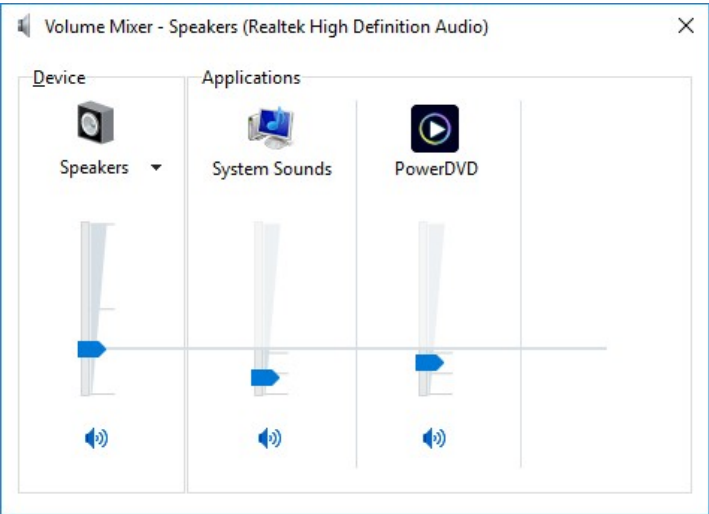

This means, for example, if you mute the volume in CyberLink PowerDVD, the

audio will not be muted in other Windows programs. Right-click on the  $\overline{\text{19}}$ button to open the Volume Mixer.

### <span id="page-102-0"></span>**Gesture Controls**

If CyberLink PowerDVD is installed on a computer that has a touch enabled display, you can use gesture controls to browse through your media and during media playback.

· When viewing a photo, movie, or video, use the spread and pinch gestures to zoom in and out on the image. These gesture controls are also available in calendar view, so you can change the calendar view to show more than one month, or zoom in on a specific day.

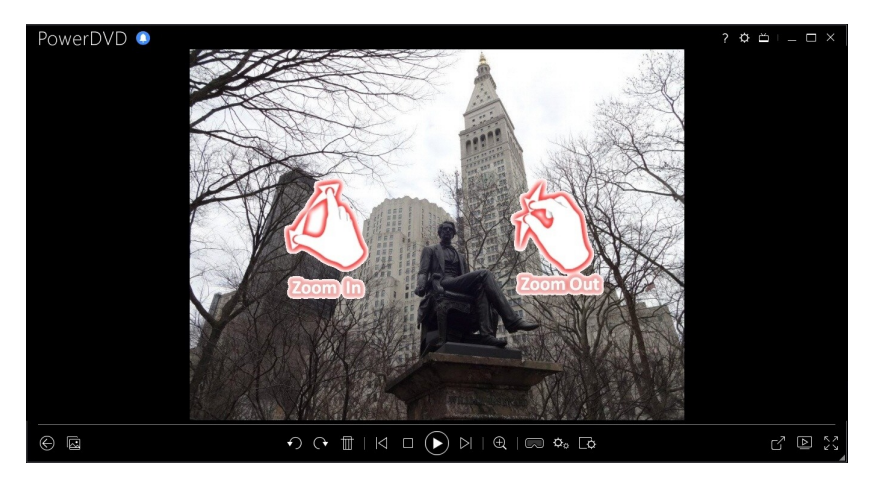

· When viewing a photo, use the swipe right and left gestures to view the previous or next photo. When in calendar view you can swipe up or down to scroll through the days and months in the calendar.

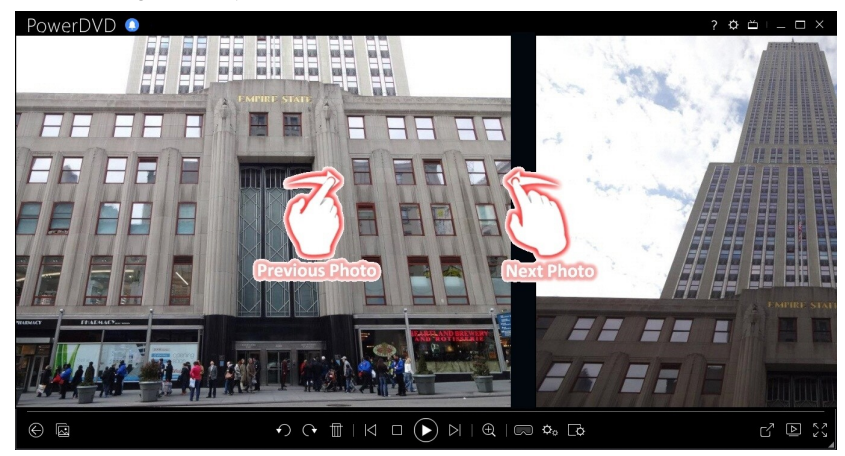

· When playing movies or video files, use the swipe right gesture to quickly jump backward 8 seconds. Swipe left to skip forward 30 seconds.

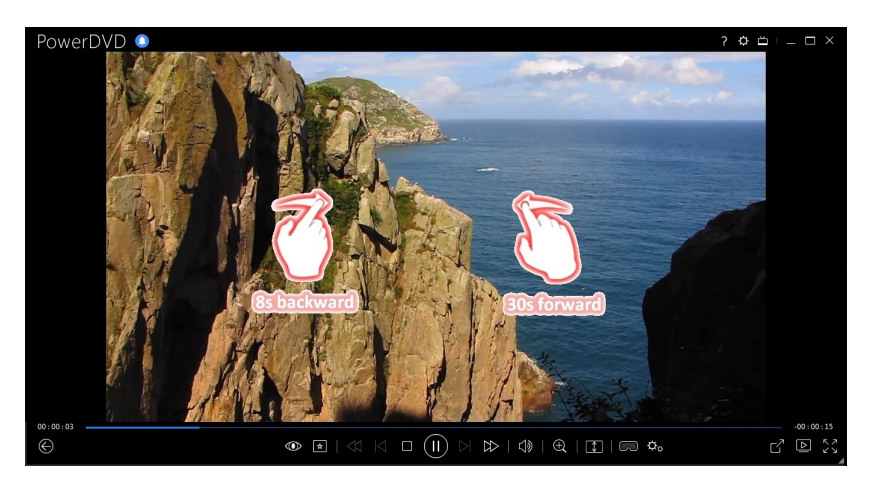

### **Video Mark In/Out (Video Scene Selector)**

In the media library you can mark in and out positions on movie files, TV shows, and video clips to highlight the best moment in the video. CyberLink PowerDVD will remember the mark in/out positions, even if you close the program, letting you only play the part of the video that you want.

To mark a video, do this:

- 1. Browse to a movie file, TV show, or video clip in the media library and then double-click on it to begin playback.
- 2. Click  $\bigcirc$  to or press the spacebar on your keyboard to pause playback.
- 3. Hover your mouse over the navigational slider and the playback markers will display.

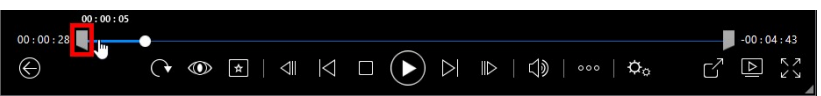

4. Click and drag the mark in position (icon on the left) and drag it to the desired starting position of the video.

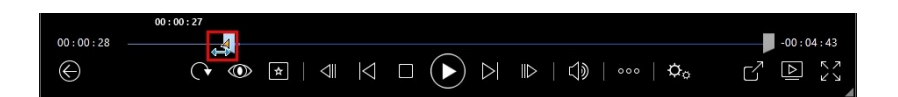

**Note**: you can right-click on the markers to use set by time to set more precise positions. See Set by [Time](#page-105-0) for more information.

5. Click and drag the mark out position (icon on the right) and drag it to the desired ending position of the video.

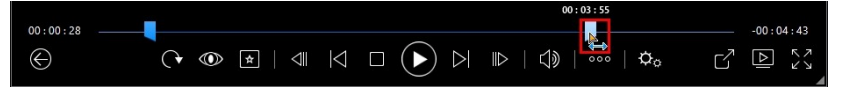

6. Restart playback and only the video content between the playback markers will be played.

**Note**: to remove the playback markers from a video, right click on one of them and then select **RemoveMark In/Out**.

#### <span id="page-105-0"></span>**Set by Time**

For a more precise placement of a mark in/out position, right click on it and then select **SetbyTime**to open the following dialog.

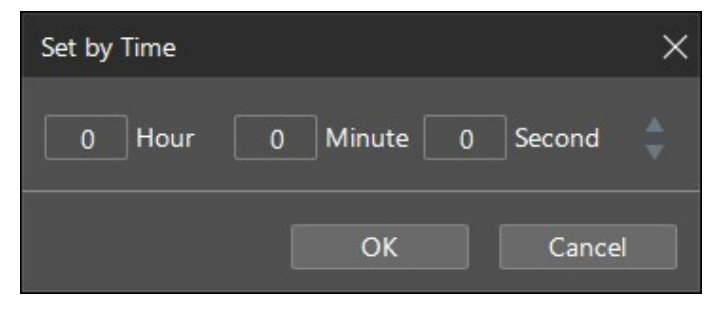

Enter the time code (in hour, minute, and second) for the mark in/out position and then click **OK** to set the marker.

### **Seek by Time**

You can instantly jump to a specific point of time in a disc, movie file, TV show, video clip, or song using the Seek by Time function.

To use the Seek by Time, do this:

1. During media playback, right-click on the navigational slider. The Seek by Time dialog box displays.

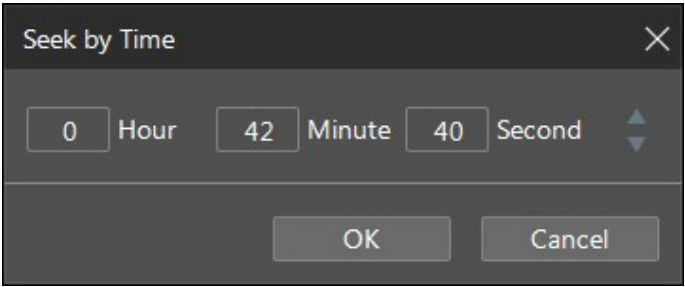

2. Enter the time code (in hour, minute, and second) and then click **OK**. Playback continues from the time you entered.

# <span id="page-106-0"></span>**Media Playback Menu**

Depending on the media you are playing, the media playback menu provides quick access to a number of useful functions and features in CyberLink PowerDVD.

**Note**: the media playback menu is not available during the playback of music, photo slideshows, VCDs, or SVCDs.

### **DVD Playback Menu**

When playing back DVDs in CyberLink PowerDVD, click the  $\mathbb{R}$  button to access the following features:

· **AddBookmark**: select to add a bookmark on the movie. See [Bookmark](#page-132-0) [Functions](#page-132-0) for more information.

- · **Bookmarks/Chapters**: select to jump to a chapter on the disc, or view all the current bookmarks and chapters in the respective viewer. See [Bookmark](#page-132-1) [Viewer](#page-132-1) or [Chapter](#page-121-0) Viewer for more information.
- · **SelectMenu**: provides access to the available menus on the disc.
- · **Resume**: if you go to the disc's menu during playback, select this option to quickly return to the scene you were just watching.

**Note**: the resume from menu function is not available if you stopped playback.

- · **Audio Languages**: lets you select from available audio streams or dialogue languages. The number of audio streams depends on the disc title itself.
- · **PrimarySubtitles**: lets you select the default subtitles. Primary subtitles usually display at the bottom of the screen.
- · **SecondarySubtitles**: lets you select additional subtitles that display along with the default (primary) subtitles. Secondary subtitles usually display at the top of the screen.
- · **ViewingAngles**: when available on some disc titles, select this option to switch among the available camera angles.
- · **Snapshot**: select to capture a frame of the DVD. The frame of video is copied to the Windows clipboard and saved as a photo snapshot on your computer. See the [Snapshot](#page-157-0) section in More General settings to select the photo snapshot format and set the folder on your computer where it is saved.
- · **MoreFunctions**: select to access some additional playback features such as A-B Repeat, Next Angle, and more. See More [Functions](#page-134-0) for more information.

#### **Blu-ray Disc Playback Menu**

When playing back Blu-ray Discs\* in CyberLink PowerDVD, click the  $\mathbf{\hat{x}}$  button to access the following features:

**Note**: \* this feature is not available in some editions of CyberLink PowerDVD 18.
- · **SelectMenu**: provides access to the available menus on the disc.
- · **Resume**: if you go to the disc's menu during playback, select this option to quickly return to the scene you were just watching.

**Note**: the resume from menu function is not available if you stopped playback.

- · **StillOff**: when playback is paused, but the interactive menu is active, this will resume the video.
- · **Chapters**: select to jump to a chapter on the current disc, or view a list of all the available chapters in the [Browser](#page-120-0). See Browser for more information.
- · **PiPVideo**: select to enable a picture in picture window that contains additional content, when available on certain Blu-ray Disc titles.
- · **Audio Languages**: lets you select from available audio streams, i.e. the dialogue language. The number of audio streams depends on the disc title itself.
- · **PiPAudio Language**: when playing PiP video, select the language of the picture in picture video from the PiP Audio Language list.
- · **PrimarySubtitles**: lets you select the default subtitles. Primary subtitles usually display at the bottom of the screen.
- · **SecondarySubtitles**: lets you select additional subtitles that display along with the default (primary) subtitles. Secondary subtitles usually display at the top of the screen.
- · **ViewingAngles**: when available on some disc titles, select this option to switch among camera angles.
- · **MoreFunctions**: select to access some additional playback features such as the navigational buttons and the color buttons that correspond to ones on your remote control. See More [Functions](#page-134-0) for more information.

# **Movie File/TV Show/Video Playback Menu**

When playing back movie files, TV shows, YouTube/Vimeo videos, or video clips in

CyberLink PowerDVD, click the  $\mathbb{R}$  button to access the following features:

**Note**: when playing back DVD or Blu-ray Disc folders in the Movie Library section, the **button provides access to the same media playback menu** as a regular disc. See DVD [Playback](#page-106-0) Menu or Blu-ray Disc [Playback](#page-107-0) Menu for more information.

- · **AddBookmark**: select to add a bookmark on the movie file/video. See [Bookmark](#page-132-0) Functions for more information.
- · **Bookmarks/Chapters**: select to view all the current bookmarks for the movie file/video in the Bookmark Viewer. See [Bookmark](#page-132-1) Viewer for more information.
- · **Audio Languages**: lets you select from available audio streams, i.e. the dialogue language. The number of audio streams depends on the video file itself.
- · **Quality**: when watching videos on YouTube or Vimeo, select this option to set the quality of the video.
- · **PrimarySubtitles**: lets you import external subtitle files and provides access to Subtitles Settings. See [Importing](#page-139-0) External Subtitle Files or [Subtitles](#page-170-0) Settings for more information.
- · **SecondarySubtitles**: lets you import a secondary subtitle file that displays along with the default (primary) subtitles and edit the settings for the secondary subtitles. See [Importing](#page-139-0) External Subtitle Files or [Subtitles](#page-170-0) Settings for more information.
- · **ViewingAngles**: when available on some movie files, select this option to switch among camera angles.
- · **Snapshot**: select to capture a frame of the video. The frame of video is copied to the Windows clipboard and saved as a photo snapshot on your computer. See the **[Snapshot](#page-157-0)** section in More General Settings to select the photo snapshot format and set the folder on your computer where it is saved.

**Note**: during the playback of WTV files, these video playback menu options are not available. You can however select the preferred video and audio stream, as well as any available subtitles during WTV playback.

When video file playback is stopped, click the  $\mathbf{A}$  button to access the following feature:

· **Bookmark Viewer**: select to view all the current bookmarks for the current movie file/video in the Bookmark Viewer. See [Bookmark](#page-132-1) Viewer for more information.

# **Express Menu**

The express menu provides quick access to many of CyberLink PowerDVD's controls and playback features during playback. To access it, simply right-click the mouse button on the media window during playback.

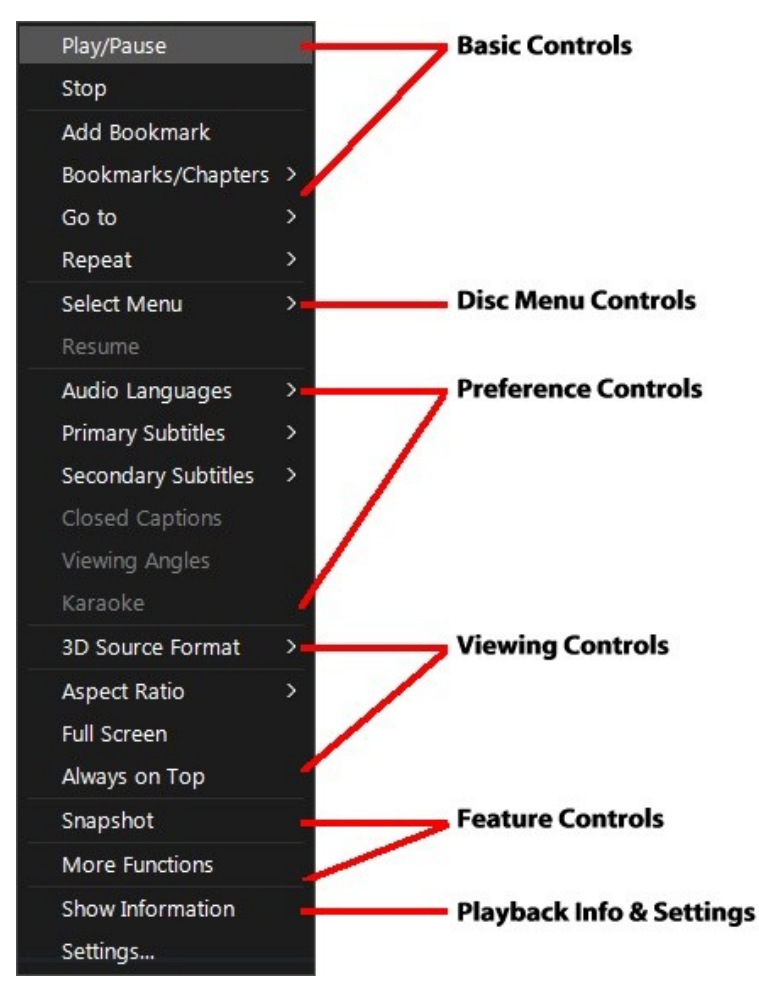

**Note**: the features that are displayed and available in the express menu are completely dependent on the type of media you are currently playing and the features that are available for the specific media (disc title, video file, etc.).

## **Basic Controls**

Use the basic controls to control playback, access the Go To menu, add bookmarks, and more when watching movies and videos.

### **Playback Controls**

Includes the basic playback controls (Play, Stop, Pause, etc.) for CyberLink PowerDVD. Select **Playto** to play the current media on another device or display. See Playing Media on [Another](#page-65-0) Display or Device (Play to) for more information.

### **Add Bookmark**

Select the **AddBookmark** option to add a bookmark on the movie or video during playback.

#### **Bookmark/Chapters**

Select to view all the current bookmarks and the chapter thumbnails for the current disc. See [Bookmark](#page-132-1) Viewer or [Chapter](#page-121-0) Viewer for more information.

### **Go To**

Use the **Go To** option to quickly select a chapter or navigate among available titles, when available. The check mark signifies the current playback title, while the arrows to the right of the title signify further selections in the form of chapters. You can also select the **Browser** or the **Chapter Viewer** options for easier access to chapters.

### **Repeat**

Select to repeat the playback for the current chapter, media file, disc title, etc. It also provides access to **[Say-It-Again](#page-137-0) and A-B [Repeat](#page-136-0)** during disc playback.

### **Shuffle**

When playing slideshows, movie files, and videos, select this option to play the media in a folder or playlist in random order.

## **Disc Menu Controls**

The express menu provides quick access to some disc menu controls during playback.

#### **DVD Menu Controls**

During the playback of DVD titles, the following menu controls are available in the express menu.

#### **Select Menu**

Use the **SelectMenu** option to quickly jump to one of the available disc menus. See Accessing Disc Menus in [PowerDVD](#page-37-0) for more information.

#### **Resume**

If you go to the disc's menu during playback, select **Resume** to quickly return to the scene you were just watching.

**Note**: the resume from menu function is not available if you stopped playback.

#### **Blu-ray Disc Menu Controls**

During the playback of Blu-ray Disc\* titles, the following extra disc menu control is also available in the express menu.

**Note**: \* this feature is not available in some editions of CyberLink PowerDVD 18.

#### **Still Off**

When the playback is paused, but the interactive menu is active, this will resume the video.

## **Preference Controls**

The preference controls provide access to features such as audio language, subtitles, viewing angles, and more.

#### **DVD and Video Preference Controls**

During the playback of discs, movie files, and videos, the following preferences are available in the express menu.

#### **Audio Languages**

The Audio Languages menu lets you select from available audio streams, i.e. the dialogue language. The number of audio streams depends on the disc title itself.

#### **Subtitles**

The **PrimarySubtitles**menu is the selection menu for the default subtitles. Primary subtitles usually display at the bottom of the screen.

The **SecondarySubtitles** menu is for additional subtitles that you can choose to display along with the default subtitles. Secondary subtitles usually display at the top of the screen.

#### **Closed Captions**

Closed Captions, if supported by your disc title, is made available by national organizations and is tailored towards the hearing impaired. The captions are found in video content and in the form of text located somewhere on the picture. Closed captions, as opposed to open captions, are hidden in the video signals and need a special decoder. Select the **Settings** option to modify how the closed captions text is displayed. See Closed Captions Settings for more information.

#### **Viewing Angles**

When available on some disc titles, select this option to switch among available camera angles.

#### **Karaoke**

The Karaoke option is available when playing back karaoke discs. See [Playing](#page-47-0) a [Karaoke](#page-47-0) Disc for more information.

#### **Blu-ray Disc Preference Controls**

During the playback of Blu-ray Disc\* titles, the following extra preference controls are also available in the express menu.

**Note**: \* this feature is not available in some editions of CyberLink PowerDVD 18.

#### **PiP Video**

Select to enable a picture in picture window that contains additional content, when available on certain Blu-ray Disc titles.

#### **PiP Audio Language**

Select the language of the picture in picture video from the list.

#### **Primary Subtitles (for Blu-ray Discs)**

When PiP Video is enabled, there may be additional subtitles available in **Primary Subtitles** for the picture in picture video (indicated by (**from PiP**) next to it). When you select PiP subtitles, they are displayed on the main video.

**Note**: when the video in the PiP window ends or is closed, the displayed subtitles will revert back to the originally selected Primary Subtitles.

# **Viewing Controls**

In viewing controls you can set the 3D source format, adjust the aspect ratio of the media content you are playing, and more.

#### **3D Source Format**

Select this option if you need to change the viewing format of 3D content. See Setting 3D Source [Format](#page-32-0) for more information.

#### **Set 360 Projection Format**

Select this option if you need to change the viewing format of 360 content. See Setting 360 [Projection](#page-127-0) Format for more information.

### **Aspect Ratio**

In the Aspect Ratio option, you can access such features as TrueTheater Stretch, Digital Zoom, and Pan & Scan.

#### **Keep Aspect Ratio**

Select the**KeepAspectRatio** option to keep the correct aspect ratio of your video content and window and apply a letterbox if required.

#### **Stretch to Fit the Screen**

Select **Stretchto FittheScreen** to stretch the movie to fit the video window.

#### **Crop to Fill**

Select **Cropto Fill** when watching 2:35:1 Blu-ray movies or videos on an ultra wide 21:9 monitor to crop out the black areas on all four sides of the video for a better fit. Crop to fill can also be used on standard 16:9 monitors to zoom in on the video.

#### **TrueTheater Stretch\***

The **TrueTheater Stretch**feature is only available in full screen mode and is for DVD titles with a widescreen aspect ratio (i.e. optimal with 16:9 on a 4:3 monitor). It employs CyberLink's unique Pano Vision video technology to stretch the movie to fit the monitor size.

**Note**: \* this feature is not available in some editions of CyberLink PowerDVD 18.

The available TrueTheater Stretch modes are as follows:

- · **SmartStretch**: crops and stretches the sides of the picture slightly, while keeping the center as is.
- · **Fitto Screen**: keeps the center of the picture as is, while stretching the sides slightly.
- · **Smartfor 2.35:1**: select this option for disc titles that have an aspect ratio of 2.35:1. This setting is specifically designed to maximize the display space of widescreen (16:9 or 16:10) display devices when viewing discs with this aspect ratio.

#### **Pan&Scan**

Pan&Scan displays the central portion of disc content and allows you to drag the display area to view all portions of the video. This feature is only available in full screen mode and is for disc titles with the 2.35:1 or 1.85:1 aspect ratios (i.e. optimal for widescreen content on a 4:3 monitor). Check the aspect ratio of your specific disc title for optimal results when using this feature.

Pan&Scan enables you to view content without the black bars, but at the expense of being unable to view the entire screen area at once. The default Pan&Scan position is centered, but you can move the video screen simply by clicking on it and dragging the screen left or right.

#### **Full Screen/Restore**

Select **FullScreen/Restore** to toggle CyberLink PowerDVD to and from full screen mode.

### **Always on Top**

Select this option to have CyberLink PowerDVD play on top of all other open programs and windows on your computer.

# **Feature Controls**

During the playback of discs and other media files you can access the following feature controls in the express menu.

### **Snapshot**

Select to capture a frame of the DVD or video. The frame of video is copied to the Windows clipboard and saved as a photo snapshot on your computer. See the [Snapshot](#page-157-0) section in More General Settings to select the photo snapshot format and set the folder on your computer where it is saved.

### **More Functions**

Select to access some additional playback features such as A-B Repeat, Next Angle, and more. See More [Functions](#page-134-0) for more information.

### **Share on**

When viewing photos, select to share the current photo on a social network or via e-mail.

### **Print**

Select during photo slideshow playback to print the current photo out on a connected printer. When clicked, the photo is sent to your computer's default photo viewer for printing. Proceed to use your computer's default photo viewer to print off the photo as required.

### **Set as PowerDVD Wallpaper**

Select this option to use the current photo as custom PowerDVD wallpaper. See [Wallpaper](#page-179-0) for more information.

#### **Open with**

If you'd like to open a photo you are viewing in another program, select **Openwith** and then the desired program.

#### **Delete from Disk**

Select this option if you want to remove the current photo you are viewing from the library and delete it from your computer's hard drive.

### **Locate on Disk**

Select this option to view the folder where the photo file is located in Windows Explorer.

# **Playback Info & Settings**

In this section of the express menu you can also toggle the OSD on/off and access the PowerDVD settings window.

### **Show Information**

When you enable **Show Information**, the OSD (on screen display) displays the variable video bitrate, audio types such as Dolby Digital 5.1, Dolby Digital 2.0 or DTS 5.1, and their audio bit rates. It also displays the playback time elapsed and remaining, plus the chapter and title information.

**Note**: this feature is not supported on videos that have a resolution greater than 3300 X 1900, or when the output display is greater than 3300 X 1900.

#### **Slideshow Preferences**

Select when playing a photo slideshow to adjust slideshow preferences. Select the **Duration** each photo displays before advancing to the next photo. Select the **Effect** applied to your slideshow. **Motion** adds pans and zooms on each photo, while **Fade** adds a fade effect between the photos.

### **Settings**

Select to access the settings window. See [PowerDVD](#page-153-0) Settings - Player Settings for more information.

# **Playback Menu**

When playing back movie discs, the playback menu provides you with another shortcut for selecting chapters, and provides access to the Browser and the Chapter Viewer.

- 1. To access the playback menu, right click on the  $\log$  or  $\log$  button on the playback controls during playback. The check mark signifies the current chapter you are watching.
- 2. Select the chapter you want to view to go to that chapter.

## <span id="page-120-0"></span>**Browser**

During disc playback, the Browser lets you navigate and view all your available titles, their associated chapters, and any added bookmarks.

1. To open the Browser, right-click on the media window during playback and then select **Go To >Browse**. The red pointer indicates the current playing chapter.

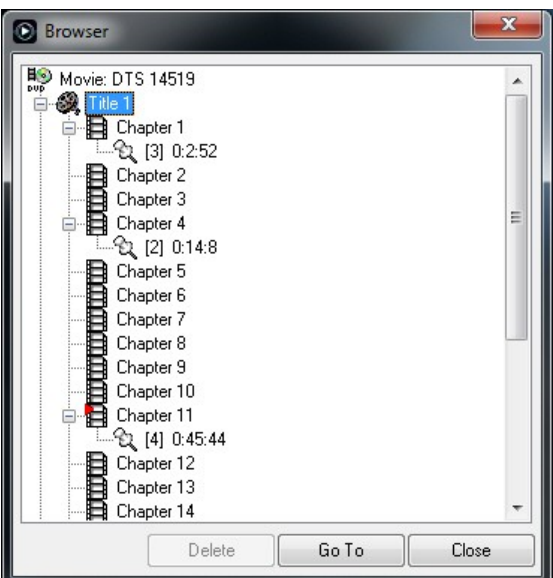

2. Simply select a chapter or a bookmark (indicated by the tack) and then click **Go To** to start playback.

# <span id="page-121-0"></span>**Chapter Viewer**

The Chapter Viewer lets you view DVD chapter thumbnails in a grid view. You can

also access it in the playback menu (click on  $\mathbb{R}$ , select **Bookmarks/Chapters** and then **Chapter Viewer**) or through the express menu when you select the **Go To** or the **Bookmark/Chapters** option.

**Note**: the Chapter Viewer is not available for Blu-ray Disc titles for content protection reasons.

Use a remote control or your mouse to browse through the chapter thumbnails. Select a chapter thumbnail to start playback from that chapter.

**Note**: CyberLink PowerDVD saves all of the chapter thumbnails on your computer when you use the Chapter Viewer. If you would like to manage these thumbnails to free up disc space, see the **Cachefiles** section in [General](#page-153-1) [Settings](#page-153-1).

# **Controlling Playback with PowerDVD Remote**

If you have an Android or iOS device with PowerDVD Remote\* installed, you can remotely control the playback of media on a computer that has CyberLink [PowerDVD](#page-59-0) installed. See Setting Up PowerDVD Remote for more information on downloading the app and setting it up.

**Note**: PowerDVD Remote has been optimized for the TV mode of CyberLink PowerDVD. It is recommended that you [switch](#page-33-0) to TV Mode for the best results. \* this feature is not available in some editions of CyberLink PowerDVD 18.

If using PowerDVD Remote in PC mode, use the **Navigation** and **Mouse** tabs to find and select the media you want to play. Use the **Playback** tab to control media playback.

#### **Chapter 8:**

# **Playback Features**

CyberLink PowerDVD includes many playback features that are sure to enhance your viewing experience.

# **TrueTheater Enhancements**

Click the  $\bf{\odot}$  button to display the TrueTheater window. TrueTheater is video and audio enhancement technologies from CyberLink that provide better than the original quality viewing during the playback of your media.

# **Enabling TrueTheater**

During the playback of Blu-rays, DVDs, video files (including movie files and TV shows), and videos on YouTube, you can enable TrueTheater video enhancements to maximize the playback quality.

**Note**: if TrueTheater enhancements are not available for you during playback, check the following section for information on the possible reason: [When](#page-126-0) is [TrueTheater](#page-126-0) is Not Available?

Click the  $\circledR$  button to open the TrueTheater window and display the following options:

## **Smart Enhancement**

On this tab you can apply all the TrueTheater enhancements automatically during playback. CyberLink PowerDVD dynamically adjusts (turns on or off) TrueTheater video enhancements to provide optimum performance, while maximizing playback quality.

· **Video**: select this option to enable video enhancements that make the video look better. Drag the available slider left or right to adjust the amount of TrueTheater video enhancements applied. TrueTheater Video enhances video brightness, contrast, and also the color, making it more saturated and vivid. TrueTheater will also sharpen video to make it look clearer, and boost the video's dynamic range to HDR, if your system and display device support it.

**Note**: if the video resolution is greater than 720p, you'll need to move the video enhancement slider beyond 50% to see any results.

· **Audio**: select this option to enable audio enhancements and make the audio sound better. Drag the available slider left or right to adjust the amount of TrueTheater audio enhancements applied. TrueTheater Audio amplifies the volume, boosting the bass and dialogue, to provide a more immersive media viewing experience.

### **Advanced Enhancement**

Select this tab to manually enable and set the amount of TrueTheater enhancements applied to the video as follows:

#### **Video**

Select the **Video** option to enable the following TrueTheater video enhancements:

- · **TrueTheater HD**: select this option to up scale the original video to a higher resolution version, which is sharper and artifact-free. TrueTheater HD is capable of boosting 480p video to 1080p. Use the slider to adjust the sharpness to the best output that suits your configuration.
- · **TrueTheater Lighting(CyberLink EagleVision2)**: is a video enhancement technology developed by CyberLink that detects video content and dynamically adjusts the brightness/contrast ratios so that you do not need to change the video settings if the video you are watching contains scenes that are overly dark or too bright. Use the level slider to adjust the TrueTheater Lighting effect the desired amount.
- · **TrueTheater Color**: select this option to dynamically adjust the color saturation ratio in the video. Use the level slider to make the colors in the video more vivid, without affecting skin tones.
- · **TrueTheater HDR\***: if your graphics processor and display device support high dynamic range (HDR), select this option to boost the video's dynamic range to HDR.

**Note**: \* this feature is only available on systems that support HDR. TrueTheater HDR cannot be applied to HDR video and is not available on 3D video, or video being played to another device. This feature is not available in some editions of CyberLink PowerDVD 18.

- · **TrueTheater Motion**: select this option to enable frame rate upsampling, from 24 fps up to 60 fps, to make panning scenes, particularly in action movies, play more smoothly. TrueTheater Motion can improve the frame rate of video content to 60 or 72 fps, depending on the output frame rate of your display.
- · **TrueTheater NoiseReduction**: select this option to reduce the amount of video noise when playing home video files in CyberLink PowerDVD, including High-ISO and TV signal noise. Once enabled, drag the slider to increase or decrease the level of noise reduction on the video.

**Note**: this feature is not available for disc playback.

· **TrueTheater Stabilizer**: select this option to employ motion compensation technology when playing home video files that are shaky. This feature is ideal for use with video files taken without a tripod or recorded while moving.

**Note**: this feature is not available for disc playback.

### **Audio**

Select the **Audio** option to enable TrueTheater audio enhancements. Drag the available slider left or right to adjust the amount applied. TrueTheater Audio

amplifies the movie volume, boosting movie bass and dialogue, to provide a more immersive media viewing experience.

## <span id="page-126-0"></span>**When is TrueTheater Not Available?**

During playback, there are some circumstances where TrueTheater enhancements are not available:

- · TrueTheater video enhancements are not available during the playback of Bluray 3D discs, 3D video files, and MOV (alpha PNG) files.
- · TrueTheater video enhancements are not available when the video resolution exceeds 1080p.
- · TrueTheater video enhancements are not available when playing video over a DLNA network with DTCP-IP.
- · TrueTheater HDR is only available in full screen\* mode if your graphics card and display device support it.

**Note**: \* computers with certain NVIDIA GPUs support the use of TrueTheater HDR in Window mode.

- · TrueTheater HDR cannot be applied to HDR video.
- · TrueTheater HDR is not available for DVD movies, on 360° video, during 3D video playback, or when a video file's resolution is above 2048 x 1152.
- · TrueTheater audio enhancements are not available when the selected HDMI audio output mode in More Audio [Settings](#page-162-0) is either of the "non-decoded" passthrough to external device options.

## **TrueTheater Display Modes**

The display mode option is available when you enable TrueTheater video enhancements, and lets you select how they are displayed during playback.

You can select from the following display modes:

- $\stackrel{\text{{\small !}}}{:}$  select to view the applied video enhancements on the entire video in normal mode.
- **12** : select to compare the applied video enhancements in split mode, with the left half of the video played back with the original video, while the right half has the video enhancements applied.
- $:$  select to preview the applied video enhancements on the entire video using compare mode, with the left side containing the original video, while the right side contains the same video with the video enhancements applied.

# **360° Media Playback**

CyberLink PowerDVD supports 360°\* video files and photos (both 360° and 3D 360°) that have been imported into the [PowerDVD](#page-16-0) Media Library.

**Note**: 360° media is best viewed in [PowerDVD](#page-63-0) VR Mode (Virtual Reality), if you have a supported VR headset.

Once imported, the 360° video and photos files are automatically detected and indicated by a 360° logo in the top left of the thumbnail.

**Note**: if an imported 360° media file is not displaying correctly (no 360° logo), it usually means the file is not using either of the supported 360 projection formats (equirectangular or packed equirectangular). See the documentation for your 360 camera manufacturer for information on producing (stitching) the media file in one of these formats. \* this feature is not available in some editions of CyberLink PowerDVD 18.

## <span id="page-127-0"></span>**Setting 360 Projection Format**

If CyberLink PowerDVD did not detect your 360° media file and you are sure it has been produced for viewing, you can manually set the 360 projection

format. You can also disable 360° mode for a file that was mistakenly detected as a 360° file.

To set the 360 projection format, do this:

- 1. Right-click on the media window and then select **Set360 Projection Format**.
- 2. Set the 360 projection format by selecting one of the following:
	- · **Equirectangular**: equirectangular is the standard projection used in 360° video. Equirectangular projection displays the 360° video environment, which is a sphere, onto a rectangular video screen.
	- · **PackedEquirectangular**: packed equirectangular is a newer 360° projection format. The packed equirectangular projection format can be identified if you see over/under content (two images on top of each other) when viewing the thumbnail.
	- · **2D Format(Not 360°)**: select this option if the selected media file is actually 2D content.

### **Changing 360 View Mode**

CyberLink PowerDVD has four different view modes when viewing 360° media files.

To change the 360 view mode, do this:

- 1. Right-click on the media window and then select **360 View Mode**.
- 2. Set the 360 view mode format by selecting one of the following:
	- · **DefaultSingleView**: select this option to view the 360 environment from the center of a sphere. Click and drag your mouse or use the arrow keys on your keyboard to change your position in the ball to get a different perspective inside the 360 environment.
	- · **Front-and-Rear**: select this option to view your 360 media file from the center of a sphere, with a small preview window that shows the view

directly behind you. You can click on the small preview window to quickly jump to that view.

- · **Tri-View**: select this option to view your 360 media file from the center of a sphere, with two small preview windows that show the view to your left and right. You can click on the preview windows to quickly jump to that view.
- · **Panoramic View**: select this option to view the entire 360 media file at once within the preview window in a panoramic view.

## **Playing 360° Video Files**

After 360° video files are imported into the media library, they can be played back in 360° viewer mode. To play back a 360° video file in 360° viewer mode, do this:

- 1. Select the 360° video file in the media library.
- 2. Click the play button to start playing it back. CyberLink PowerDVD will automatically play it in 360° mode.
- 3. Use your mouse (by clicking and dragging on the preview window) or the arrow keys on your keyboard to explore the 360° environment. You can also click anywhere on the 360 navigator to quickly change the direction of view.

## **Viewing 360° Photos**

The procedure for viewing 360° photos imported into the media library is slightly different. To view a 360° photo in 360° viewer mode, do this:

1. Double-click on the 360° photo file in the media library. CyberLink PowerDVD will automatically view it in 360° mode.

**Note**: if you want to play several 360° photos in a folder or playlist in a slideshow, just click the play button to start a slideshow. The slideshow will play in 360° mode and auto pan in the photo for you.

2. Use your mouse (by clicking and dragging on the preview window) or the arrow keys on your keyboard to explore the 360° environment. You can also click anywhere on the 360 navigator to quickly change the direction of view.

**Note**: right-click on a photo while viewing it in 360° mode and then select **Copyto Clipboard** to take a screenshot of the current 360° view. You can paste the copied photo in another program outside CyberLink PowerDVD.

## **360 Navigator**

When you are viewing 360° media files, the 360 navigator is available in the top left of the media window. As you pan around the 360° environment, the navigator indicates which direction you are currently facing.

You can quickly pan to a different direction by clicking on the 360 navigator.

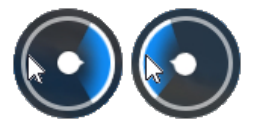

## **Features Not Available for 360° Content**

Some CyberLink PowerDVD features are not available during 360° video playback, including 3D mode, rotate video, subtitles, and play to (casting

media, steaming media, etc.). 360° photos cannot be rotated, shared, printed, or set as the PowerDVD background wallpaper.

# **3D Playback**

CyberLink PowerDVD supports the playback of 3D Blu-ray Discs\*, DVDs\*, video files\*, and 3D YouTube videos\*, and also lets you view JPS, MPO, and side by side 3D photos\* in 3D. CyberLink PowerDVD can also convert any regular 2D Blu-ray Disc, DVD movie, video file, YouTube video, and photo into 3D using TrueTheater 3D\*.

**3D Playback Warning**: if you experience headaches, dizziness, nausea, blurry eyesight or other symptoms while watching 3D video content, it is highly recommended that you stop playback immediately and see your doctor.

**Note**: \* this feature is not available in some editions of CyberLink PowerDVD 18.

Before beginning 3D playback, it is recommended that you first set up your 3D display device. See [Display](#page-193-0) Device in the 3D Display preferences for more information.

# **Enabling 3D Playback**

To enable 3D\* playback, just select the **button on the playback controls and** then select the**Play3D Mediain3D** option. This enables playback of all 3D media (3D\*\* Blu-ray Disc or DVD, 3D video file, 3D photos), and CyberLink PowerDVD will automatically play 3D media in 3D once playback starts.

**Note**: \*\* if your edition of CyberLink PowerDVD supports 3D Blu-ray Disc playback, you may have to enable playback in settings. See [Blu-ray](#page-173-0) 3D for information on enabling it.

If you want to convert\* your 2D media and play in 3D as well, you can do this by selecting the **Convert2D Mediato 3D** option in 3D Display [Preferences](#page-192-0) - General. Once enabled, all 2D media (2D Blu-ray Discs, DVDs, video files, YouTube videos, photos) is converted to 3D using TrueTheater 3D when playback starts.

**Note**: to disable 3D playback, just deselect the above mentioned options.

If you need to adjust your 3D display configuration or the playback preferences, click on the playback controls and then select **More3D Preferences**. See [3D](#page-191-0) Display [Preferences](#page-191-0) for details on all the available configuration options.

**Note**: \* this feature is not available in some editions of CyberLink PowerDVD 18. Note that a number of features are disabled during 3D playback.

# <span id="page-132-0"></span>**Adding Bookmarks**

During the playback of DVDs, movie files, TV shows, and video clips, click  $\mathbf{R}$  to bookmark your favorite scenes and gain access to the Bookmark Viewer.

To bookmark a scene, click on **All and then select Add Bookmark**. When you add bookmarks to videos, CyberLink PowerDVD adds a graphic marker on the navigational slider so you can easily find and jump to it later.

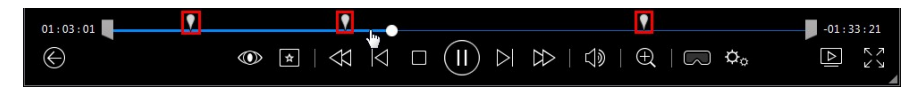

## <span id="page-132-1"></span>**Bookmark Viewer**

In the Bookmark Viewer you can view all of the bookmarked scenes for the current DVD, movie file, TV show, or video clip you are playing. You can also edit the existing bookmarks by adding comments, or export/import DVD bookmarks to/from your hard drive.

To open the Bookmark Viewer, click on **All and then select Bookmark/Chapters Bookmark Viewer** during playback. If playback is stopped in the Videos tab, access

it by clicking and then selecting **Bookmark Viewer**.

For DVDs, the Bookmark Viewer displays all of the bookmarks (if any) for the current disc you are watching. For videos, the Bookmark Viewer displays all of the

bookmarks (if any) for the current video file and all of videos that have bookmarks in the left pane.

In the Bookmark Viewer, you can perform the following tasks:

**Note**: some of these tasks are not available for video bookmarks.

- · for video bookmarks, if required, select the video file in the left pane to view all of the bookmarked scenes for that video.
- · click on a bookmark in the main window to play from that scene, or click the **Play**button to play the first bookmarked scene. See Playing [Bookmarks](#page-133-0) for more information.
- · click on **Edit**to add comments to a bookmark. Click **Save** to save your changes, or **Cancel** to discard the changes.
- · to delete a specific bookmark, click on the **Edit** button and then click the button next to the bookmark you want to delete.
- · for DVD bookmarks, click on **Export** to save the bookmarks in a MovieMark file on your hard drive. Saved in the BMK format, you can import it into another computer or e-mail it to friends.
- for DVD bookmarks, click  $\Box$  to import a set of bookmarks (MovieMarks) in the BMK format into the Bookmark Viewer. You can view a list of the movies that you have imported MovieMarks for by clicking on the drop down in the top left corner. The DVD for the movie must be in the drive to view the bookmarked scenes.
- · to delete imported bookmarks (MovieMark) from the list view, select it and then click  $\overline{m}$
- · click on **Exit** to close the Bookmark Viewer and return to the DVD or video.

# <span id="page-133-0"></span>**Playing Bookmarks**

When you play a MovieMark or individual bookmark, CyberLink PowerDVD starts the playback from the bookmarked point and continues the playback of the disc/video from the point where it was bookmarked. To view the next bookmarked scene, press the G key on the keyboard.

If the bookmarks are on a movie file, TV show, or video clip, you can just hover your mouse over the navigational slider to view the bookmarked scenes on it.

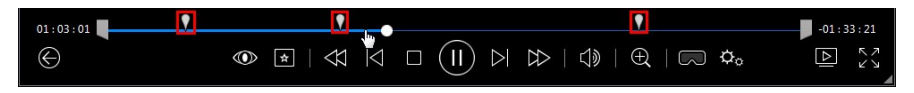

Hover your mouse over the bookmark to view a thumbnail of the scene, or click it to play the video from that bookmarked point.

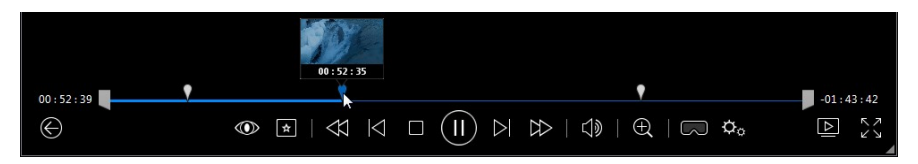

# <span id="page-134-0"></span>**More Functions**

During disc playback, you can access the More Functions window for additional playback features such as A-B Repeat and Next Angle.

To display the More Functions window, click during disc playback, select **More Functions**, and then click to view all the available buttons.

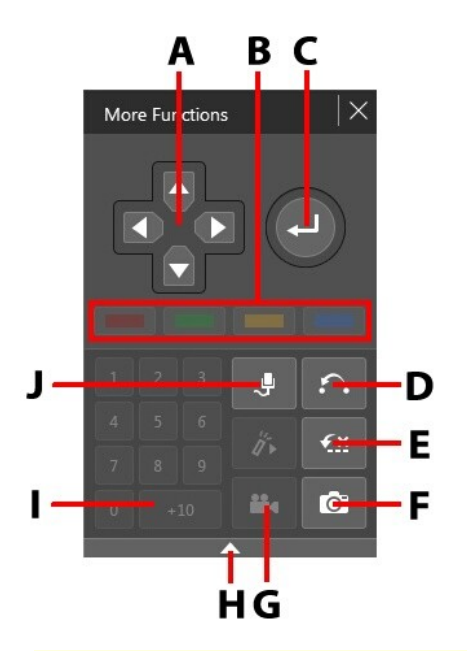

**Note**: the below table includes the hotkey for each specific button in more functions, if available. For a complete list of all the hotkeys in PowerDVD and the corresponding behavior, see [PowerDVD](#page-194-0) Hotkeys.

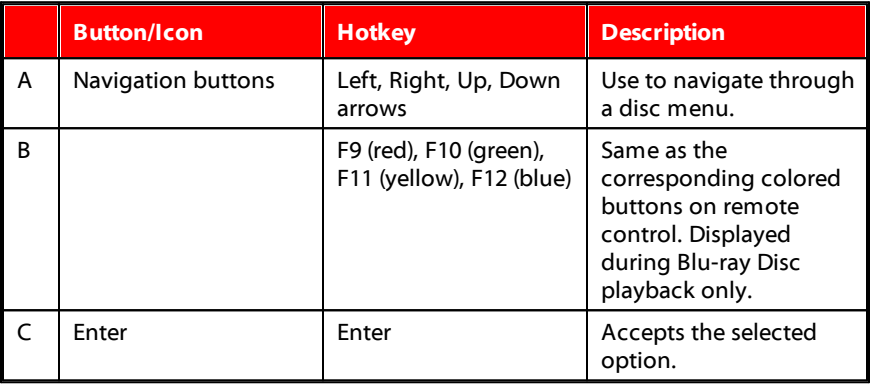

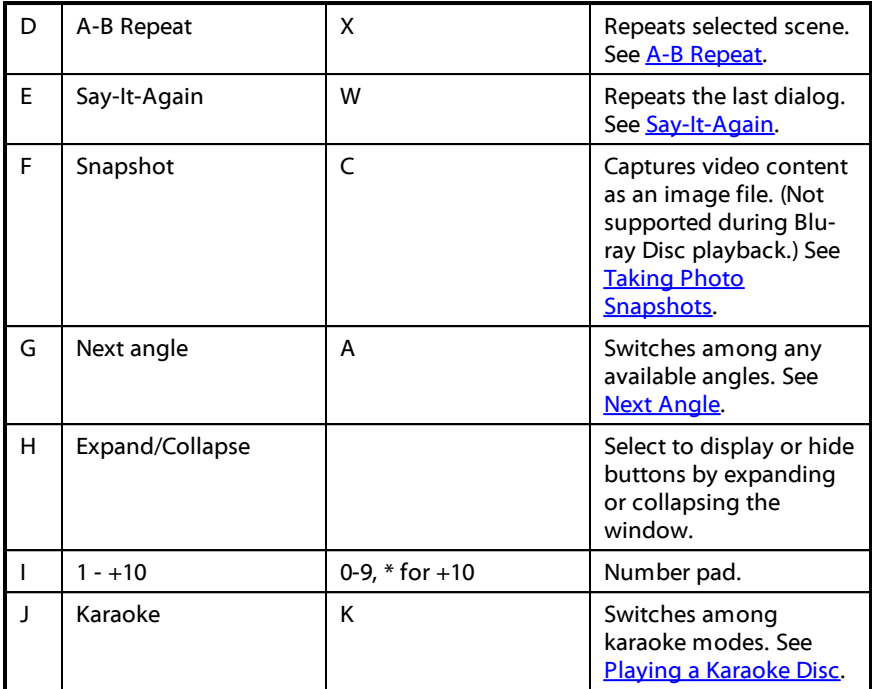

## <span id="page-136-0"></span>**A-B Repeat**

A-B Repeat lets you select any part of the movie for repeated playback. The starting point of the repeating playback is called A and the end is called B. This is different from Say-It-Again, which only repeats the current dialog.

To use A-B Repeat, do this:

- 1. During playback, click on the **button to access the A-B Repeat dialog** window (or press the X key on your keyboard).
- 2. Set point A by clicking the  $\overrightarrow{A}$  button at the beginning of the segment you would like to repeat.

3. Click  $\leftarrow$  B to set point B, or where you would like the segment to end. The segment will repeat and loop continuously, even if you close the A-B Repeat dialog window.

4. To cancel A-B Repeat, click the **button** again or navigate out of the segment's range (i.e. with the navigational slider or by jumping to the next or previous chapters).

**Note**: this feature is not supported with Blu-ray Disc titles.

# <span id="page-137-0"></span>**Say-It-Again**

You can use Say-It-Again to repeat the current dialog you are watching. To use Say-It-Again, do this:

- 1. Simply click the  $\mathbb{Z}^2$  button during the playback of some dialog to repeat the same dialog again.
- 2. Click  $\sum_{n=1}^{\infty}$  again to turn Say-It-Again off.

# <span id="page-137-2"></span>**Next Angle**

The Next Angle feature is often available for music concert discs. Click  $\Box$  during playback to switch among any available angles.

# **Menu/Number Pad**

The Menu/Number pad offers navigation buttons, a pad for entering numbers, and buttons for accessing other functions.

# <span id="page-137-1"></span>**Taking Photo Snapshots**

CyberLink PowerDVD lets you capture individual frames from your favorite scenes during the playback of a DVD, movie file, TV show, or video. The frame of video is copied to the Windows clipboard and saved as a photo file on your computer. See the **[Snapshot](#page-157-0)** section in More General Settings to select the photo snapshot file format and set the folder on your computer where it is saved.

**Note**: this feature is not available during the playback of Blu-ray Disc titles. It is also not available in 3D mode, on videos that have a resolution greater than 3300 X 1900, or when the output display is greater than 3300 X 1900.

## **Capturing a Frame of Video**

To capture a frame of video and save it as a photo file, do this.

- 1. During playback, do any of the following:
	- $\text{click}$  the  $\mathbf{R}$  button and then select **Snapshot**.
	- · press the C key on your keyboard.
	- $\frac{1}{\sqrt{2}}$  click the  $\overline{[O]}$  button in the More [Functions](#page-134-0) window (DVD disc playback only).

**Note**: to be more precise, you can pause the playback and use the step forward/backward buttons to finds and capture the exact desired frame of video.

2. The photo is saved to the folder specified in the **[Snapshot](#page-157-0)** section of More General Settings.

**Note**: the Snapshot dialog displays once the photo snapshot it taken, by default. Click the **OpenFolder** button to view the location of the captured photo on your computer's hard drive. Click on **Settings** to change the photo format or location.

# **External and Embedded Subtitles**

CyberLink PowerDVD supports the import of subtitles that are in an external file for the playback of Blu-ray Discs, movie files, TV shows, and pinned YouTube videos. CyberLink PowerDVD can also display subtitles that are embedded in MKV video files.

# <span id="page-139-0"></span>**Importing External Subtitle Files**

You can import subtitles that are in an external file for the playback of Blu-ray Discs\*\*, movie files, TV shows, and pinned YouTube videos. CyberLink PowerDVD supports the following external subtitle file formats: ASS, PSB, SSA, SMI, SRT, SUB, VTT.

**Note**: \*\* you can import external subtitles in the ASS and SRT file formats only for Blu-ray Disc playback.

To import an external subtitle file, do this:

**Note**: you can also drag and drop a subtitle file onto the CyberLink PowerDVD UI during playback to import it.

- 1. During playback, click on the  $\mathbb{R}$  button (or right-click on the media window) and then select **PrimarySubtitles> Import**, or **SecondarySubtitles> Import**.
- 2. In the dialog that displays, browse to and then select the subtitle file you want to import.
- 3. Click the **OK** button to import the subtitle file.

**Note**: CyberLink PowerDVD will also automatically import any supported subtitle files it finds in the same directory as the movie file it is playing back. You can import up to 10 subtitle files, but can only display a maximum of two during playback.

Once imported, you can change the font style, position, and encoding in settings if required. See [Subtitles](#page-170-0) Settings for more information.

# **Display/Change Subtitles**

To display or change the imported or embedded subtitles during playback, do this:

1. Click on the **button** (or right-click on the media window to display the express menu).

- 2. Select **PrimarySubtitles** or **SecondarySubtitles**, and then select the subtitle language in the list you want to use. If the subtitles you want to use are not available, you may need to import the subtitle file. See [Importing](#page-139-0) External [Subtitle](#page-139-0) Files for more information.
- 3. To stop displaying the subtitles, click on the  $\mathbb{R}$  button (or right-click on the media window), select **PrimarySubtitles> Off**, or **SecondarySubtitles> Off**.

See [Subtitles](#page-170-0) Settings for information on changing the font style, position, and encoding for external and embedded subtitles.

#### **Chapter 9:**

# **Utilizing CyberLink Cloud**

Click on the **CyberLink Cloud**\* tab to view the media stored on the cloud service from CyberLink. You can upload the videos, photos, and music on your computer's hard drive to CyberLink Cloud. This allows you to back it up, and make it available anywhere for playback on a portable device using Power Media Player. CyberLink PowerDVD can also auto sync the media in your media library with the media on CyberLink Cloud.

**Note**: \* this feature is not available in some editions of CyberLink PowerDVD 18.

At the bottom of the media window CyberLink PowerDVD displays how much of each type of media you have stored on CyberLink Cloud. It also displays how much free space there is available.

77.4 GB Free

# **Uploading Media to CyberLink Cloud**

You can quickly and easily upload media that is in the CyberLink media library and on your computer's hard drive, to CyberLink Cloud. You can even upload just the playlists you created in CyberLink PowerDVD. The media files (listed in the playlists) will automatically be uploaded with the playlists.

**Note**: you can play the media that is stored on CyberLink Cloud, and more. See Playing Media Stored on [CyberLink](#page-48-0) Cloud for more information.

To upload media to CyberLink Cloud, do this:

- 1. Do any of the following:
	- · Click on the **MediaLibrary** tab and then browse to the media in the library that you want to upload.
- · Click on the **MyComputer** tab and then browse to the media on your computer's hard drive that you want to upload.
- · Click on the **Playlists** tab and then select the playlist you want to upload.

**Note**: you can also drag media files and folders from within Windows File Explorer and drop them on the CyberLink Cloud area of the media panel to upload them.

- 2. Select the media that you want to upload. You can select individual media files, or you can select entire media folders or music albums. If you want to upload a playlist, just select the playlist name in the media panel.
- 3. Drag the selected media/folders/playlist and then drop them on the CyberLink Cloud area of the media panel. CyberLink PowerDVD will upload all the selected content to CyberLink Cloud.

**Note**: if you are uploading movie files to CyberLink Cloud, you will be asked if you want to upload its subtitles, if available, for the movie as well.

# **Syncing Media with CyberLink Cloud**

CyberLink PowerDVD will automatically sync the media in your media library with the media on CyberLink Cloud, ensuring that it is always available when and where you need it.

**Note**: you can configure the sync options for syncing media in [CyberLink](#page-175-0) Cloud [Settings.](#page-175-0)

To sync media with CyberLink Cloud, do this:

- 1. In CyberLink PowerDVD, click on the **CyberLink Cloud** tab of the media panel and then the **Information**section.
- 2. Click the  $\left| \begin{array}{c} \blacksquare \blacksquare \end{array} \right|$  in the media window and then configure the options as follows:
- · **Automaticallydownloadvideosuploadedbyother devices**: select this option if you want CyberLink PowerDVD to download and import any new videos it finds on CyberLink Cloud into the media library.
- · **Automaticallysync videoswithCyberLink Cloud**: select this option if you want CyberLink PowerDVD to sync the videos in the media library with the videos on CyberLink Cloud. You can choose to sync **All videos**, or just the **Selected playlists,folders** you specify once this option is selected.
- 3. Click the  $\Box$  in the media window and then configure the options as follows:
	- · **Automaticallydownloadphotosuploadedbyother devices**: select this option if you want CyberLink PowerDVD to download and import any new photos it finds on CyberLink Cloud into the media library.
	- · **Automaticallysync photoswithCyberLink Cloud**: select this option if you want CyberLink PowerDVD to sync the photos in the media library with the photos on CyberLink Cloud. You can choose to sync **Allphotos**, or just the **Selected playlists, folders** you specify once this option is selected.
- 4. Click the  $\overline{a}$  in the media window and then configure the options as follows:
	- · **Automaticallydownloadmusic uploadedbyother devices**: select this option if you want CyberLink PowerDVD to download and import any new music it finds on CyberLink Cloud into the media library.
	- · **Automaticallysync music withCyberLink Cloud**: select this option if you want CyberLink PowerDVD to sync the music in the media library with the music on CyberLink Cloud. You can choose to sync **Allmusic**, or just the **Selected playlists, artists, albums, andgenres** you specify once this option is selected.
- 5. Click the **Sync** button when ready to begin the sync process. CyberLink PowerDVD will sync all the media based on the options you selected.
#### **Chapter 10:**

# **Sharing, Syncing, and Transferring Media in the Media Library**

In CyberLink PowerDVD you can share all of the media in the PowerDVD media library so that is available to other computers and devices connected to the same network. You can also share videos and photos in the media library on social networking web sites, sync\* all the media in the media library to an Android device that is connected via a USB cable, or transfer movie files to a device on the Devices & Home Media (DLNA) tab.

**Note**: \* this feature is not available in some editions of CyberLink PowerDVD 18.

## **Sharing Media on a Network**

You can share the media in the PowerDVD media library so that it is available to other computers and devices that are connected to the same home network.

To share the media on your computer running CyberLink PowerDVD on a home network, do this:

- 1. Ensure your computer is connected to a Wi-Fi home network.
- 2. Hover your mouse over the **Devices&HomeMedia(DLNA)** tab of CyberLink PowerDVD media panel, click on the **menu button, and then select Share MyMediawith HomeMediaDevices**. The Home Media (DLNA) preferences window displays.
- 3. Configure all the sharing options in the Home Media (DLNA) preferences window. See Home Media (DLNA) [Preferences](#page-190-0) for detailed information on configuring these options.
- 4. Click **OK** to save your changes and share the media with the specified home media clients.

**Note**: see [Playing](#page-57-0) Shared Media for detailed information on playing media shared on a home network.

## **Sharing Media on Social Networks**

In CyberLink PowerDVD you can upload the videos in your media library to YouTube and Vimeo, or share the photos on Flickr.

### **Uploading Videos to YouTube**

You can upload videos in the media library directly to YouTube\*. To upload a noncopyrighted video to YouTube, do this:

**Note**: \* this feature is not available in some editions of CyberLink PowerDVD 18.

- 1. Select the **Videos** section on the **MediaLibrary**tab to display all the available video files.
- 2. Browse to and then select the videos you want to upload to YouTube.
- 3. Click in the bottom right of the playback controls, and then select **YouTube**.

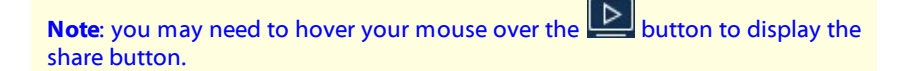

- 4. The upload wizard opens, displaying the sign in window. To sign in to YouTube do one of the following:
	- · if you already have a YouTube account, enter in your username and password and then click the **Sign In** button to sign in and authorize CyberLink PowerDVD to upload video to your account.
- · if do not have a YouTube account, select the **Signupto YouTube** link to create a new account and then authorize CyberLink PowerDVD to upload video to your created account.
- 5. Confirm the Copyright Disclaimer and then click **Next**to proceed.
- 6. Enter the details about your video as follows:
	- · **Title**: enter the title of your video. If this field is grayed out, deselect the **Use filename(s)** check box.
	- · **Description**: enter in a short description of your video.
	- · **Tags**: enter in several tags, separated by a comma, that describe your video. Tags are keywords that people can search for on YouTube.

**Note**: you must enter a title, description and at least one tag before you can upload the video.

- · **Video category**: select the relevant video category type from the list.
- · **Privacy**: select whether to make the video **Public** or mark it as **Private**.
- · **3D option\***: select the **Uploadto 3D** option if you want to upload the video to YouTube 3D. If the video you are uploading is in 2D, CyberLink PowerDVD will use TrueTheater 3D\* to convert it 3D before uploading.

**Note**: \* this feature is not available in some editions of CyberLink PowerDVD 18.

7. Click the **Upload** button to proceed and begin uploading your video to YouTube. Click the **Done** button once your video is uploaded.

### **Uploading Videos to Vimeo**

You can upload videos in the media library directly to Vimeo\*. To upload a noncopyrighted video to Vimeo, do this:

**Note**: \* this feature is not available in some editions of CyberLink PowerDVD 18.

- 1. Select the **Videos** section on the **MediaLibrary**tab to display all the available video files.
- 2. Browse to and then select the videos you want to upload to Vimeo.
- 3. Click in the bottom right of the playback controls, and then select **Vimeo**.

**Note**: you may need to hover your mouse over the **button to display the** share button.

- 4. The upload wizard opens, displaying the sign in window. To sign in to Vimeo do one of the following:
	- · if you already have a Vimeo account, enter in your username and password and then click the **Sign In** button to sign in and authorize CyberLink PowerDVD to upload video to your account.
	- · if do not have a Vimeo account, select the **SignuptoVimeo** link to create a new account and then authorize CyberLink PowerDVD to upload video to your created account.
- 5. Confirm the Copyright Disclaimer and then click **Next**to proceed.
- 6. Enter the details about your video as follows:
	- · **Title**: enter the title of your video. If this field is grayed out, deselect the **Use filename(s)** check box.
	- · **Description**: enter in a short description of your video.
	- · **Tags**: enter in several tags, separated by a comma, that describe your video. Tags are keywords that people can search for on Vimeo.

**Note**: you must enter a title, description and at least one tag before you can upload the video.

- · **Privacy**: select whether to make the video **Public** or mark it as **Private**.
- 7. Click the **Upload** button to proceed and begin uploading your video to Vimeo. Click the **Done** button once your video is uploaded.

### **Uploading Photos to Flickr**

To upload photos to Flickr\*, do this:

**Note**: \* this feature is not available in some editions of CyberLink PowerDVD 18.

- 1. Select the **Photos** section on the **MediaLibrary** tab to display all the available photos.
- 2. Browse to and select all of the photos you want to upload to Flickr.
- 3. Click **in the bottom right of the playback controls, and then select Flickr.**

**Note**: you may need to hover your mouse over the **button to display the** share button.

- 4. Click on **SignIn** to grant CyberLink PowerDVD access to your Flickr account, and then sign in and complete the authorization process. Once done, click **Close** to continue.
- 5. Enter the details about your photo as follows:
	- · **Resize**: select whether you want to resize the photos or not, and then the size, if applicable.
	- · **Privacy**: select who has permissions to view these photos once they are uploaded. Select **Public** to share them with the world.
	- · **Additionaltags**: enter in tags that describe your photos.
- 6. Select **Upload** to begin uploading your photos to Flickr. Select **Done** once your photos are uploaded.

## **Syncing Media to Connected Device**

You can sync media in the media library with the media on an Android device\*.

**Note**: you must first connect your Android device to a computer (via USB cable) running CyberLink PowerDVD before you can sync media to it. \* this feature is not available in some editions of CyberLink PowerDVD 18.

To sync media with connected devices, do this:

- 1. In CyberLink PowerDVD, click on the **Devices&HomeMedia(DLNA)** tab of the media panel and then select the connected device in the list.
- 2. Click the **General** tab and then configure the options as follows:
	- · **OpenPowerDVD whenthisdeviceis connectedviaUSB**: select this option if you want CyberLink PowerDVD to automatically launch when the device is connected to your computer.
	- · **Auto start syncingprocesswhendeviceis connectedviaUSB**: select this option if you want CyberLink PowerDVD to automatically sync media on the connected device with the media in the media library.
	- · **Auto transcodevideo in**: select this option and then select the converted video quality of the files that CyberLink PowerDVD syncs to your Android device. If selected, during the sync process CyberLink PowerDVD converts non-MP4 videos to the MP4 format to ensure they are playable on your Android device.
- 3. Click the **Videos** tab and then configure the options as follows:
	- · **Importnewlyfoundvideos from mydevice**: select this option if you want CyberLink PowerDVD to import any new videos it finds on your connected Android device into the media library.
	- · **Sync videos inlibrarywith mydevice**: select this option if you want CyberLink PowerDVD to sync the videos in the media library with the videos on your connected Android device. You can choose to sync **All videos**, or just the **Selected playlists, folders** you specify once this option is selected.

**Note**: you can also manually transfer videos from your connected Android device to the media library, or vice versa. Just click on the device on the **Devices** tab, and then click **Videos**. Browse to the videos on your device, select them, and then drag and drop them onto the **Videos** section of the **MediaLibrary**tab. To manually transfer videos from the media library to your device, just drag and drop them on to your device in the **Devices** tab.

- 4. Click the **Photos** tab and then configure the options as follows:
	- · **Importnewlyfoundphotos from mydevice**: select this option if you want CyberLink PowerDVD to import any new photos it finds on your connected Android device into the media library.
	- · **Sync photos inlibrarywith mydevice**: select this option if you want CyberLink PowerDVD to sync the photos in the media library with the photos on your connected Android device. You can choose to sync **Allphotos**, or just the **Selected playlists, folders** you specify once this option is selected.

**Note**: you can also manually transfer photos from your connected Android device to the media library, or vice versa. Just click on the device on the **Devices** tab, and then click **Photos**. Browse to the photos on your device, select them, and then drag and drop them onto the **Photos** section of the **MediaLibrary**tab. To manually transfer photos from the media library to your device, just drag and drop them on to your device in the **Devices** tab.

- 5. Click the **Music** tab and then configure the options as follows:
	- · **Importnewlyfoundmusic from mydevice**: select this option if you want CyberLink PowerDVD to import any new music it finds on your connected Android device into the media library.
	- · **Sync music inlibrarywith mydevice**: select this option if you want CyberLink PowerDVD to sync the music in the media library with the music on your connected Android device. You can choose to sync the **Allmusic**, or just the **Selected playlists, artists, albums, and genres** you specify once this option is selected.

**Note**: you can also manually transfer music from your connected Android device to the media library, or vice versa. Just click on the device on the **Devices** tab, and then click **Music**. Browse to the music on your device, select it, and then drag and drop it onto the **Music** section of the **MediaLibrary** tab. To manually transfer music from the media library to your device, just drag and drop it on to your device in the **Devices** tab.

6. Click the **Sync** button when ready to begin the sync process. CyberLink PowerDVD will sync all the media based on the options you selected.

## **Transferring Movie Files to Devices**

You can manually transfer movie files that are in your movie library to connected devices. When you do this, any subtitles that are available for the movie are also transferred to the device.

**Note**: the transfer of DVD and Blu-ray Disc folders to connected devices is not supported.

To manually transfer media with connected devices, do this:

- 1. In CyberLink PowerDVD, click on the **Movies/TV** tab, and then the **Movie Library** section.
- 2. Select the movie file you want to transfer to the device, and then drag and drop it on the device in the **Devices&HomeMedia(DLNA)** tab of CyberLink PowerDVD.
- 3. If there are subtitles available for the selected movie file the Subtitle Copy Options window displays with the following options:
	- · **Copysubtitles as individual subtitlefile**: select this option if you plan to play the movie with CyberLink Power Media Player on your device.
	- · **Blendandencodebelow subtitlefilewiththevideo**: select this option if the movie file playback software on your connected device does not support subtitle files. If required, select the subtitle file from the available list that you want to blend/encode.
- · **No, don't copyanysubtitlefiles**: select this option if you don't want the subtitle file copied to your device.
- 4. Click **OK** to transfer the movie file and its subtitles to the connected device.

#### **Chapter 11:**

# **PowerDVD Settings - Player Settings**

This chapter outlines the Player Settings of CyberLink PowerDVD. Modify these settings in the program to configure CyberLink PowerDVD to your specific playback requirements.

You can access the Player Settings tab by:

- clicking the  $\mathcal{Q}$  button at the top of the window on the caption bar.
- · clicking the button on the playback controls and then selecting **Player Settings**.
- · pressing Ctrl+Shift+C on your keyboard.

**Note**: Dolby, Pro Logic, Surround EX, Dolby Digital Plus, Dolby TrueHD and the double-D symbol are trademarks of Dolby Laboratories. DTS, DTS 96/24, DTS-HD are trademarks of DTS (Digital Theater Systems).

## **General Settings**

On the **General** settings tab you can name your PowerDVD, set the language of the user interface, configure player options, and more. The available settings are as follows:

#### **Name your PowerDVD**

In the field provided, enter a name for CyberLink PowerDVD on the current computer you are using. You use this name to identify this computer on a network or the **HomeMedia(DLNA)** tab of another computer running PowerDVD.

#### <span id="page-154-0"></span>**UI language**

The UI language option allows you to set the language for CyberLink PowerDVD's user interface. In the drop-down, select the specific language that you want CyberLink PowerDVD to use. Select **System Default**if you want the language to be the same as your operating system's, if supported.

#### **Player options**

- · **RunPowerDVD automaticallyatWindows startup**: select this option to have CyberLink PowerDVD launch automatically when your computer starts.
- · **Show OSD**: select this option if you want to show the on screen display (OSD) text during playback.
- · **Automaticallyplaynextvideo whenvideo ends**: select this option if you want CyberLink PowerDVD to play the next video in finds in a folder when playback of the previous one ends.
- · **Check for productupdateinformation**: select to periodically check for updates or new versions of PowerDVD automatically.

#### **Auto-Resume setting**

The **Auto-Resumesetting** section lets you set the behavior of CyberLink PowerDVD when you play a DVD disc or video file (in the movie/TV show library) you viewed previously. Select from the available settings in the drop-down list. To prevent CyberLink PowerDVD from prompting, select one of the first two options. See [Auto](#page-36-0) [Resume](#page-36-0) for more detailed information on this feature.

#### **My computer view**

· **Don't searchsystem folders**: select this option if you don't want PowerDVD to search for files that in Windows system folders when on the My Computer tab.

#### **Select files opened with PowerDVD**

Click the **SetFileAssociation** button to set the file formats that CyberLink PowerDVD is the default player for. When any of the selected file formats in the Set File Association window are double-clicked on your computer, CyberLink PowerDVD launches and plays it back.

**Note**: this feature is not available under Windows 8. Instead, you can click on the **SetAssociations for PowerDVD** button to access the Set Program Associations function in Windows.

The check boxes are defined as follows:

- **If** means CyberLink PowerDVD is not the default player for this type of file.
- $\blacksquare$  means for these file extensions, CyberLink PowerDVD is the default player for some, but not all of them.
- $\blacksquare$  means CyberLink PowerDVD is the default player for all the file extensions in this type.
- · **Playautomaticallyuponinsertingdisc**: select this option to have CyberLink PowerDVD automatically launch and start playback when a disc is inserted into the disc drive.

#### **CyberLink Product Improvement Program**

· **I wantto participate**: select this item if you would like to participate in the CyberLink Product Improvement Program for PowerDVD. Once enabled, CyberLink PowerDVD will collect information about the hardware and software configuration of your computer system, as well as your usage behavior and statistics related to the software. Click the **Learn more** link to view more detailed information about the content collected.

**Note**: the CyberLink Product Improvement Program for PowerDVD will not collect any personal information for purposes of identifying you.

#### **Reset "Don't show again" dialogs**

Click the **Reset** button to reset all the "Don't show again" dialogs back to the default settings. All of these CyberLink PowerDVD's dialogs will display again once the button is clicked.

#### **Cache files**

Click the **CacheFiles** button to manage the cache used for storing chapter thumbnails, the Instant Thumbnails that are generated as you watch video content, and for pinned videos. This cache is also used to store the extra content downloaded during Blu-ray Disc playback, such as BD-Live content, Blu-ray applications, etc.

In the Cache Files window, you can modify the options as follows:

- · **Savecachefiles to**: if you would like to change the location where the cache files are stored, click **Browse** and then navigate to the folder you want to use for storage.
- · **Limitthesizeofthecachestorageto**: select this option and then in the field provided, enter the maximum amount of disk space CyberLink PowerDVD can use for storing cache files. Once this limit it reached, older cache files are removed to make room for the new cache files.
- · **Current cachesize**: indicates the current size of the cache file storage.
- · Click the **Clear Cache** button to empty the cache and delete this extra content from your computer to free up disk space if required.

#### **More general settings**

Click the **MoreSettings**button to access additional settings, such as configuring settings for captured frames (snapshots), selecting the default movie language, and more. See More General [Settings](#page-156-0) for more detailed information.

### <span id="page-156-0"></span>**More General Settings**

Click the **MoreSettings**button to access additional settings, such as configuring settings for captured frames (snapshots) and selecting the default movie language.

More General Settings is composed of two tabs: **[Snapshot](#page-157-0) and Movie [Language](#page-157-1)**. The available settings on them are as follows:

#### <span id="page-157-0"></span>**Snapshot**

On the **Snapshot** tab you can configure the settings for capturing frames of your favorite videos or movies. See Taking Photo [Snapshots](#page-137-0) for more information.

- · **Snapshotformat**: select the desired file format of the captured frame snapshots from the drop-down.
- · **Savesnapshotto**: if you would like to change the location where the snapshots are saved, click **Browse** and then navigate to the folder you want to use for storage.

#### <span id="page-157-1"></span>**Movie Language**

The **MovieLanguage**tab lets you set the default movie language for your disc content (when available).

#### **Default movie language settings**

- · Select the **Customize** option to specify a desired default language for a disc's menu, subtitles, and audio.
- · Select **SameasUI language** if you want CyberLink PowerDVD to automatically display a disc's menu, subtitles, and audio in the same language as your operating system's.

**Note**: the language you select is only used if available on the disc title you are playing back.

## **Video, Audio, Subtitles Settings**

On the **Video,Audio, Subtitles** settings tab you can configure settings for video and audio playback. You can also customize subtitles on movie files, and closed captions on DVDs and Blu-ray movies. The available settings are as follows:

#### **Video**

In the **Video** section you can enable hardware acceleration, apply video enhancements, and more. The available settings are as follows:

· **Enablehardwareaccelerationdecodingwhenever possible**: select this option to use GPU acceleration to decode the video for smoother movie playback. When the option is selected, CyberLink PowerDVD will enable (if possible) hardware acceleration whenever playing Blu-ray/DVD/video files. Whether hardware acceleration can be enabled or not depends on your computer's GPU (ex. Intel, NVIDIA, AMD) capabilities. For more detailed information, check with your GPU manufacturer, or contact our customer support team.

**Note**: during video file and DVD playback, if TrueTheater video enhancements are enabled, then hardware acceleration will not be used even if this option is enabled.

· **AMD FluidMotionfor Blu-rays**: if your computer's graphics card and driver supports AMD™ Fluid Motion, this option will be available. Select it to enable smoother Blu-ray playback.

**Note**: during Blu-ray 3D playback or when in 3D mode, True Theater video enhancements are disabled when AMD™ Fluid Motion is enabled.

· Click the **Video Enhancements**button to apply enhancements to the current video you are watching. See Enabling Video [Enhancements](#page-123-0) for a detailed description of the available features and settings.

**Note**: \* this feature is not available in some editions of CyberLink PowerDVD 18.

Click the **MoreVideo Settings**button to access additional settings, such as deinterlacing and setting the playback aspect ratio. See More Video [Settings](#page-159-0) for more detailed information.

#### **Audio**

In the Audio section you can set the audio output mode and more. The available settings are as follows:

· **Output**: depending on your sound card and/or number of speakers, select the output that matches your configuration. See Speaker [Environment](#page-162-0) for a definition of each output type.

Click the **MoreAudio Settings**button to access additional settings, such as setting output quality, output synchronization, and more. See More Audio [Settings](#page-162-1) for more detailed information.

#### **Subtitles and Closed Captions**

This section lets you change font, style, position, encoding, and more for subtitles on movie files. You can also change the font face, size, and color for closed captions text. Click the **SubtitlesSettings**button to access these settings. See [Subtitles](#page-170-0) Settings for more detailed information.

**Note**: these settings only apply to external and embedded subtitles for movie files and TV shows. Subtitles on Blu-ray and DVD discs/folders cannot be changed via this setting.

### <span id="page-159-0"></span>**More Video Settings**

Click the **MoreVideo Settings**button in Video, Audio, Subtitles settings to access additional settings, such as de-interlacing and setting the playback aspect ratio.

More Video Settings is composed of two tabs: **[De-interlacing](#page-160-0) and Miscellaneous**. The available settings on them are as follows:

#### <span id="page-160-0"></span>**De-interlacing**

On the **De-interlacing** tab you can set how and when to convert interlaced video into a non-interlaced form.

#### **De-interlace settings**

- · Select **None** if you don't wish to use de-interlacing.
- · Select **Perform de-interlacing** if you want to use de-interlacing, and then select **When to apply de-interlacing** from the drop-down.

**Note**: if video enhancements are enabled, the below de-interlacing options are disabled.

- · If using hardware acceleration during playback, select the de-interlacing algorithm from the second drop-down list. Try each option to see which provides you with the best results.
- · If using software decoding during playback, select the de-interlacing algorithm from the third drop-down list. Try each option to see which provides you with the best results.

#### <span id="page-160-1"></span>**Miscellaneous**

On the **Miscellaneous** tab you can control how 4:3 video is converted to 16:9 (and vice versa).

#### **Aspect ratio preference**

· **Alwaysmaintainvideo aspectratio**: select this option to retain the original aspect ratio whenever you resize the video display. This option is mutually exclusive with the TrueTheater Stretch option below.

- · **Applystretch**: select this option to stretch all parts of the video equally, resulting in noticeable distortion when the aspect ratio of the video display does not match the aspect ratio of the monitor.
- · **Cropto fill**: when watching 2:35:1 Blu-ray movies on an ultra wide 21:9 monitor, use this option to crop out the black areas on all four sides of the video for a better fit. Crop to fill can also be used on standard 16:9 monitors to zoom in on the video.

#### **TrueTheater Stretch**

**TrueTheater Stretch\*** is a non-linear video stretching technology that produces minimal distortion in the center of the picture. TrueTheater Stretch feature is only available in full screen mode and is for DVD titles with a widescreen aspect ratio (i.e. optimal with 16:9 on a 4:3 monitor). It employs CyberLink's unique Pano Vision video technology to stretch the movie to fit the monitor size.

**Note**: \* this feature is not available in some editions of CyberLink PowerDVD 18. This feature is disabled during the playback of Blu-ray Disc titles when DxVA is in use.

Once enabled, select one of the following options:

- · **SmartStretch**: (recommended for most videos) crops and stretches the sides of the picture slightly, while keeping the center as is.
- · **Fitto Screen**: keeps the center of the picture as is, while stretching the sides slightly.
- · **Smartfor 2.35:1**: for disc titles that have an aspect ratio of 2.35:1. This setting is specifically designed to maximize the display space of widescreen (16:9 or 16:10) display devices when viewing discs with this aspect ratio.

#### **High performance mode**

· **Enablehighperformancemodefor UHD videos anddisplays**: select this option to enable a high performance mode. When playing video files on displays larger than Quad HD+ (or any file greater than 3300 X 1900

resolution), CyberLink PowerDVD enters a high performance mode that disables the following non-essential playback features:

- · Video rotation.
- · Video Scene Selector (Video mark in/out).
- · Instant Preview.
- · Instant Zoom (Zoom in/out).
- · Dual subtitle display.
- · Subtitle customization for font, color, and size.

### <span id="page-162-1"></span>**More Audio Settings**

Click the **MoreAudio Settings**button in Video, Audio, Subtitles settings to access additional settings, such as setting output quality, output synchronization, and more.

More Audio Settings is composed of two tabs: Output [Quality](#page-162-2) and [Miscellaneous.](#page-168-0) The available settings on them are as follows:

#### <span id="page-162-2"></span>**Output Quality**

On the**OutputQuality**tab you can set your speaker environment, output mode, and the dynamic range compression used on the audio.

#### <span id="page-162-0"></span>**Speaker environment**

**Note**: these settings are disabled in versions of CyberLink PowerDVD that use Dolby PCEE to optimize sound for media playback.

Depending on your sound card and/or number of speakers, select the speaker environment that matches how you are listening to content in CyberLink PowerDVD:

- · **Headphone** is mainly for notebook users who listen to their audio output on headphones.
- · **2 Speaker** is the selection for most users playing discs on their desktop/laptop who only have 2 speakers or a sound card that only outputs two channels.
- · The **4 Speaker** selection is for computers equipped with sound cards that support 4-ch output.
- · The **6 Speaker** selection (a.k.a. 5.1 channel) is for computers equipped with sound cards that support 6-ch output and is optimal for DVD Video titles that feature multichannels encoding such as Dolby Digital 5.1 or DTS 5.1.
- · The **8 Speaker** (a.k.a. 7.1 channel) option is available for users who have multiple speakers and wish to output audio to each of them.
- · The **Use S/PDIF** option is an advanced technological Digital InterFace, as opposed to transferring signals via conventional analog interfaces, designed by the Sony and Philips corporations. To enjoy true 6 speaker output quality, you must have an external Dolby Digital or DTS decoder along with a S/PDIF-compliant sound card to make this selection available.

**Note**: when the Use S/PDIF audio output is enabled and the output stream is not PCM, the volume control for CyberLink PowerDVD is disabled because your decoder assumes the task.

· The **HDMI** output selection is for users who have their audio connected with an HDMI (High-Definition Multimedia Interface) connector.

#### **Output mode**

This option lets you select the special processing that is used on the audio signal. Experiment with the available settings to decide which you prefer.

**Note:** the selections that are available in the **Output mode** drop down menu are dependent on the selection made in Speaker Environment and the configuration of your computer.

#### **HeadphoneOutputOptions**

The following output options are available when the speaker environment is headphone. The option you should select depends on your personal preference and setup.

- · The major difference between **DolbySurround\* CompatibleDownmix** and **Stereo** is that Dolby Surround uses the Dolby Surround downmixing algorithm and the possibility exists of connecting an analogue Pro Logic decoder to the sound card so as to enable 4-ch surround sound (left, right, center, surround) for Dolby Surround. Otherwise, both are relatively similar in 2-channel output.
- · **DolbyHeadphone\*** is a post-processing effect designed to create a virtual surround sound experience particularly for a headphone environment, but is suitable also for both notebook and desktop environments. Select one of the following options depending on your individual listening environment.
	- · **DolbyHeadphone: Smallroom model**: this option simulates a small, well-damped private room appropriate for both movies and musiconly recordings. It is equivalent to the Dolby Headphone Reference Room and is provided on all Dolby Headphone equipped products.
	- · **DolbyHeadphone:Conferenceroom model**: this option simulates a more acoustic live room particularly suited for music listening (e.g. intimate jazz clubs).
	- · **DolbyHeadphone: Movietheater model**: this option simulates larger venues like a concert hall or movie theater.
- · The **TrueTheater Surround\*** option uses technology developed by CyberLink to improve the quality of audio output from a notebook over headphones. The Advanced options simulate the very different experiences of listening to sound in a living room, a small theater or a large stadium. Select one of the following options depending on your individual listening environment.
- · **LivingRoom**: this option simulates a small, well-damped private room appropriate for both movies and music-only recordings.
- · **Theater**: this option simulates an intimate live concert environment, particularly suited for music listening.
- · **Stadium**: this option simulates a larger concert venue.

**Note**: \* this feature is not available in some editions of CyberLink PowerDVD 18.

#### **2 Speaker OutputOptions**

The following output options are available when you select 2 speaker. The option you should select depends on your personal preference and setup.

- · The major difference between **DolbySurround\* CompatibleDownmix** and **Stereo** is that Dolby Surround uses the Dolby Surround downmixing algorithm and the possibility exists of connecting an analogue Pro Logic decoder to the sound card so as to enable 4-ch surround sound (left, right, center, surround) for Dolby Surround. Otherwise, both are relatively similar in 2-channel output.
- · The **DolbyVirtualSpeaker\*** option allows you to experience virtual surround sound through 2 speakers. Select one of the following options depending on your individual listening environment.
	- · **Reference**: this mode creates a convincingly realistic five-speaker surround sound from two speakers with the apparent width of the sound across the front image defined by the distance between the two speakers.
	- · **Wide1**: this mode provides a wider, more spacious front image when the two speakers are close together.
	- · **Wide2**: this mode is similar to Wide 1, but further emphasizes the surround speakers.
- · **TrueTheater Surround\***: is a virtual surround technology developed by CyberLink. Select one of the following options depending on your individual listening environment.
- · **LivingRoom**: this option simulates a small, well-damped private room appropriate for both movies and music-only recordings.
- · **Theater**: this option simulates an intimate live concert environment, particularly suited for music listening.
- · **Stadium**: this option simulates a larger concert venue.

**Note**: \* this feature is not available in some editions of CyberLink PowerDVD 18.

#### **4/6/8 Speaker OutputOptions**

The following output options are available when you select 4, 6, or 8 speaker. The option you should select depends on your personal preference and setup.

- · **DolbyPro Logic IIx\***: has three options. Select one of the following options depending on your individual listening environment.
	- · **Moviemode**: select this option for watching movies.
	- · **Music listening**: select this option for listening to music.
	- · **DDEX mode**: select this option for enhanced surround sound.
- · **TrueTheater Surround\***: is an audio channel expansion technology developed by CyberLink that converts a stereo audio sound and outputs to multiple channels (converts a 2 channel source to 4, 6, 7, or 8 speakers or a 6 channel source to 7 or 8 speakers). Select one of the following options depending on your individual listening environment.
	- · **Movieplayback**: this mode is suitable for movies, especially those with dynamic audio position shifting.
	- · **Music mode- standard**: this mode simulates a concert from inside the audience.
	- · **Music mode- onstage**: this mode simulates a concert from onstage.

**Note**: \* this feature is not available in some editions of CyberLink PowerDVD 18.

#### **UseS/PDIF OutputModes**

The following output modes are available during the playback of Blu-ray Disc titles when Use S/PDIF is selected as the speaker environment. The mode that you should select depends on the external decoder (AV Receiver) connected to your computer.

· **Onlyprimaryaudio**: this mode only outputs the audio from the primary video (e.g. no sound will be available for Picture-in-Picture, secondary video streams or director commentaries). The compressed audio format is passed-through to the external decoder unit (AV Receiver).

**Note**: if the primary audio format is another format besides Dolby Digital, DD+, DTS or DTS-HD, CyberLink PowerDVD will decode it and output both audio signals simultaneously.

- · **DolbyDigital\* mixing**: this mode outputs both primary video sound and secondary video sound simultaneously by mixing both audio and encodes into a Dolby Digital bitstream. Select this option if your external decoder unit (AV Receiver) supports Dolby Digital.
- · **DTS\* mixing**: this mode outputs both primary video sound and secondary video sound simultaneously by mixing both audio and encodes into a DTS bitstream. Select this option if your external decoder unit (AV Receiver) supports DTS.

**Note**: \* this feature is not available in some editions of CyberLink PowerDVD 18.

#### **HDMI OutputModes**

The following output modes are available when an external decoder (AV Receiver) is connected with an HDMI connector under Windows 8, 7 or Vista. The mode that you should select depends on the external decoder (AV Receiver) connected to your computer.

- · **PCMdecodedbyPowerDVD**: this mode creates a digital representation of an analog signal. Select this option if your external decoder (AV receiver) does not support Dolby Digital or DTS to produce a digital sounding output for your audio.
- · **Non-decodedDolbyDigital/DTS audio to externaldevice**: this mode passes compressed audio through to your external decoder (AV receiver). Select this option if your amplifier/receiver supports Dolby Digital or DTS to enable either during playback, when available.
- · **Non-decodedhigh-definitionaudio to externaldevice(HDMI 1.3 and above)**: this mode passes lossless audio through to your external decoder (AV receiver). Select this option if your amplifier/receiver supports high definition audio to enable either during playback, when available.

#### **Dynamic range compression**

This section only applies to disc titles with Dolby Digital technology.

- · select the first option if you are watching in a quiet environment. All audible sound, from low frequency to high frequency audio effects, are highly distinctive and fall into the full dynamic range of Dolby Digital.
- select the second option if you are watching in a normal listening environment. Audible effects that fall in the extreme ranges of Dolby Digital's audio spectrum are compressed.
- · select the third option if you are watching in a noisy environment, or on a notebook or laptop. For this option, low range audio signals are amplified so that the audible volume will be increased.

#### <span id="page-168-0"></span>**Miscellaneous**

On the **Miscellaneous** tab you can synchronize the audio output and enable exclusive audio output.

#### **Audio output synchronization**

Use the audio output synchronization option to fix audio and video streams that are out of sync. This can occur if the audio and video are connected via different interfaces, because TV post-processing can delay the video. You can also use this option if you are experiencing an audio delay when using Bluetooth headphones.

· **Delayaudio for**: in the field provided, enter the duration you want the audio delayed (up to 2 seconds). If the audio is behind the video, you can advance it up a half a second by entering a negative value.

#### **Exclusive audio output (WASAPI Exclusive)**

**Note**: this feature is only available when playing audio with the following codecs: ALAC, AAC, AMR-NB, Dolby Digital, Dolby Digital Plus, Dolby TrueHD, DTS, DTS-HD, FLAC, MP3, MPEG Audio, LPCM, WAV, WMA.

· select the available option if you want to utilize the Windows Audio Session API (WASAPI) to mute all other audio during playback and bypass the Windows mixer to avoid audio quality degradation by Windows sound mixing. If supported by your audio device (card/chip) and driver, the audio heard during playback will be bit perfect. Once selected, CyberLink PowerDVD will exclusively play the intended audio and mute all other audio on your computer, including any secondary audio that may be available on a Blu-ray Disc.

#### **DSD audio output mode**

DSD (Direct-Stream Digital) audio is a high quality audio format. If an audio file you are playing outputs DSD audio, select one of the following output modes:

**Note**: CyberLink PowerDVD supports DSD audio file (with the .dsf or .dff file extension) playback. SACD or DSD audio discs are not supported.

- · **DecodeDSD audio to PCMfor best compatibility**: this option downmixes DSD audio to the PCM format. Select this option if your external decoder (AV receiver or sound card) does not support or has trouble playing DSD audio.
- · **Bypassnon-decodedDSD bitstream (DoP)to external audio deviceto ensurethebest soundquality**: this mode passes DSD audio through to your external decoder (AV receiver or sound card). Select this option if your output device supports DSD audio to enable during playback, when available.

### <span id="page-170-0"></span>**Subtitles and Closed Captions Settings**

In the Subtitles and Closed Captions Settings window you can modify settings for subtitles for movie files. You can also change the font face, size, and color for closed captions text. For additional closed captions settings, see More [Closed](#page-172-0) [Captions](#page-172-0) Settings.

#### **Subtitles Settings**

Click the **SubtitlesSettings**button in Video, Audio, Subtitles settings to access change font style, position, encoding, and more for subtitles on movie files. The available settings are as follows:

**Note**: these settings only apply to external subtitles for Blu-rays, and external and embedded subtitles for movie files and pinned YouTube videos. Subtitles on Blu-ray and DVD discs/folders cannot be changed via this setting.

#### **Font style**

**Note**: this feature is not supported on videos that have a resolution greater than 3300 X 1900, or when the output display is greater than 3300 X 1900.

- · **Font**: from the drop-down select the font face and size you want to use for the subtitle text. Note that these font settings will also be used for closed captions text when enabled.
- · **Font color**: if required, set the color of the subtitle text. Note that this font color will also be used for closed captions text when enabled.
- · **Border color**: if required, set a border color for the subtitle text. Doing this can make subtitles more readable if the text color falls on a similar color on the video.
- · **Position**: use the arrows to set the position of the subtitles on the screen. The higher the percentage, the closer to the top of the screen they will appear.

#### **Default encoding**

· if required, select the language encoding for non-Unicode subtitle files.

#### **Imported file settings**

**Note**: these settings are only available when an imported/embedded subtitle file is selected. The changes are reset to the defaults when a different subtitle file is selected.

- · **Currentfile**: this field displays the location and subtitle file that was imported and is currently being used for playback.
- · **Encoding**: if required, select the language encoding used on the imported subtitles.
- · **Delayfor**: if you find that the subtitles are appearing ahead of the dialog, use the up arrow to delay them a specified amount of time. If the subtitles are behind the dialog, use the down arrow enter a negative value, advancing the subtitles the specified amount of time.

#### <span id="page-172-0"></span>**More Closed Captions Settings**

During disc playback, you can click the **MoreClosedCaptionsSettings**button in the Subtitles and Closed Captions Settings window to customize how closed captions on DVDs and Blu-ray Discs are displayed. The available settings are as follows:

· **Applycustom font style, size, andcolorto closedcaptions in DVD or Bluraymovies**: select this option to enable the customization of the closed captions text.

**Note**: once this option is selected, CyberLink PowerDVD will apply the font face, size, and color selected in the Subtitles and Closed Captions Settings window.

#### **Border**

· **Style**: from the drop-down, select the style of the closed captions text border.

#### **FontBackground**

· **Color**: use this option to select the background color of the closed captions text. When in the Color window, select the **Opacity**of the closed captions text background color.

#### **ClosedCaptionsWindow Background**

· **Color**: use this option to set the color of the background that the closed captions text is displayed on. When in the Color window, select the **Opacity**of the background that the closed captions text is displayed on.

## **Blu-ray Disc Settings**

On the **Blu-rayDisc** settings tab\* you can configure the settings for the playback of Blu-ray Disc titles. The available settings are as follows:

**Note**: \* this feature is not available in some editions of CyberLink PowerDVD 18.

#### **Blu-ray country and region setting**

Some Blu-ray Disc titles may have features that are country specific and are enabled only when that country is selected. Selecting a country specifies which region your Blu-ray Disc drive is set to. Setting it to a region means that you can only play titles from that region with your disc drive and CyberLink PowerDVD.

**Note**: you may only change the region setting of your disc drive a maximum five times.

In the drop-down, select a specific country that you want CyberLink PowerDVD to use. Select **System Location**if you want use the same country as your operating system uses.

#### **Region code**

This section informs you how many more times you can change the Blu-ray country and region setting of your computer's Blu-ray Disc drive. The maximum is five times, and every time you change the Blu-ray country and region setting above, this number decreases by one.

#### **More Blu-ray Disc settings**

Click the **MoreSettings**button to access additional settings, such as configuring the BD-Live settings, setting hybrid disc playback behavior, and more. See More [Blu-ray](#page-173-0) Disc [Settings](#page-173-0) for more detailed information.

### <span id="page-173-0"></span>**More Blu-ray Disc Settings**

Click the **MoreSettings**button in Blu-ray Disc settings to access additional settings, such as configuring the BD-Live options, setting hybrid disc playback behavior, and more.

More Blu-ray Disc Settings is composed of two tabs: [Miscellaneous](#page-174-0) and [Hybrid](#page-175-0) Disc. The available settings on them are as follows:

#### <span id="page-174-0"></span>**Miscellaneous**

On the Miscellaneous tab you can set the BD-Live options, enable Blu-ray 3D support, disable Windows Aero, and more.

- · **Enablenetwork for BD-Live**: select this option if you want to allow Bluray Discs to access and download extra BD-J content from the Internet. Disable this option for faster Blu-ray Disc start-up time.
- · **EnableBD-J keyboardsupport**: select this option to enable keyboard support for BD-J content.

**Note**: enabling this feature disables all existing CyberLink PowerDVD hotkeys.

- · **Allow connectionwhencertificationis invalid**: when accessing BD-J content on a Blu-ray Disc, if the disc's digital signature is not recognized or is invalid, CyberLink PowerDVD will ask you if you want to continue the connection to the Internet. This is because the content may be unsafe. If you select this option, CyberLink PowerDVD will continue with the connection to the BD-Live site without prompting you.
- · **EnableBlu-ray3D\* support**: select this option if you want to play back Blu-ray 3D Discs in CyberLink PowerDVD. Deselect it if you want to disable Blu-ray 3D playback.

**Note**: \* this feature is not available in some editions of CyberLink PowerDVD 18.

#### <span id="page-175-0"></span>**Hybrid Disc**

On the Hybrid Disc tab you can set the default behavior of CyberLink PowerDVD when a hybrid disc is in your disc drive.

#### **Hybrid disc**

• When a hybrid Blu-ray Disc is inserted: from the drop down, select the behavior of CyberLink PowerDVD when a hybrid (DVD/Blu-ray Disc) disc is inserted into the disc drive. Select **PlayFormatBasedonTypeof Disc Drive** if you want CyberLink PowerDVD to play the Blu-ray Disc format if a hybrid disc is inserted in a Blu-ray Disc drive. Select **Always Play DVD Video** if you want CyberLink PowerDVD to play the DVD video.

## **CyberLink Cloud Settings**

On the **CyberLink Cloud**\* settings tab you can select the sync options for CyberLink Cloud, set the default download folders, and configure how CyberLink PowerDVD converts media before uploading it.

**Note**: \* this feature is not available in some editions of CyberLink PowerDVD 18.

CyberLink Cloud settings is composed of two tabs: [General](#page-175-1) and [Conversion.](#page-176-0)

### <span id="page-175-1"></span>**General Settings**

On the General tab, the available settings are as follows:

#### **Sync options**

· **Sync whenPowerDVD isnotrunning(backgroundsync)**: deselect this option if you want CyberLink PowerDVD to only sync media in the media library with media on CyberLink Cloud when the program is running.

· **Stopsync whenbatteryisbelow 20%**: select this option if you want CyberLink PowerDVD to automatically stop syncing media when your laptop's/notebook's battery life drops below 20% capacity.

#### **Download folders**

- if required you can set the folders on your computer's hard drive where CyberLink Cloud media is downloaded to. To change a folder, just click the **Browse** button, navigate to the folder where you want to store the downloaded media, and then click **SelectFolder**.
- · **Clear CyberLink Cloudcache**: click the **Clear OfflineCache**button to free up some disk space by emptying the temp files stored when downloading content from CyberLink Cloud.

### <span id="page-176-0"></span>**Conversion Settings**

On the Conversion tab, the available settings are as follows:

- · **Convertvideos for portabledevicesbeforeuploading**: select this option if you want CyberLink PowerDVD to change the resolution of the videos before uploading them to CyberLink Cloud. Once selected, select the desired video **Resolution** from the drop-down.
- · **Convertphotos to JPEGformatfor portabledevicesbeforeuploading**: select this option if you want CyberLink PowerDVD to change the resolution of the photos before uploading them to CyberLink Cloud. Once selected, select the desired photo **Resolution** from the drop-down.
- · **Convertmusic files toAACformatbeforeuploadingforthebestlistening experienceonAndroid/iOS devices**: select this option if you want CyberLink PowerDVD to change the bitrate of the music files before uploading them to CyberLink Cloud. Once selected, select the desired music **Bitrate** from the drop-down.

## **Hotkeys/Mouse Wheel Settings**

On the **Hotkeys/MouseWheel** settings tab you can set the function behavior for some specific keyboard hotkeys, and the mouse wheel, during media playback. The available settings are as follows:

#### **Keyboard hotkeys**

· **Ctrl+ Right/Left**: from the drop down, select the CyberLink PowerDVD behavior when you hold down the Ctrl key on your keyboard and then press the right or left arrow key.

**Note**: during the playback of video files and YouTube/Vimeo videos, this hotkey is available by pressing just the right/left arrow keys.

- · **Shift+ Right/Left**: from the drop down, select the CyberLink PowerDVD behavior when you hold down the Shift key on your keyboard and then press the right or left arrow key.
- · **Alt+ Right/Left**: from the drop down, select the CyberLink PowerDVD behavior when you hold down the Alt key on your keyboard and then press the right or left arrow key.

#### **Mouse wheel hotkeys**

- · **MouseWheel**: from the drop down, select the CyberLink PowerDVD behavior when you use a mouse's scroll wheel during playback.
- · **Ctrl+ MouseWheel**: from the drop down, select the CyberLink PowerDVD behavior when you hold down the Ctrl key on your keyboard and then use a mouse's scroll wheel during playback.
- · **Shift+ MouseWheel**: from the drop down, select the CyberLink PowerDVD behavior when you hold down the Shift key on your keyboard and then use a mouse's scroll wheel during playback.

## **Movie Info Settings**

On the **MovieInfo** settings tab you can configure CyberLink PowerDVD's interaction with the CyberLink's movie information web service.

#### **Auto sign in**

This option lets you decide whether you want to automatically sign in to MoovieLive every time CyberLink PowerDVD is launched.

· Select **Automaticallysignin** and then enter your **E-mail** and **Password**so you can always enjoy the benefits MoovieLive has to offer.

**Note**: if you don't have a user name and password, select **Sign Up** to get one now.

#### **Movie Info features**

· Select this option to enable the advanced features and benefits of the movie information service in CyberLink PowerDVD, including the downloading of disc information when a disc is inserted and more.

**Note**: when enabled, click on the link in the section to review the privacy policy and terms of use in detail.

#### **Default language for viewing movie data**

This option lets you select the language for the movie information that is downloaded from the movie information service into CyberLink PowerDVD.

In the drop-down, select the specific language that you want CyberLink PowerDVD to use. Select **SameasUI language** to use the same language as specified on the General Settings tab. See UI [Language](#page-154-0) for more information.

# **Information**

The **Information** settings tab lets you view detailed information regarding all aspects of the disc you are playing, your computer's disc drive and hardware configuration, and the current configuration settings CyberLink PowerDVD is using.

**Note**: the information displayed is completely dependent on how your individual computer is built, set up, and your current usage. In some cases, this information may only display in English.

#### **Chapter 12:**

# **PowerDVD Settings - Preferences**

This chapter outlines the CyberLink PowerDVD Preferences. Modify these preferences if you want to customize the CyberLink PowerDVD UI, choose what media is displayed in the library, set what folders are shared on a home media network, or configure your 3D display.

You can access the Preferences tab by:

- clicking the  $\overleftrightarrow{D}$  button at the top of the window on the caption bar, and then clicking the **Preferences** tab.
- clicking the  $\mathfrak{D}_\mathfrak{D}$  button on the playback controls and then selecting **3D Display**, **HomeMedia(DLNA)**, **MediaLibrary**, or **UI Customization**.
- · pressing Ctrl+Shift+C on your keyboard, and then clicking the **Preferences** tab.

## **UI Customization Preferences**

On the **UI Customization** preferences tab you can set the PowerDVD wallpaper, and customize what items and features are displayed on the media panel, caption bar, Movies/TV tab, and playback controls.

UI Customization preferences is composed of three tabs: [Wallpaper](#page-179-0), [Media](#page-180-0) Panel and [Others](#page-181-0).

### <span id="page-179-0"></span>**Wallpaper**

CyberLink PowerDVD lets you customize the UI wallpaper for your player. You can download wallpaper from MoovieLive or create your own. The available preferences are as follows:
### **Get new wallpaper for your PowerDVD**

Click one of the wallpaper thumbnails, or the **View More**link, to download the latest custom PowerDVD wallpaper from MoovieLive. Once downloaded, click on the .pbgz file to install it and make it available in the **Mywallpaper** section.

**Note**: you can also check the Notification Center for information on the latest wallpaper available from CyberLink. Just click the **button and then click** in the **Latestwallpaperfrom MoovieLive**section to view the latest available.

### **Create your own wallpaper**

Click the **Create** button to import your own image from your computer to create a custom PowerDVD wallpaper. Just browse to the image you want to use, and then click **Open** to create the new wallpaper and make it available in the **Mywallpaper** section.

**Note**: you can also right click on a photo in the PowerDVD media library and select **Set as PowerDVD Wallpaper** to create your own wallpaper.

### **Select wallpaper to set as PowerDVD background**

To set wallpaper as the PowerDVD background, just select it in either the **PowerDVD defaultwallpaper** section or the **Mywallpaper** section. Click **OK** to apply the change.

## **Media Panel**

On the **MediaPanel** tab you can customize what items and features are displayed on the media panel. The available preferences are as follows:

### **Customize items displayed on the media panel**

In the available list, select the items you want displayed on the media panel of CyberLink PowerDVD. Deselect the ones you want to hide.

### **MediaLibrary**

Select whether you want to display the Videos, Photos, and Music tabs in the media library. The Movies/TV tab cannot be hidden.

### <span id="page-181-0"></span>**MyComputer**

Select this item if you want CyberLink PowerDVD to display the My Computer tab, providing access to all of the folders on your computer's hard drive. You can customize which of the default Windows library shortcuts are displayed, as well as which of the following installed cloud storage services: Dropbox, Google Drive, and OneDrive.

### **Playlists**

Select this item if you want CyberLink PowerDVD to display the Playlists tab, providing access to your media playlists. If selected, you can then specify which playlists are displayed/hidden on this tab.

### **OnlineVideo**

Select this item if you want CyberLink PowerDVD to display the Online Video tab, providing access to YouTube and Vimeo. If selected, you can then specify which of these social media web sites are displayed/hidden on this tab.

### **CyberLink Cloud**

Select this item if you want CyberLink PowerDVD to display the CyberLink Cloud tab, providing access to CyberLink's cloud service.

### **Devices&HomeMedia(DLNA)**

Select this item if you want CyberLink PowerDVD to display the Devices & Home Media tab, providing access to and showing all of the devices and home media clients that are connected to your computer. If selected, you can then specify what type of devices are displayed/hidden on this tab.

## **Others**

On the **Others** tab you can customize what items and features are displayed on the caption bar, Movies/TV tab, playback controls, and the share sub menu. The available preferences are as follows:

### **Customize items displayed on the caption bar**

### **Show Learning Center**

Select this item if you want to display the Learning Center icon on the caption bar. Clicking it provides access to the Learning Center.

### **Switchto TV Mode**

Select this item if you want to display the Switch to TV Mode icon on the caption bar. Clicking it that launches the TV mode of CyberLink PowerDVD.

### **Customize items displayed on the Movies/TV tab**

In the available list, select the items you want displayed on the Movies/TV tab in the media library. Deselect the ones you want to hide.

**Note**: by default the BD/DVD Movie and Movie Info sections are displayed in CyberLink PowerDVD, and you cannot hide them.

### **MovieLibrary**

Select this item if you want to display the Movie Library section in the media library.

### **TV Shows**

Select this item if you want to display the TV Shows section in the media library.

### **SeeQVault Library**

Select this item if you want to display the SeeQVault section in the media library.

### **Customize items displayed on the playback controls**

#### **Show** rotate button

Select this option if you want to display the  $\bigodot$  button on the playback controls.

### **Show fastforward/rewind**

Select this option if you want to display the  $\bigotimes$  and  $\bigotimes$  buttons on the playback controls.

### **Show skip30s/8sbuttons**

Select this option if you want to display the  $\mathbf{B}$  and  $\mathbf{B}$  buttons beside the elapsed time on the playback controls.

### **Show zoom control**

Select this option if you want to display the  $\bigoplus$  button on the playback controls.

### **Cropto fill**

Select this option if you want to display the **button** on the playback controls.

### **VR/3D Option**

Select this item if you want to display the  $\square$  button on the playback controls.

### **Play Speed Navigator**

Select this item if you want to be able to access the Play Speed Navigator when you click the rewind or fast forward button during playback. See Play Speed [Navigator](#page-99-0) for more information.

### **Video Mark In/Out**

Select this item if you want to be able to access the video mark in/out feature during video playback. See Video Mark [In/Out](#page-104-0) for more information.

### **PlayTo**

Select this item if you want to display the **button** on the playback controls.

### **Customize items displayed on the share sub menu**

#### **Share**

Select this item if you want to display the  $\blacksquare$  button on the playback controls.

**Note**: if the share button is disabled, all the below share sub menu buttons will also be disabled.

### **Openwith**

Select this item if you want to the **Openwith**function to be available in the share sub menu, when viewing photos and playing slideshows.

### **E-mail**

Select this item if you want to the **E-mail**function to be available in the share sub menu, when viewing photos and playing slideshows.

### **Print**

Select this item if you want to the **Print**function to be available in the share sub menu, when viewing photos and playing slideshows.

### **Uploadto YouTube**

Select this item if you want to display the **YouTube** option in the share sub menu.

### **ShareonVimeo**

Select this item if you want to display the **Vimeo** option in the share sub menu.

### **ShareonFlickr**

Select this item if you want to display the **Flickr** option in the share sub menu.

## <span id="page-184-1"></span>**Media Library Preferences**

On the **MediaLibrary** preferences tab you can set which folders on your computer and connected network devices CyberLink PowerDVD imports media from. By doing this, you can control what media is displayed in each tab in the media library.

Media Library preferences is composed of four tabs: [Movies,](#page-184-0) TV [Shows,](#page-186-0) [Videos/Photos,](#page-188-0) and [Music.](#page-189-0)

## <span id="page-184-0"></span>**Movies**

Click on the **Movies** tab to set what folders CyberLink PowerDVD imports movie files from. Movie files are DVD/Blu-ray Disc\* folders and individual video files (movie files you recorded with a PVR) that are stored on your computer's hard drive and connected network devices.

The movie files in the folders you specify are imported into the **MovieLibrary** section of the media library. See [Movies/TV](#page-17-0) in the Media Library for more information.

### **Movie library**

In the Movie library list are the folders that CyberLink PowerDVD imports supported movie files from. See [Supported](#page-40-0) Movie File/TV Show Formats for a list of the supported file formats.

**Note**: these folders are continuously scanned for new media, so if you add or remove media from them, the PowerDVD media library is updated automatically.

To add folders to the movie library, do this:

- 1. Click the **AddMovieFolder** button.
- 2. Browse to the folder you want to add. The folders can be on your computer's hard drive or on a connected network device.
- 3. Click the **SelectFolder** button to add it to the list.
- 4. Repeat the above steps to add more folders if necessary.
- 5. If required, select the **Ignorevideos thatareunder** option and enter a duration in minutes in the field provided. This will help to filter out shorter home or other videos you may not want in your movie library.
- 6. If required, select the **Show disconnectedmedia**option if you want to see movie files on disconnected network devices in the media library.
- 7. Once you are done adding folders, click **OK** to close the Media Library preferences window. CyberLink PowerDVD will scan the folder and import all the supported movie files.

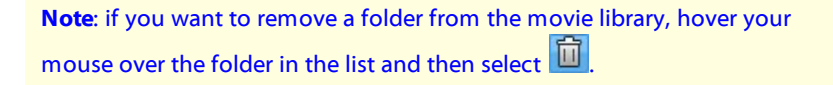

## <span id="page-186-0"></span>**TV Shows**

Click on the **TV Shows** tab to set what folders CyberLink PowerDVD imports TV shows from. TV shows are video files recorded with a PVR and saved on your computer's hard drive and connected network devices.

The TV shows in the folders you specify are imported into the **TV Shows** section of the media library. See [Movies/TV](#page-17-0) in the Media Library for more information.

### **TV show library**

In the TV show library list are the folders that CyberLink PowerDVD imports supported TV shows from. See [Supported](#page-40-0) Movie File/TV Show Formats for a list of the supported file formats.

**Note**: these folders are continuously scanned for new media, so if you add or remove media from them, the PowerDVD media library is updated automatically.

To add folders to the TV show library, do this:

- 1. Click the **AddTV Show Folder** button.
- 2. Browse to the folder you want to add. The folders can be on your computer's hard drive or on a connected network device.
- 3. Click the **SelectFolder** button to add it to the list.
- 4. Repeat the above steps to add more folders if necessary.
- 5. If required, select the **Ignorevideos thatareunder** option and enter a duration in minutes in the field provided. This will help to filter out shorter home or other videos you may not want in your TV show library.
- 6. If required, select the **Show disconnectedmedia**option if you want to see TV shows on disconnected network devices in the media library.
- 7. Once you are done adding folders, click **OK** to close the Media Library preferences window. CyberLink PowerDVD will scan the folder and import all the supported movie files.

**Note**: if you want to remove a folder from the TV show library, hover your mouse over the folder in the list and then select  $\boxed{\Box}$ 

### **Organizing TV Shows**

For easing browsing, TV shows are organized by series and season. CyberLink PowerDVD does this automatically based on the TV show file and folder names. For best results, ensure the TV show file and folder names are as follows:

- · the TV show name should be in either the file name or in the name of the file's parent folder.
- · where "XX" indicates the season number, it should be in either the file name as "SXX", or as "Season XX" the file's parent folder.
- · where "YY" indicates the episode number, it should be in either the file name as "YY" or "EYY".

### **Naming Examples**

The following are some examples of how you can organize your TV shows so that they are organized properly in the TV show library:

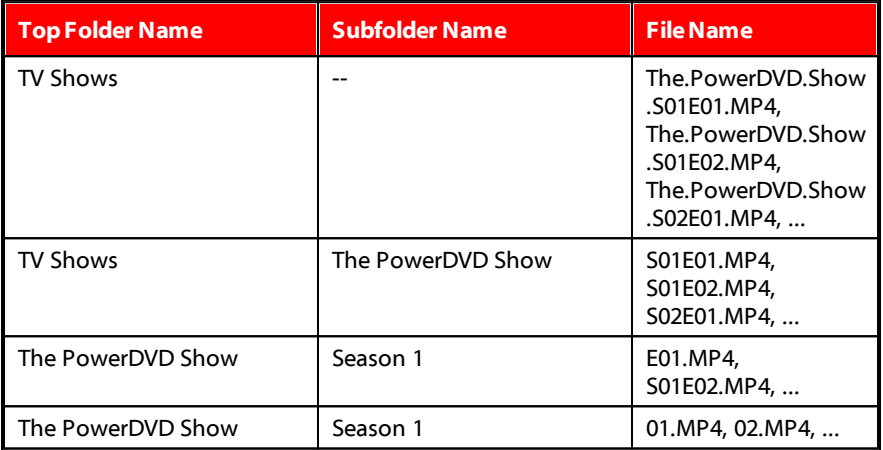

**Note**: if there is additional text in the file name between the episode number and file extension, it will be ignored and not displayed in the TV show library.

## <span id="page-188-0"></span>**Videos/Photos**

Click on the **Videos/Photos** tab to set what folders CyberLink PowerDVD imports videos and photos from. It is recommended that you import video files that are home movies, or other short clips, that you may not want to include in the Movie Library section. See Videos in the Media [Library](#page-19-0) for more information. The photos you choose to import are available for slideshows, sharing, and other features. See [Photos](#page-19-1) in the Media Library for more information.

### **Video/Photo libraries**

In the Video/Photo libraries list are the folders that CyberLink PowerDVD imports supported video files and photos from. See both [Supported](#page-42-0) Video File Formats and [Supported](#page-44-0) Photo Formats for a list of the supported file formats.

**Note**: these folders are continuously scanned for new media, so if you add or remove media from them, the PowerDVD media library is updated automatically.

To add folders to the video and photo libraries, do this:

- 1. Click the **AddVideo/Photo Folder** button.
- 2. Browse to the folder you want to add. The folders can be on your computer's hard drive or on a connected network device.
- 3. Click the **SelectFolder** button to add it to the list.
- 4. Repeat the above steps to add more folders if necessary.
- 5. If required, select either of the following import options:
	- · **Ignorephoto files less than**: select this option if you do not want to import photo files that are less than the size you select from the drop-down.
	- · **Ignorevideo files less than**: select this option if you do not want to import video files that are less than the size you select from the drop-down.
- 6. If required, select the **Show disconnectedmedia**option if you want to see videos/photos on disconnected network devices in the media library.
- 7. Once you are done adding folders, click **OK** to close the Media Library preferences window. CyberLink PowerDVD will scan the folder and import all the supported video files and photos.

**Note**: if you want to remove a folder from the video or photo library, hover your mouse over the folder in the list and then select  $\boxed{\widehat{\mathbf{u}}}$ 

## <span id="page-189-0"></span>**Music**

Click on the **Music** tab to set what folders CyberLink PowerDVD imports audio files from. You can import any type of audio file into the music library that is a supported format, but the files are imported into the **Music** tab of the media library. See Music in the Media [Library](#page-19-2) for more information.

### **Music library**

In the Music library list are the folders that CyberLink PowerDVD imports supported music from. See [Supported](#page-45-0) Audio Formats for a list of the supported file formats.

**Note**: these folders are continuously scanned for new media, so if you add or remove media from them, the PowerDVD media library is updated automatically.

To add folders to the music library, do this:

- 1. Click the **AddMusic Folder** button.
- 2. Browse to the folder you want to add. The folders can be on your computer's hard drive or on a connected network device.
- 3. Click the **SelectFolder** button to add it to the list.
- 4. Repeat the above steps to add more folders if necessary.
- 5. If required, select the **Show disconnectedmedia**option if you want to see music files on disconnected network devices in the media library.

6. Once you are done adding folders, click **OK** to close the Media Library preferences window. CyberLink PowerDVD will scan the folder and import all the supported audio files.

**Note**: if you want to remove a folder from the music library, hover your mouse over the folder in the list and then select  $\boxed{\Box}$ 

## <span id="page-190-1"></span>**Home Media (DLNA) Preferences**

On the **HomeMedia(DLNA)** preferences tab\* you can make media in the media library available on a network and allow other network devices to stream media to your computer's CyberLink PowerDVD.

**Note**: \* this feature is not available in some editions of CyberLink PowerDVD 18.

Home Media (DLNA) preferences is composed of two tabs: Access [Control](#page-190-0) and Folder [Sharing.](#page-191-0)

## <span id="page-190-0"></span>**Access Control**

On the **AccessControl** tab you can allow other network devices to stream media to your computer's CyberLink PowerDVD, and enable the sharing of media in your library on a network. The available preferences are as follows:

- · **Allow other homemediacomputersor devices to playtheir mediacontentto thisPowerDVD**: select this option to give permission to a network computer/device to play media with CyberLink PowerDVD on the current computer. Selecting this will make CyberLink PowerDVD on your computer a digital media renderer. See [Streaming](#page-71-0) Media to Digital Media Renderers for more information.
- · **Stream contentsof PowerDVD libraryto other homemediacomputersor devices**: select this option if you want to share the media in the media library with computers and devices connected to the same network. Once selected, select one of the following two options:
- · **Stream to allhomemediadevices**: select this option if you want to share the media in the library with all of the computers and devices connected to the network.
- · **Stream onlyto thedevices selectedbelow**: if you only want to share media with certain computers and devices, select this option. Next, select each of the devices in the list that you want to share the media with and then click

to add it to the **Allowed** list.

**Note**: if a computer or device you want to share is not displayed in either list,

ensure it is enabled and connected to the network. Then click  $\overline{O}$  to refresh the list of home media computers and devices.

## <span id="page-191-0"></span>**Folder Sharing**

On the **Folder Sharing** tab you can set which folders in the media library are available on a network. The available preferences are as follows:

**Note**: you must first enable the **Stream PowerDVD librarycontentto other homemediacomputers/devices**option on the Access Control tab before you can begin sharing folders.

- · **Allthemediainthelibrary**: select this option if you want to share all of the media that is in the media library.
- Only the selected folders below: select this option if you want to specify which media library folders are shared. You share them by selecting them from available the list.

# <span id="page-191-1"></span>**3D Display Preferences**

On the **3D Display**\* preferences tab you can enable 3D playback, set up your 3D display device, and more.

**Note**: \* this feature is not available in some editions of CyberLink PowerDVD 18.

3D Display preferences is composed of two tabs: [General](#page-192-0) and [Display](#page-193-0) Device.

## <span id="page-192-0"></span>**General**

On the **General** tab, set the 3D display configuration. The available preferences are as follows:

### **Play 3D media in 3D**

Select this option to auto enable playback of all 3D media (3D\*\* Blu-ray Disc or DVD, 3D video file, 3D photos). Once enabled, CyberLink PowerDVD will automatically play 3D media in 3D once playback starts. Once enabled, you won't need to enable 3D playback every time you play 3D media.

**Note**: \*\* if your edition of CyberLink PowerDVD supports 3D Blu-ray Disc playback, you may have to enable playback in settings. See [Blu-ray](#page-173-0) 3D for information on enabling it.

### **Convert 2D media to 3D**

Select this option if you want CyberLink PowerDVD to convert all 2D media (2D Bluray Discs, DVDs, video files, YouTube videos, photos) to 3D using TrueTheater 3D when playback starts. Once enabled, you won't need to enable 3D playback every time you want to convert 2D media.

· **3D scenedepth**: if required, use the slider to adjust the amount of 3D scene depth on the video image, until the resulting 3D image is optimized for your specific setup and viewing experience. The 3D scene depth slider can only be used to adjust the scene depth of TrueTheater 3D converted content.

### **Swap eye view**

During the playback of 3D content, if you begin to feel uncomfortable or uneasy, it may be because the layout of the 3D image is displayed differently than most standard content. If this occurs, try selecting the opposite eye view. This switches the way the 3D content is displayed on your display device, and may reduce the discomfort.

## <span id="page-193-0"></span>**Display Device**

On the **DisplayDevice** tab you can set up your 3D display device. The available preferences are as follows:

### **Choose 3D display**

- · **Auto detect**: select this option to have CyberLink PowerDVD automatically detect your device for you. If you do not have a 3D display, CyberLink PowerDVD will ask you if you want to play the content in 2D, or in 3D in Anaglyph Red/Cyan mode. In this mode you can watch content in 3D with anaglyphic (red/cyan) 3D glasses.
- · If you want to manually select your 3D display device, select the other radio button and then select it from the drop-down menu. If you do not have a 3D display device, select **AnaglyphRed/Cyan Mode**and then use anaglyphic (red/cyan) 3D glasses to watch 3D content.

### <span id="page-194-0"></span>**Chapter 13:**

# **PowerDVD Hotkeys**

This section lists all the hotkeys that are available in CyberLink PowerDVD.

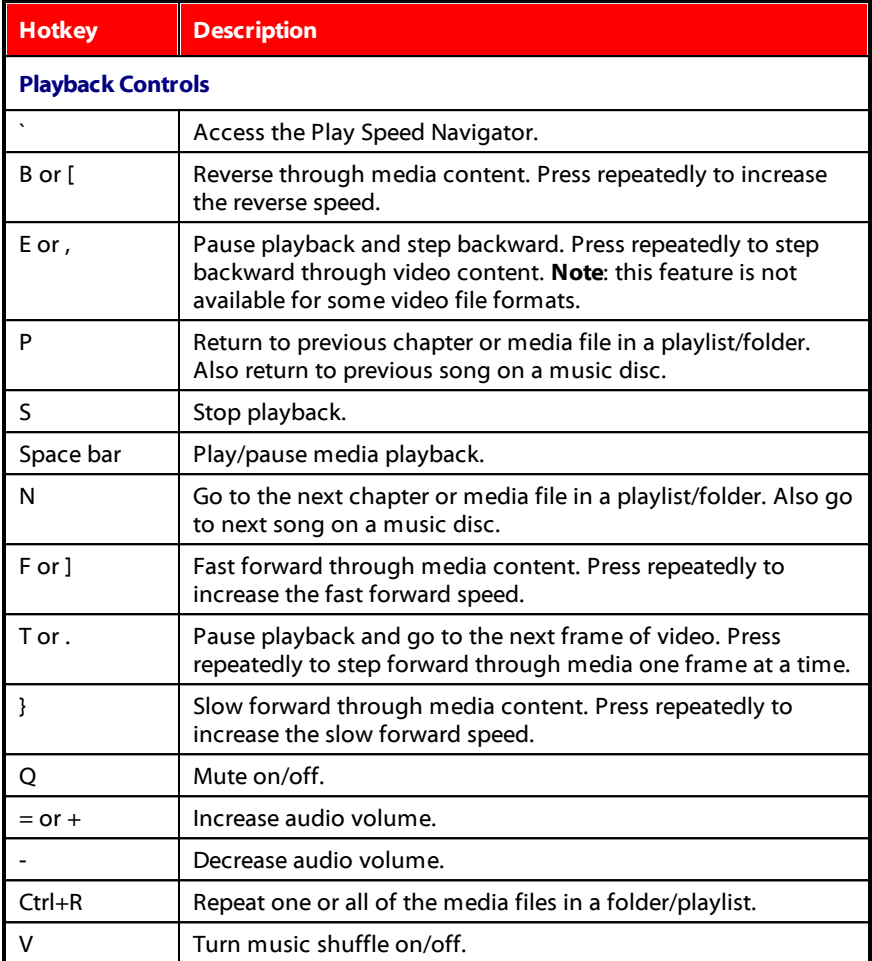

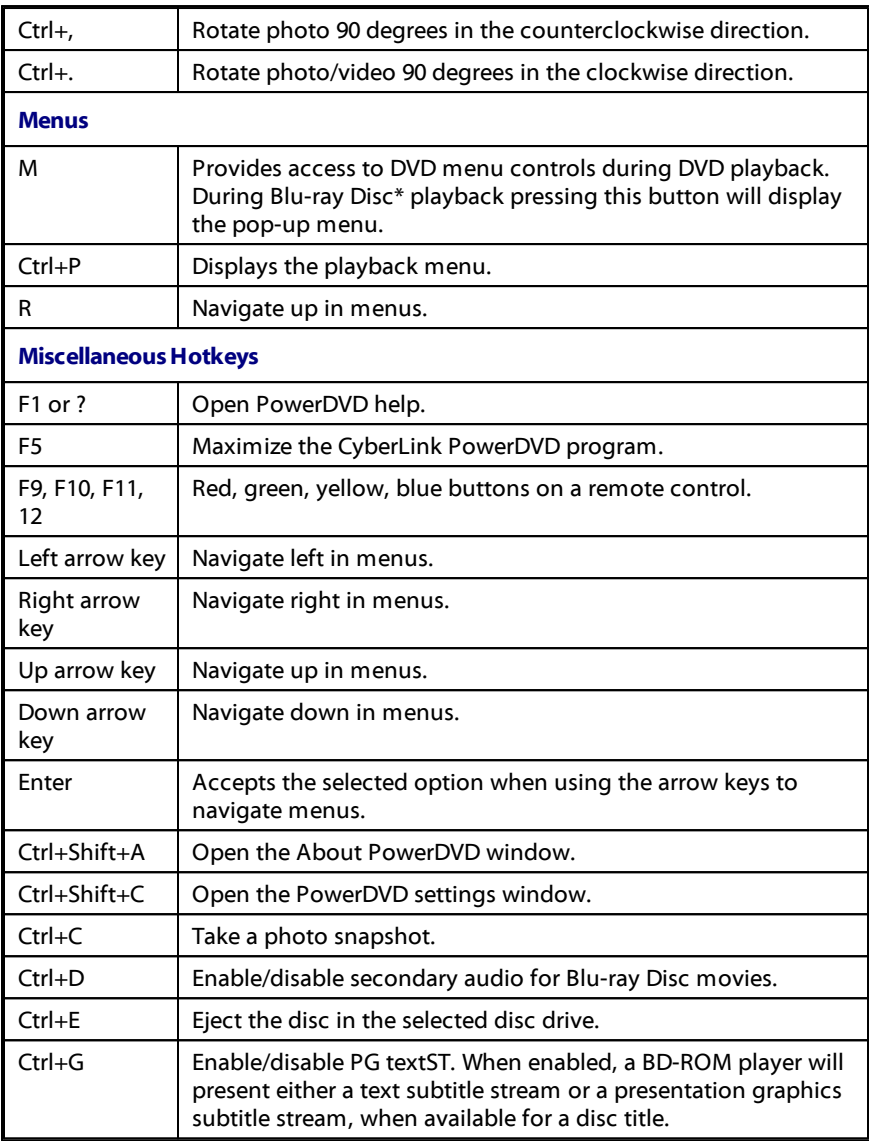

<span id="page-196-0"></span>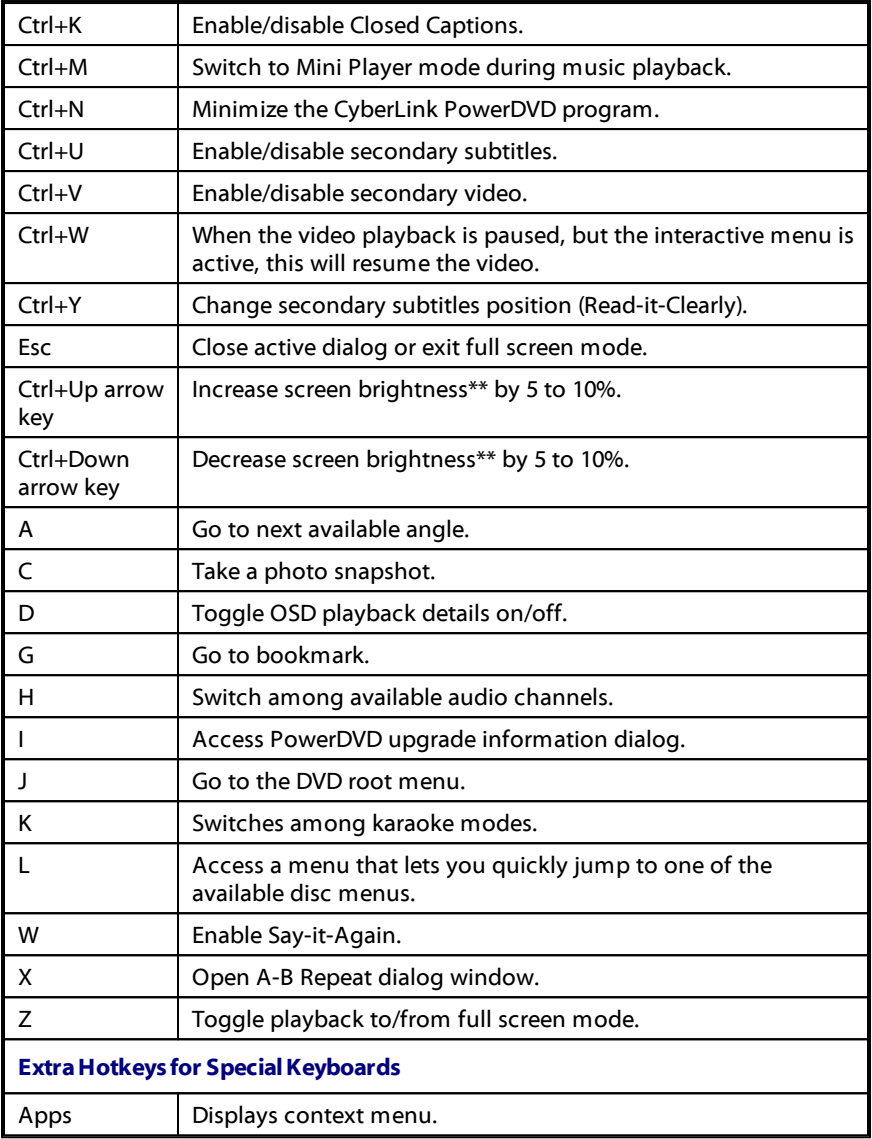

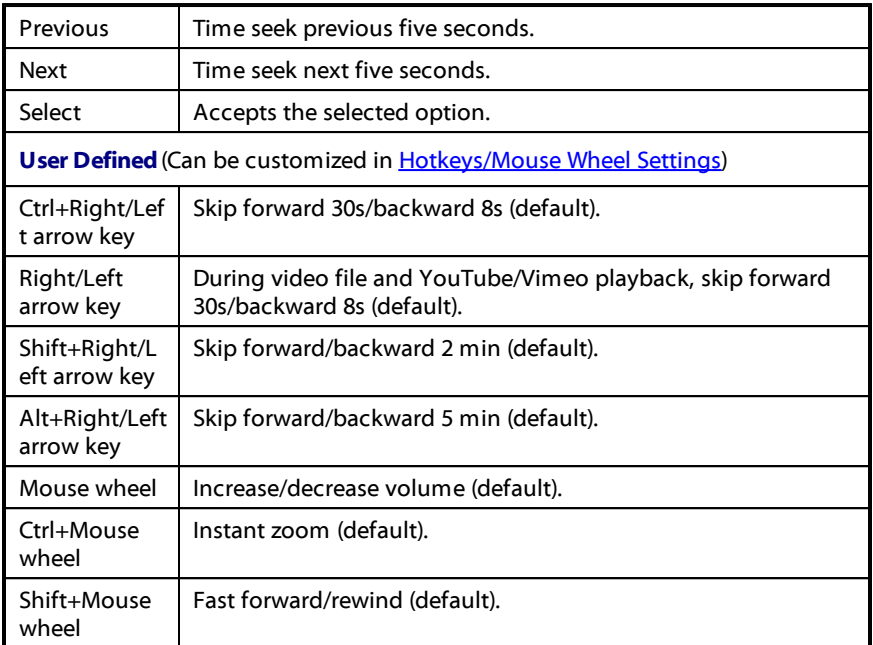

**Note**: \*\* increase/decrease brightness amount is dependent on display device's capability. Some display devices do not support the brightness adjustment by CyberLink PowerDVD.

**Chapter 14:**

# **Licensing and Copyright Information**

This section contains the PowerDVD licensing and copyright information. There is also a list of the third-party components used in PowerDVD.

## **Dolby Laboratories**

Manufactured under license from Dolby Laboratories. Dolby, Dolby Audio, Pro Logic, and the double-D symbol are trademarks of Dolby Laboratories. Confidential unpublished works. Copyright 1995-2015 Dolby Laboratories. All rights reserved.

## **DTS**

For DTS patents, see https://patents.dts.com. Manufactured under license from DTS Licensing Limited. DTS, the Symbol, & DTS and the Symbol together are registered trademarks, and DTS Digital Surround is a trademark of DTS, Inc. © DTS, Inc. All Rights Reserved.

## **DTS-HD**

For DTS patents, see https://patents.dts.com. Manufactured under license from DTS Licensing Limited. DTS, DTS-HD, the Symbol, & DTS and the Symbol together are registered trademarks of DTS, Inc. © DTS, Inc. All Rights Reserved.

## **Apple Lossless Audio Codec**

CyberLink PowerDVD uses Apple Lossless Audio Codec. It's licensed under Apache license. Related files are located in C:\Program Files\CyberLink\PowerDVD18\Custom\Setting\FreeLicenses\ALAC.

## **Java**

Oracle and Java are registered trademarks of Oracle and/or its affiliates. Other names may be trademarks of their respective owners.

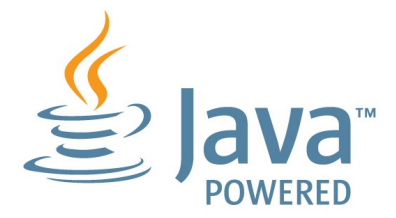

## **BSD License**

1/Under BSD license:

Redistribution of source code must retain the following copyright notice and following disclaimer:

Copyright (C) 2000,2001,2002,2003,2004,2005,2006,2007,2008,2009 Josh Coalson

Neither the name of the Xiph.org Foundation nor the names of its contributors may be used to endorse or promote products derived from this software without specific prior written permission.

THIS SOFTWARE IS PROVIDED BY THE COPYRIGHT HOLDERS AND CONTRIBUTORS ``AS IS'' AND ANY EXPRESS OR IMPLIED WARRANTIES, INCLUDING, BUT NOT LIMITED TO, THE IMPLIED WARRANTIES OF MERCHANTABILITY AND FITNESS FOR A PARTICULAR PURPOSE ARE DISCLAIMED. IN NO EVENT SHALL THE FOUNDATION OR CONTRIBUTORS BE LIABLE FOR ANY DIRECT, INDIRECT, INCIDENTAL, SPECIAL, EXEMPLARY, OR CONSEQUENTIAL DAMAGES (INCLUDING, BUT NOT LIMITED TO, PROCUREMENT OF SUBSTITUTE GOODS OR SERVICES; LOSS OF USE, DATA, OR PROFITS; OR BUSINESS INTERRUPTION) HOWEVER CAUSED AND ON ANY THEORY OF LIABILITY, WHETHER IN CONTRACT, STRICT LIABILITY, OR TORT (INCLUDING NEGLIGENCE OR OTHERWISE) ARISING IN ANY WAY OUT OF THE USE OF THIS SOFTWARE, EVEN IF ADVISED OF THE POSSIBILITY OF SUCH DAMAGE.

## **Cinavia**

## **Cinavia Notice**

This product uses Cinavia technology to limit the use of unauthorized copies of some commercially-produced film and videos and their soundtracks. When a prohibited use of an unauthorized copy is detected, a message will be displayed and playback or copying will be interrupted.

More information about Cinavia technology is provided at the Cinavia Online Consumer Information Center at https://www.cinavia.com. To request additional information about Cinavia by mail, send a postcard with your mailing address to: Cinavia Consumer Information Center, P.O. Box 86851, San Diego, CA, 92138, USA.

Copyright 2004-2013 Verance Corporation. Cinavia™ is a Verance Corporation trademark. Protected by U.S. Patent 7,369,677 and worldwide patents issued and pending under license from Verance Corporation. All rights reserved.

## **Python 27**

CyberLink PowerDVD uses Python, related license files are available in C:\Program Files\CyberLink\PowerDVD18\Custom\Setting\FreeLicense\spython27/\*.txt and in C: \Program

Files\CyberLink\PowerDVD18\Custom\Setting\FreeLicenses\python27\from\_pydocs\  $*$  html.

## **Pthreads-win32**

Cyberlink H.264 video decoder is a software work uses open-source PThread library (namely PThreadVC2.dll) which is under LGPL (GNU Lesser General Public License).

- 0. Pthreads-win32 license file only deals with license of PThread library, not including the license of other parts of Cyberlink H.264 video decoder. The Pthreads-win32 license file could be found in C:\Program Files\CyberLink\PowerDVD18\Custom\Setting\FreeLicenses\pthreadswin32/copying.html.
- 1. The PThread library is available at https://sources.redhat.com/pthreads-win32/.

2. One copy of LGPL is provided in C:\Program Files\CyberLink\PowerDVD18\Custom\Setting\FreeLicenses\licenses\lgpl-2.1.txt. It is also available at https://www.gnu.org/copyleft/lesser.html.

## **Intel OpenCV**

CyberLink PowerDVD uses Intel Open Source Computer Vision Library. The License Agreement For Open Source Computer Vision Library is in C:\Program Files\CyberLink\PowerDVD18\Custom\Setting\FreeLicenses\opencv\license.txt.

## **simplejson**

CyberLink PowerDVD uses simplejson. It's licensed under MIT License which is attached in C:\Program Files\CyberLink\PowerDVD18\Custom\Setting\FreeLicenses\simplejson\license.txt.

## **CSystemTray**

CyberLink PowerDVD uses "CSystemTray" in code project. It's licensed under CPOL license. Related files are located in C:\Program Files\CyberLink\PowerDVD18\Custom\Setting\FreeLicenses\systemtray and C: \Program

Files\CyberLink\PowerDVD18\Custom\Setting\FreeLicenses\licenses/CPOL.html.

## **boost C++ Libraries**

CyberLink PowerDVD uses boost C++ Libraries. It's licensed under boost license.

Related file is located in C:\Program Files\CyberLink\PowerDVD18\Custom\Setting\FreeLicenses\licenses\boost\_license\_1 \_0.txt.

## **oauth2**

CyberLink PowerDVD uses oauth2. It's licensed under MIT License which is attached in C:\Program Files\CyberLink\PowerDVD18\Custom\Setting\FreeLicenses\oauth2\LICENSE.txt.

## **httplib2**

CyberLink PowerDVD uses httplib2. It's licensed under MIT License which is attached in C:\Program

Files\CyberLink\PowerDVD18\Custom\Setting\FreeLicenses\httplib2\license.txt.

## **beautifulsoup**

CyberLink PowerDVD uses beautifulsoup. It's licensed under Creative Commons License which is attached in C:\Program Files\CyberLink\PowerDVD18\Custom\Setting\FreeLicenses\beautifulsoup\license.tx t.

## **socksipy**

CyberLink PowerDVD uses socksipy. It's licensed under BSD style License which is attached in C:\Program Files\CyberLink\PowerDVD18\Custom\Setting\FreeLicenses\socksipy\license.txt.

## **Monkey's Audio**

CyberLink PowerDVD uses "Monkey's Audio" as source filter in code project. The Monkey's Audio license file could be found in C:\Program Files\CyberLink\PowerDVD18\Custom\Setting\FreeLicenses\Monkeys Audio\license.html.

## **SQLite3**

CyberLink PowerDVD uses "SQLite3" as database engine in code project. The SQLite3 license file could be found in C:\Program Files\CyberLink\PowerDVD18\Custom\Setting\FreeLicenses\licenses\sqlite3\_copyrig ht-release.html.

## **rapidjson**

CyberLink PowerDVD uses rapidjson. It's licensed under MIT License which is attached in C:\Program

Files\CyberLink\PowerDVD18\Custom\Setting\FreeLicenses\licenses\license\_rapidjso n.txt.

### **Chapter 15:**

# **Technical Support**

If you require technical support, then this chapter can help. It includes all the information you need to find the answers you are looking for. You may also find answers quickly by contacting your local distributor/dealer.

# **Before Contacting Technical Support**

Before contacting CyberLink technical support, please take advantage of one or more of the following free support options:

- · consult the user's guide or the online help installed with your program.
- · refer to the Knowledge Base at the following link on the CyberLink web site: https://www.cyberlink.com/support/search-product-result.do
- check the Help [Resources](#page-205-0) page in this document.

When contacting technical support by e-mail or phone, please have the following information ready:

- · registered **productkey**(your product key can be found on the software disc envelope, the box cover, or in the e-mail received after you purchased CyberLink products on the CyberLink store).
- · the product name, version, edition, and build number, which generally can be found by clicking on the product name image on the user interface.
- · the version of Windows installed on your system.
- list of hardware devices on your system (capture card, sound card, VGA card) and their specifications. For fastest results, please generate and attach your system info using the DxDiag.txt.

**Note**: here are the steps to generate the system info DxDiag.txt file: Click Windows (start) button, and then search for "dxdiag". Click **SaveAll Information** button to save the DxDiag.txt file.

- · the wording of any warning messages that were displayed (you may want to write this down or take a screen capture).
- · a detailed description of the problem and under what circumstances it occurred.

# **Web Support**

Solutions to your problems are available 24 hours a day at no cost on the CyberLink web site:

### **Note**: you must first register as a member before using CyberLink web support.

CyberLink provides a wide range of web support options, including FAQs, in the following languages:

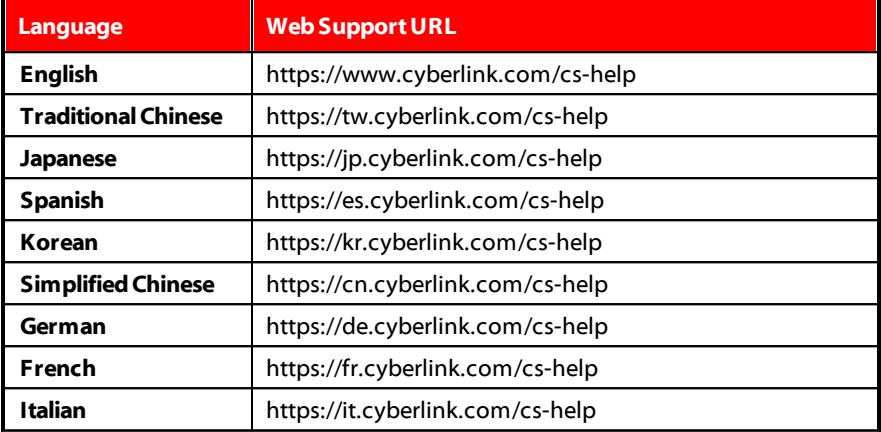

# <span id="page-205-0"></span>**Help Resources**

The following is a list of help resources that may assist you when using any of CyberLink's products.

· Access CyberLink's **Knowledgebase** and **FAQ** (frequently asked questions): https://www.cyberlink.com/cs-resource

- · View **video tutorials** for your software: https://directorzone.cyberlink.com/tutorial/
- · Ask questions and get answers from our users on the **CyberLink Community Forum**: https://forum.cyberlink.com/forum/forums/list/ENU.page

**Note**: CyberLink's user community forum is only available in English and German.

### *CyberLink PowerDVD PC Mode Help*

## Index

## $\mathfrak{p}$

2D to 3D [188](#page-192-0)

## 3

360° media playback [123](#page-127-0) projection format [123](#page-127-1) view mode [124](#page-127-1) 3D [188](#page-192-0) changing format [28,](#page-32-0) [112](#page-116-0) configuration [187](#page-191-1) display device [189](#page-193-0) enabling [127,](#page-131-0) [188](#page-192-0) enabling Blu-ray playback [170](#page-174-0) option [142](#page-146-0) playback [127](#page-131-1) preferences [187](#page-191-1) TrueTheater [188](#page-192-0) YouTube [142](#page-146-0)

### 4

4K [6](#page-10-0)

## 5

5.1 channel [158](#page-162-0)

## 7

7.1 channel [158](#page-162-0)

## A

A-B Repeat [132](#page-136-0) Adjust pitch [43](#page-47-0) Album art [24](#page-28-0) Always on top [74,](#page-78-0) [81,](#page-85-0) [87](#page-91-0) AMD™ Fluid Motion [154](#page-158-0) Android device syncing media to [140](#page-144-0) Angles Blu-ray Disc [104](#page-108-0) DVD [103](#page-107-0) video files [105](#page-109-0) Apple TV [62](#page-66-0) Aspect ratio [112](#page-116-1) crop to fill [71,](#page-75-0) [79,](#page-83-0) [156](#page-160-0) cropping [112](#page-116-2) settings [156](#page-160-0) ASS [135](#page-139-0) Audio [42](#page-46-0) 5.1 channel [158](#page-162-0) 7.1 channel [158](#page-162-0) Blu-ray Disc language [104](#page-108-1) default language [153](#page-157-0) delay [164](#page-168-0) discs [42](#page-46-0) DSD [165](#page-169-0) DVD language [103](#page-107-1) enhancing [119](#page-123-0) equalizer [93](#page-97-0) exclusive output [165](#page-169-1) extracting [25,](#page-29-0) [51](#page-55-0) high definition [163](#page-167-0) menu [33](#page-37-0)

Audio 42 output synchronization [164](#page-168-0) passthrough [163](#page-167-0) PiP language [104](#page-108-2) playing back [41](#page-45-1) presets [93](#page-97-0) ripping [42](#page-46-1) settings [154,](#page-158-0) [158](#page-162-1) streaming [53,](#page-57-0) [61](#page-65-0) supported formats [41](#page-45-0) video file language [105](#page-109-1) WASAPI [165](#page-169-1) Auto transcode video [145](#page-149-0) Auto-resume discs [32](#page-36-0) movie files [36](#page-40-1) setting [150](#page-154-0) video files [17](#page-21-0)

## B

**Backgrounds** changing [175](#page-179-0) BD-J content [170](#page-174-1) BD-Live [170](#page-174-1) Bluetooth [164](#page-168-0) Blu-ray 3D enabling [170](#page-174-0) Blu-ray Discs angles [104](#page-108-0) audio language [104](#page-108-1) country code [169](#page-173-1) cropping [71](#page-75-0) hybrid [171](#page-175-0) menus [33](#page-37-0)

mouse solution [34](#page-38-0) PiP video [104](#page-108-3) playing back [31](#page-35-0) pop-up menu [34,](#page-38-1) [70](#page-74-0) region code [169](#page-173-2) settings [168](#page-172-0) subtitles [104,](#page-108-4) [135](#page-139-0) Bookmarks adding [128](#page-132-0) exporting [129](#page-133-0) playing back [129](#page-133-1) viewer [128](#page-132-1) **Brightness** increase/decrease [192](#page-196-0) TrueTheater [120](#page-124-0) Browser [116](#page-120-0)

## $\subset$

Cache files [152](#page-156-0) Calendar view [22](#page-26-0) **Capture** file format [153](#page-157-1) screenshots [134](#page-138-0) settings [153](#page-157-1) Cast [61](#page-65-0) CDs playback [42](#page-46-0) ripping [42](#page-46-0) ripping audio [42](#page-46-1) Chapters menu [33](#page-37-0) viewer [117](#page-121-0) ChromeCast [62](#page-66-0) Closed captions

Closed captions settings [1](#page-172-1)68 Color profile [1](#page-158-0)54 Configure 3 D dis pla y [1](#page-191-1) 8 7 player settings [1](#page-153-0)49 preferences [1](#page-179-1)75 Controls playback [6](#page-73-0)9 v olu m e [9](#page-99-1) 5 Country code [1](#page-173-1)69 Cover art m o vie s [1](#page-23-0) 9 T V s h o w s [2](#page-24-0) 0 C r o p t o fill aspect ratio [1](#page-116-2)12 Blu-rays [7](#page-75-0)1 vid e o s [7](#page-83-0) 9 Customize UI [1](#page-179-2) 7 5 CyberLink Cloud downloading [4](#page-51-0)7 format support [4](#page-49-0)5 m e dia [4](#page-49-0) 5 overview [4](#page-8-0) pla yin g [4](#page-48-0) 4 pla yin g m e dia [4](#page-50-0) 6 s e t tin g s [1](#page-175-1) 7 1 streaming [4](#page-50-0)4, 46 s y n c [1](#page-175-1) 7 1 s y n cin g m e dia [1](#page-142-0) 3 8 u plo a din g m e dia [1](#page-141-0) 3 7

## D

Default single view [1](#page-127-1)24 De-Interlacing [1](#page-159-0)55 Delay audio [1](#page-168-0)64 D e n ois e [1](#page-125-0) 2 1 D e vic e s s y n cin g m e dia t o [1](#page-144-0) 4 0 Digital zoom [7](#page-81-0)2, 77, [8](#page-90-0)6 Direct-Stream Digital [1](#page-169-0)65 Dis c :s<br>auto playback [1](#page-154-1)50 default language [1](#page-157-0)53 digit al z o o m [7](#page-76-0) 2 h y b rid [1](#page-175-0) 7 1 information [1](#page-178-0) 7 4 playback controls [6](#page-73-1)9 pla yin g b a c k [3](#page-35-0) 1 r e s u m e pla y b a c k [3](#page-36-0) 2 supported formats [3](#page-36-1)2 Dis pla y d e vic e 3 D c o n fig u r a tio n [1](#page-193-0) 8 9 Display mode [1](#page-126-0)22 D L N IA<br>playing media [5](#page-57-0)3 preferences [1](#page-190-1)86 D M R [6](#page-71-0) 7 D olb y Digit al mixing [16](#page-167-1) 3 to external device [1](#page-167-0)63 Dolby Headphone [1](#page-164-0)60 Dolby Surround [1](#page-164-1)60, 161 Dolby Virtual Speaker [1](#page-165-0)61 D o w nlo a d

Download shared media [57](#page-61-0) Dropbox accessing media [17](#page-21-0) enabling [177](#page-181-0) DSD audio [165](#page-169-0) DTS. mixing [163](#page-167-2) to external device [163](#page-167-0) Duration slideshow [84](#page-88-0) DVDs angles [103](#page-107-0) audio language [103](#page-107-1) menus [33](#page-37-0) playing back [31](#page-35-0) subtitles [103](#page-107-2) Dynamic range compression [164](#page-168-1)

## E

Edit tags [24](#page-28-0) Editions [3](#page-7-0) **Effects** audio presets [92](#page-96-0) slideshow [84](#page-88-0) E-mail [85](#page-89-0) Enable 3D [127](#page-131-0) Blu-ray 3D [170](#page-174-0) TrueTheater [119](#page-123-0) Environment speaker [158](#page-162-0) Equalizer [92,](#page-96-0) [93](#page-97-0) Equirectangular [123](#page-127-0) Exclusive audio output [165](#page-169-1) Export Bookmarks [129](#page-133-0) playlists [47](#page-51-1) Express menu [107](#page-111-0) Extract audio [25](#page-29-0) YouTube [51](#page-55-0)

### F

Features [2](#page-6-0) File association [150](#page-154-1) Fire TV [62](#page-66-0) Flickr uploading photos to [144](#page-148-0) Fluid Motion [154](#page-158-0) **Folders** cover [22](#page-26-0) playing back [36](#page-40-2) sharing [187](#page-191-0) Front-and-rear [124](#page-127-1)

## G

Gesture controls [98](#page-102-0) Go to [108](#page-112-0) Google Drive accessing media [17](#page-21-0) enabling [177](#page-181-0) GPU acceleration [154](#page-158-0)

## H

Hardware decoding [154](#page-158-0) HDMI [159](#page-163-0)

HDMI 159 1.3 [163](#page-167-0) output modes [163](#page-167-0) HDR support for [10](#page-14-0) TrueTheater [121](#page-125-1) Headphone Dolby [160](#page-164-0) TrueTheater Surround [160](#page-164-2) Help [201](#page-205-0) High definition audio [163](#page-167-0) playing back [31](#page-35-1) supported discs [32](#page-36-1) High performance mode [157](#page-161-0) Home media downloading [57](#page-61-0) playing media [53](#page-57-0) preferences [186](#page-190-1) supported file formats [56](#page-60-0) Hotkeys [190](#page-194-0) Hybrid disc [171](#page-175-0)

## I

Import media [12](#page-16-0) playlists [49](#page-53-0) subtitles [135](#page-139-0) Information settings [174](#page-178-0) Instant photo thumbnails [82](#page-86-0) Instant preview [76](#page-80-0) Instant scale [19,](#page-23-0) [20,](#page-24-0) [22,](#page-26-0) [24](#page-28-0) Instant seek [69,](#page-73-1) [76](#page-80-0) Instant thumbnails [70,](#page-74-1) [95](#page-99-1)

cache files [152](#page-156-0) Instant view [22](#page-26-0) Instant zoom [72,](#page-76-0) [77,](#page-81-0) [86](#page-90-0) Interlace [155](#page-159-0) iPower [13](#page-17-1)

## K

Karaoke [43](#page-47-0) accessing controls [132](#page-136-1) adjust pitch [43](#page-47-0) playing discs [43](#page-47-0) Keep aspect ratio letterbox [112](#page-116-3) Keyboard hotkeys [190](#page-194-0) settings [173](#page-177-0)

### L

Language Blu-ray Disc audio [104](#page-108-1) default movie [153](#page-157-0) DVD audio [103](#page-107-1) Mooviel ive [174](#page-178-1) UI [150](#page-154-2) video file audio [105](#page-109-1) Letterbox [112](#page-116-3) Library importing media to [12](#page-16-0) movie files [14](#page-18-0) searching [26](#page-30-0) TV shows [14](#page-18-1) Local storage [152](#page-156-0)

### M

Mark in/out [100](#page-104-0) Media casting [61](#page-65-0) importing [12](#page-16-0) library [17](#page-21-1) playback menu [102](#page-106-0) playing back [31](#page-35-1) rating [27](#page-31-0) searching for [26](#page-30-0) sharing [187](#page-191-0) sharing on network [140](#page-144-1) streaming [61](#page-65-0) syncing to device [145](#page-149-1) syncing with CyberLink Cloud [138](#page-142-0) window [19](#page-23-1) Media library overview [13](#page-17-2) preferences [180](#page-184-1) welcome [1](#page-5-0) Menus [33](#page-37-0) accessing [33](#page-37-0) default language [153](#page-157-0) disc [33](#page-37-0) DVD-VR [35](#page-39-0) express [107](#page-111-0) media playback [102](#page-106-0) pop-up [34](#page-38-1) root [33](#page-37-0) Mini player movies [74](#page-78-0) overview [29](#page-33-0)

photos [87](#page-91-0) videos [81](#page-85-0) Mini player mode using [93](#page-97-1) Miracast [61](#page-65-0) Mixer [95](#page-99-1) Modes Mini Player [29,](#page-33-0) [93](#page-97-1) PC [29](#page-33-0) TV [29](#page-33-0) Mooviel ive data language [174](#page-178-1) movie library [13](#page-17-1) Mouse Blu-ray Disc solution [34](#page-38-0) scroll settings [173](#page-177-1) Movie files importing [180](#page-184-0) overview [14](#page-18-0) playback controls [75](#page-79-0) playing back [36](#page-40-2) resume playback [36](#page-40-1) sharing [187](#page-191-0) subtitles [105,](#page-109-2) [135](#page-139-0) supported formats [36](#page-40-0) syncing with CyberLink Cloud [138](#page-142-0) Movie info movie library [13](#page-17-1) settings [173](#page-177-2) Movie library importing [180](#page-184-0) overview [14](#page-18-0) MovieMarks [128](#page-132-1) Movies

Movies always on top [74](#page-78-0) cover art [19](#page-23-0) default language [153](#page-157-0) library [13](#page-17-1) mini player [74](#page-78-0) playback controls [69](#page-73-1) transferring to devices [147](#page-151-0) Music album art [24](#page-28-0) edit tags [24](#page-28-0) equalizer [92](#page-96-0) importing [12](#page-16-0) Mini Player mode [93](#page-97-1) playback controls [89](#page-93-0) playing back [41](#page-45-1) sharing [187](#page-191-0) sharing on network [140](#page-144-1) streaming [61](#page-65-0) syncing to device [145](#page-149-1) syncing with CyberLink Cloud [138](#page-142-0) My computer [17](#page-21-0) searching [150](#page-154-3)

## N

Navigation buttons [131](#page-135-0) Network downloading from [57](#page-61-0) playing media [53](#page-57-0) supported file formats [56](#page-60-0) New features [2](#page-6-0) Next angle [133](#page-137-0) Noise reduction [121](#page-125-0)

Number pad [132](#page-136-2) NVIDIA [154](#page-158-0)

## O

OneDrive accessing media [17](#page-21-0) enabling [177](#page-181-0) Online video [49](#page-53-1) Output mode [159](#page-163-1)

### P

Packed equirectangular [123](#page-127-0) Pan&Scan [113](#page-117-0) Pano Vision [113](#page-117-1) Panoramic view [124](#page-127-1) Passthrough [163](#page-167-0) PCM [163](#page-167-0) Photos [87](#page-91-0) 360° [123](#page-127-0) 3D source format [28](#page-32-0) always on top [87](#page-91-0) capturing [134](#page-138-0) copy 360° view to clipboard [125](#page-129-0) copy to clipboard [22](#page-26-0) digital zoom [86](#page-90-0) e-maling [85](#page-89-0) importing [12](#page-16-0) instant thumbnails [82](#page-86-0) mini player [87](#page-91-0) open with [85](#page-89-0) playback controls [82](#page-86-0) printing [85](#page-89-0)

Photos 87 rotating [87](#page-91-1) sharing [187](#page-191-0) sharing on network [140](#page-144-1) slideshows [40](#page-44-1) streaming [53,](#page-57-0) [61](#page-65-0) supported formats [40](#page-44-0) syncing to device [145](#page-149-1) syncing with CyberLink Cloud [138](#page-142-0) viewing [39](#page-43-0) Pin YouTube video [50](#page-54-0) PiP audio language [104](#page-108-2) video [104](#page-108-2) Play back 360° video [123](#page-127-0) 3D content [127](#page-131-1) movie discs [31](#page-35-0) music [41](#page-45-1) photo slideshows [40](#page-44-1) videos [38](#page-42-1) Play speed navigator [95](#page-99-0) Playback controls [69](#page-73-0) Player settings [149](#page-153-0) **Playlists** creating [47](#page-51-1) exporting [47](#page-51-1) importing [49](#page-53-0) playing [49](#page-53-2) smart [48](#page-52-0) Pop-up menu [34,](#page-38-1) [70](#page-74-0) Power Media Player setting up [54](#page-58-0) PowerDVD

changing background [175](#page-179-0) new features [2](#page-6-0) update [4](#page-8-1) welcome [1](#page-5-0) PowerDVD Live overview [3](#page-7-1) PowerDVD Remote overview [118](#page-122-0) setting up [54](#page-58-0) supported file formats [56](#page-60-0) Preferences [175](#page-179-1) 3D [187](#page-191-1) DLNA [186](#page-190-1) home media [186](#page-190-1) media library [180](#page-184-1) UI customization [175](#page-179-2) Print [85](#page-89-0) Product Improvement Program [151](#page-155-0)

## R

Rate media [27](#page-31-0) Region code [169](#page-173-2) Repeat [92](#page-96-1) Resume discs [32](#page-36-0) movie files [36](#page-40-1) setting [150](#page-154-0) video files [17](#page-21-0) Rip audio [42](#page-46-1) Roku [62](#page-66-0) Rotate photos [87](#page-91-1) videos [80](#page-84-0)
## S

S/PDIF output modes [163](#page-167-0) Say-It-Again [133](#page-137-0) Screenshots [134](#page-138-0) Search media library [26](#page-30-0) settings [150](#page-154-0) Seek by time [102](#page-106-0) SeeQVault enabling [21](#page-25-0) library [21](#page-25-0) overview [14](#page-18-0) playing videos [21](#page-25-0) Set as cover [22](#page-26-0) Set associations [150](#page-154-1) Set by time [101](#page-105-0) **Settings** 3D [187](#page-191-0) aspect ratio [156](#page-160-0) audio [154,](#page-158-0) [158](#page-162-0) Blu-ray Discs [168](#page-172-0) general [149](#page-153-0) home media preferences [186](#page-190-0) information [174](#page-178-0) Movie info [173](#page-177-0) player [149,](#page-153-1) [172](#page-176-0) search [150](#page-154-0) subtitles [166](#page-170-0) TrueTheater [154](#page-158-0) video [154](#page-158-0) Share

media on network [140](#page-144-0) on social networks [141](#page-145-0) Shuffle [90](#page-94-0) Skins [175](#page-179-0) Slideshows playback controls [82](#page-86-0) playing back [40](#page-44-0) preferences [84](#page-88-0) Smart playlists [48](#page-52-0) **Snapshots** file format [153](#page-157-0) taking [134](#page-138-0) Software decoding [154](#page-158-0) Source format 3D video [28](#page-32-0) Speaker environment [158](#page-162-1) SRT [135](#page-139-0) Stabilizer [121](#page-125-0) Still off [104,](#page-108-0) [110](#page-114-0) Stream [44](#page-48-0) media to devices [61](#page-65-0) **Streaming** audio [62](#page-66-0) music [62](#page-66-0) video [62](#page-66-0) video quality [64](#page-68-0) Stretch to fit [112](#page-116-0) **Subtitles** Blu-ray Discs [104](#page-108-1) default language [153](#page-157-1) DVDs [103](#page-107-0) external/embedded [134](#page-138-1) importing [135](#page-139-0) menu [33](#page-37-0) secondary [103,](#page-107-0) [104](#page-108-1)

Subtitles settings [166](#page-170-0) transferring to devices [147](#page-151-0) video files [105](#page-109-0) Supported formats audio [41](#page-45-0) discs [32](#page-36-0) movie files [36](#page-40-0) photos [40](#page-44-1) videos [38](#page-42-0) Sync audio [164](#page-168-0) CyberLink Clould [171](#page-175-0) media to device [140](#page-144-1) subtitles [166](#page-170-0) with CyberLin Cloud [138](#page-142-0) System requirements [5](#page-9-0)

# T

Tags editing [24](#page-28-0) Technical support [200](#page-204-0) Time seek [102](#page-106-0) **Transfer** movie files [147](#page-151-0) subtitles [147](#page-151-0) Tri-view [124](#page-127-0) **TrueTheater** 2D to 3D [188](#page-192-0) audio [119](#page-123-0) display mode [122](#page-126-0) enabling [119](#page-123-0) enhancements [119](#page-123-1) HD [120](#page-124-0)

HDR [121](#page-125-1) not available [122](#page-126-1) overview [119](#page-123-1) settings [154](#page-158-0) stretch [113,](#page-117-0) [157](#page-161-0) surround [160,](#page-164-0) [162](#page-166-0) video [119](#page-123-0) TV shows always on top [81](#page-85-0) cover art [20](#page-24-0) mini player [81](#page-85-0) organizing [183](#page-187-0) overview [14](#page-18-1) playing back [37](#page-41-0) resume playback [36](#page-40-1) subtitles [135](#page-139-0)

### $\mathbf{U}$

UI changing background [175](#page-179-0) customization [175](#page-179-1) language [150](#page-154-2) Ultra HD Blu-rays HDR [10](#page-14-0) playing back [31](#page-35-0) system requirements [5](#page-9-0) Upgrade [4](#page-8-0) Upload videos [141,](#page-145-1) [142](#page-146-0)

#### V

Version table [3](#page-7-0) Video Scene Selector [100](#page-104-0) Videos 360° [123](#page-127-1) 3D source format [28](#page-32-0) always on top [81](#page-85-0) angles [105](#page-109-1) audio delay [164](#page-168-0) audio language [105](#page-109-2) auto transcode [145](#page-149-0) cropping [79](#page-83-0) digital zoom [77](#page-81-0) enhancing [119](#page-123-0) extracting audio [25](#page-29-0) importing [12](#page-16-0) mark in/out [100](#page-104-0) mini player [81](#page-85-0) online [49](#page-53-0) playback controls [75](#page-79-0) playing back [38](#page-42-1) resume playback [17](#page-21-0) rotating [80](#page-84-0) SeeQVault [21](#page-25-0) settings [154](#page-158-0) sharing [141,](#page-145-1) [142,](#page-146-0) [187](#page-191-1) sharing on network [140](#page-144-0) streaming [46,](#page-50-0) [53,](#page-57-0) [61](#page-65-0) subtitles [105](#page-109-0) supported formats [38](#page-42-0) syncing to device [145](#page-149-1) syncing with CyberLink Cloud [138](#page-142-0) Vimeo [52](#page-56-0) YouTube [50](#page-54-0) Viewing angles Blu-ray Disc [104](#page-108-2) DVD [103](#page-107-1)

video files [105](#page-109-1) Vimeo always on top [81](#page-85-0) mini player [81](#page-85-0) playback controls [75](#page-79-0) quality [52](#page-56-0) uploading videos to [142](#page-146-0) viewing videos [52](#page-56-0) Virtual reality 360° [123](#page-127-1) Virtual speaker [161](#page-165-0) Volume [95](#page-99-0) VR 360° [123](#page-127-1) VR mode entering [59](#page-63-0) playing media [60](#page-64-0) setting up [59](#page-63-0) VTT [135](#page-139-0)

### W

Wallpaper changing [175](#page-179-0) downloading [175](#page-179-0) setting [114](#page-118-0) using custom photo [114](#page-118-0) WASAPI exclusive [165](#page-169-0) Web support [201](#page-205-0) Workspace [16](#page-20-0) WPL [49](#page-53-1)

## Y

YouTube

YouTube

always on top [81](#page-85-0) extracing audio [51](#page-55-0) mini player [81](#page-85-0) pinning videos [50](#page-54-1) playback controls [75](#page-79-0) playlists [47](#page-51-0) quality [50](#page-54-0) subtitles [135](#page-139-0) uploading 3D video [142](#page-146-1) uploading videos to [141](#page-145-1) viewing videos [50](#page-54-0)

## Z

Zoom [72,](#page-76-0) [77,](#page-81-0) [86](#page-90-0)